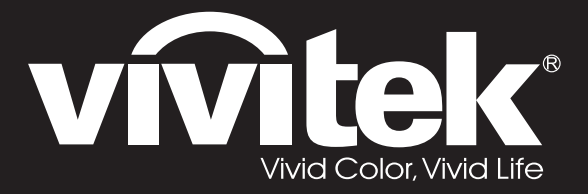

**User Manual** 

DU4371Z-ST DU4372Z-ST KU5150LST KU5250LST DU437AZAA-ST DU437AZAB-ST

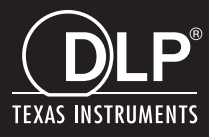

### **Telif Hakkı**

Tüm fotoğraflar, şekiller ve yazılımlar dahil olmak üzere bu yayın uluslararası telif hakkı yasaları uyarınca korunmaktadır ve her hakkı saklıdır. Bu kılavuz ve içindeki materyaller yazarın yazılı izni olmaksızın çoğaltılamaz.

© Telif Hakkı 2019

#### **Feragat**

Bu belgede verilen bilgiler, bildirim yapılmaksızın değişikliğe tabidir. Üretici burada verilen bilgiler hakkında herhangi bir beyan veya garanti vermemekte olup özellikle belirli bir amaç için uygunluk veya pazarlanabilirlik ile ilgili dolaylı garantilerden feragat etmektedir. Üretici herhangi bir kişiye bilgi verme yükümlülüğü olmaksızın bu yayını revize etme veya zaman içinde içeriğinde değişiklik yapma hakkını saklı tutar.

### **Ticari Marka Onayı**

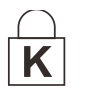

Kensington, ABD'de düzenlenmiş tesciller ve diğer ülkelerde beklemede olan başvurular doğrultusunda ACCO Brand Corporation'ın tescilli bir markasıdır.

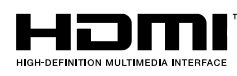

HDMI, HDMI Logosu ve Yüksek Tanımlamalı Multimedya Arayüzü, HDMI Licensing LLC'nin ABD'de ve diğer ülkelerde ticari markaları veya kayıtlı ticari markalarıdır.

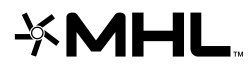

MHL, MHL logosu ve Mobile High-Definition Link, MHL licensing, LLC'nin ticari ya da tescilli ticari markalarıdır.

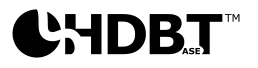

 $\mathbf{CP}$  **DB**<sub>s</sub> $\mathbf{T}^m$  HDBaseT<sup>TM</sup> ve HDBaseT Alliance logosu, HDBaseT Alliance birliğinin ticari markalarıdır.

Bu kılavuzda kullanılan diğer tüm ürün adları kendi sahiplerinin malı olup onaylanmıştır.

### **Ö nemli Güvenlik Bilgileri**

### *Ö nemli:*

*Projektörü kullanmadan önce bu bölümü dikkatlice okumanız önemle tavsiye edilir. Bu güvenlik ve kullanım yönergeleri projektörü uzun yıllar güvenli bir biçimde kullanmanızı sağlayacaktır. Bu kılavuzu ileride başvurmak amacıyla saklayın.*

#### *Kullanılan Semboller*

Ünite üzerinde ve bu kılavuzda sizi tehlikeli durumlar hakkında uyarmak için uyarı sembolleri kullanılmıştır.

Sizi önemli bilgiler hakkında uyarmak için bu kılavuzda aşağıdaki yazı biçimleri kullanılmıştır.

*Not: Konu ile ilgili ek bilgiler verir.*

*Ö nemli:*

*Göz ardı edilmemesi gereken ek bilgiler verir.*

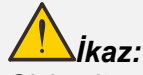

*Sizi üniteye zarar verebilecek durumlar hakkında uyarır.* 

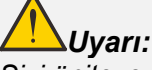

*Sizi üniteye zarar verebilecek, tehlikeli bir ortam oluşturabilecek veya yaralanmaya neden olabilecek durumlar hakkında uyarır.* 

Bu kılavuzda OSD menülerinde bulunan bileşen parçalar ve öğeler bu örnekte olduğu gibi kalın yazı tipinde gösterilmiştir:

"**Ana** menüsünü açmak için uzaktan kumanda üzerindeki **Menü** düğmesine basın."

#### *Genel Güvenlik Bilgileri*

- ➢ Ünite kasasını açmayın. Ünitenin içinde kullanıcının bakım yapabileceği parçalar yoktur. Servis için kalifiye servis personeli ile irtibata geçin.
- ➢ Bu kılavuzdaki ve ünite kasası üzerindeki tüm uyarıları ve ikazları takip edin.
- $\triangleright$  Gözlerinizin zarar görmesini önlemek için ışık kaynağı açıkken merceğin içine bakmayın.
- ➢ Üniteyi dengesiz bir yüzey, tekerlekli taşıyıcı veya stand üzerine yerleştirmeyin.
- ➢ Sistemi su kenarında, doğrudan güneş ışığında veya ısıtıcı bir aygıtın yanında kullanmaktan kaçının.
- ➢ Ünite üzerine kitap veya çanta gibi ağır nesneler koymayın.

#### *Uyarı*

Bu ürün, bu makineyi çalıştırma imkanına sahip yetişkinler için tasarlanmıştır.

Lütfen projektör modeli numaranızı ve seri numaranızı not edin ve ileride bakım amaçları için bilgileri saklayın. Ekipman kaybedildiğinde veya çalındığında bilgiler polis raporu için de kullanılabilir.

Model numarası:

Seri numarası:

### **LAZER UYARISI**

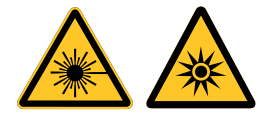

Bu sembol, talimatlara uyulmadığında gözün lazer radyasyonuna maruz kalma olasılığı olduğunu gösterir.

### **SINIF 3R LAZER ÜRÜNÜ**

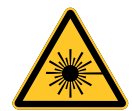

Bu Lazer Ürünü, tüm işlem prosedürleri esnasında Sınıf 3R olarak belirtilmiştir. LAZER IŞIĞI - GÖZÜN DOĞRUDAN MARUZ KALMASINDAN SAKININ.

Lazeri başka kişilere veya yansıtıcı nesnelere yöneltmeyin veya lazer ışığının başka kişilere veya yansıtıcı nesneleri yöneltilmesine veya yansıtılmasına izin vermeyin.

Doğrudan veya yayılmış ışık gözlere ve cilde tehlikeli olabilir.

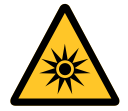

Birlikte verilen talimatlara uyulmazsa gözün lazer radyasyonuna maruz kalma olasılığı vardır. Dikkat: Burada belirtilenlerin dışında kontrollerin kullanımı, ayarlamalar veya işlem uygulamaları tehlikeli radyasyona maruz kalınması ile sonuçlanabilir.

#### *Lazer Parametreleri*

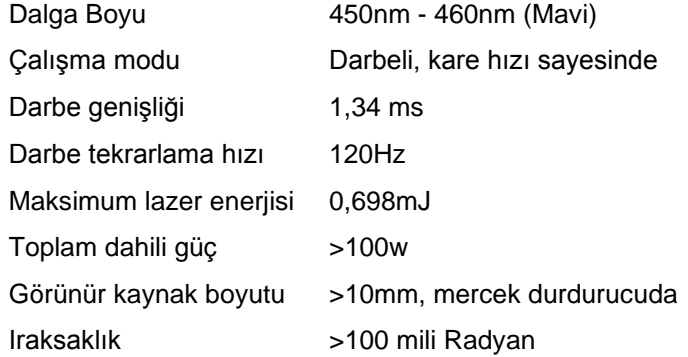

### *Ü rün etiketleri*

Aşağıdaki çizimde etiketin yeri gösterilmektedir

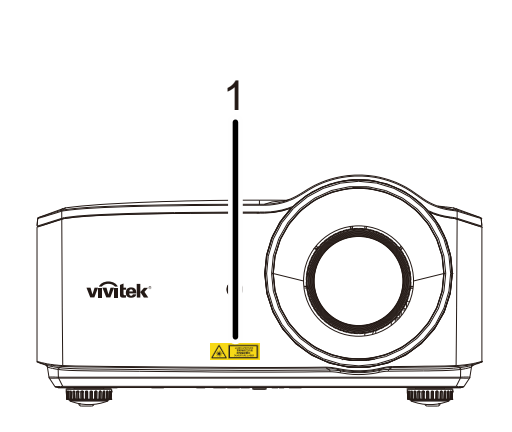

**1.** Tehlike Uyarısı Sembolü ve Açıklık Etiketi

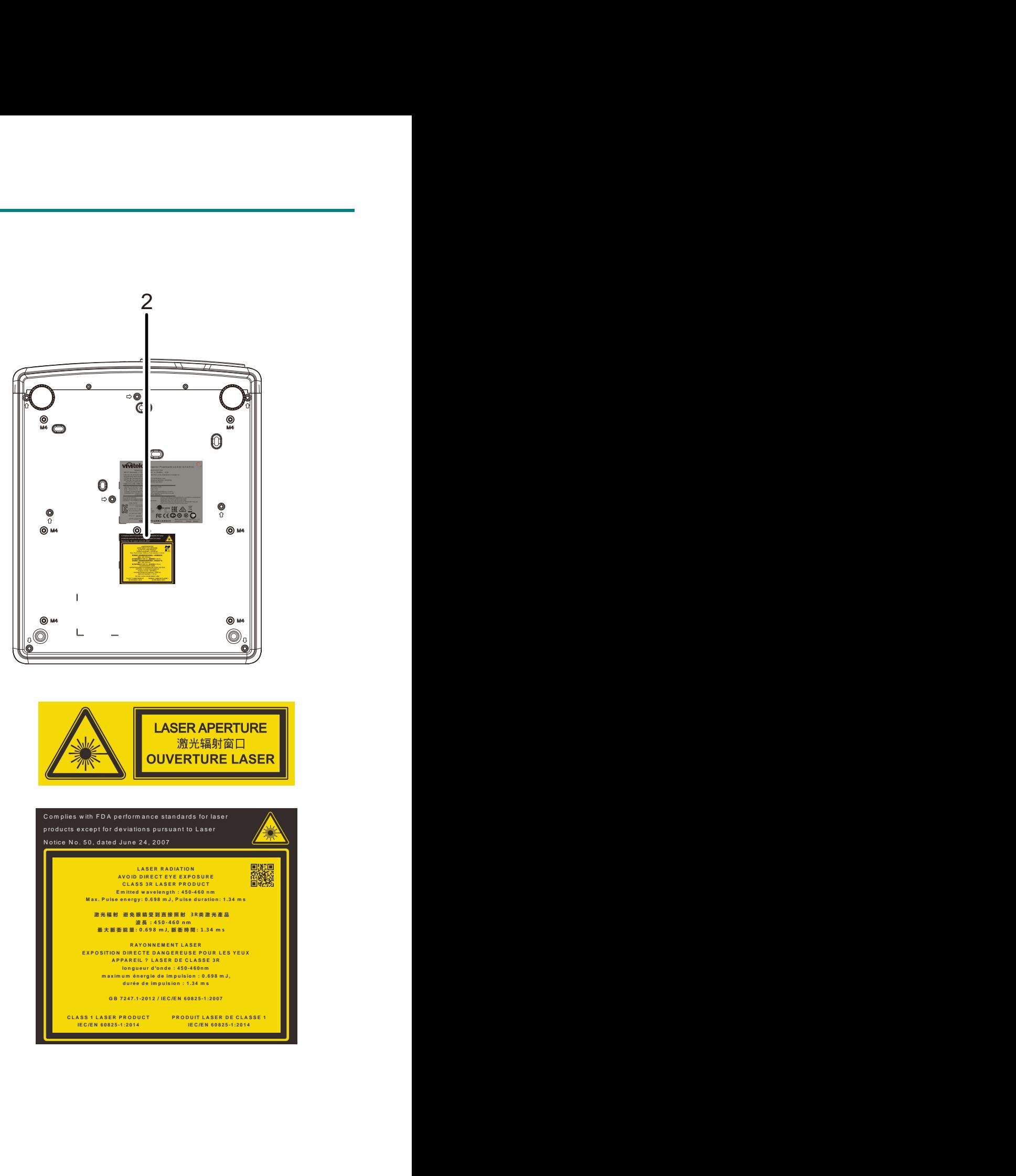

![](_page_4_Picture_6.jpeg)

**2.** Açıklayıcı Etiket

![](_page_4_Picture_8.jpeg)

### *Lazer açıklığının yeri*

Aşağıdaki çizim lazer açıklığının yeridir. Gözün doğrudan ışığa bakmamasına dikkat edin.

![](_page_5_Picture_3.jpeg)

# **Lazer açıklığı**

#### *Kilitleme anahtarları*

Bu makine, lazer ışığı sızıntısını önlemek için 1 tane (Üst kapak) Kilitleme anahtarına sahiptir. Üst kapak söküldüğünde sistem bağımsız olarak kapanır.

![](_page_5_Picture_7.jpeg)

### *Projektör Kurulum Bildirimi*

➢ *Projektör kurulumu için hiçbir* **sınırlama açısı yoktur***.*

![](_page_6_Figure_3.jpeg)

➢ Çıkış havalandırması çevresinde en az 50 cm açıklık bırakın.

![](_page_6_Figure_5.jpeg)

- ➢ Giriş havalandırmasının çıkış havalandırmasından gelen sıcak havayı almadığından emin olun.
- ➢ Projektörü kapalı bir alanda kullanırken, alandaki ortam hava sıcaklığının projektör çalışırken çalışma sıcaklığını geçmediğinden ve giriş ve çıkış havalandırma deliklerinin engellenmediğinden emin olun.
- ➢ Projektörün çıkan havayı geri almadığından emin olmak için, ortam onaylı bir ısıl değerlendirmeden geçirilmelidir, aksi takdirde ortam sıcaklığı kabul edilebilir çalışma sıcaklığı aralığında olsa bile aygıtın kapanmasına neden olabilir.

#### *Montaj Konumunu Doğrulama*

- ➢ Güç sağlamak için, Projektör Sistemindeki tüm ekipmanlar için düzgün topraklama ve dengelenmiş toprak potansiyeli elde etmek için 3 bıçaklı (topraklama kablosuyla) soketin kullanılması gerekir.
- ➢ Projektörle sağlanan güç kodu kullanılmalıdır. Öğe eksikse, bunun yerine başka nitelikli 3 bıçaklı (topraklama kablosuyla) güç kablosu kullanılabilir; ancak, 2 bıçaklı güç kablosu kullanmayın.
- ➢ Voltajın dengeli olduğundan, düzgün topraklama yapıldığından ve elektrik kaçağı olmadığından emin olun.
- ➢ Toplam güç tüketimini ölçün; güvenlik sorunu ve kısa devre oluşmaması için bu güvenli kapasiteyi aşmamalıdır.
- ➢ Yüksek rakımlı yerlerde Yüksek Yer Modunu açın
- ➢ Projektör yalnızca dik veya ters monte edilebilir.
- ➢ Braketi monte ederken, ağırlık sınırının aşılmadığından ve iyi sabitlendiğinden emin olun.
- ➢ Klima menfezlerine veya subwoofer'a yakın monte etmeyin.
- ➢ Çok sıcak, yeterli soğutma olmayan veya çok tozlu yerlere monte etmekten kaçının.
- ➢ Kızılötesi parazitlerin arızaya neden olmaması için ürününüzü floresan ampullerden (1 metreden fazla) uzak tutun.
- ➢ VGA GİRİŞ konektörü VGA GİRİŞ bağlantı noktasına bağlanmalıdır. Optimum görüntü efekti elde etmek için sinyal kablosunun düzgün bağlandığından emin olmak için sıkıca takılması gerektiğini, her iki yandaki vidaların iyice sıkıştırılması gerektiğini unutmayın.
- ➢ SES GİRİŞİ konektörü SES GİRİŞİ bağlantı noktasına bağlanmalıdır ve SES ÇIKIŞI bağlantı noktasına veya BNC, RCA gibi diğer bağlantı noktalarına bağlanamaz; aksi halde, çıkışı sessize alır ve hatta bağlantı noktasına ZARAR VERİR.
- ➢ Hasar görmemesi için ürünü 200 cm'den yükseğe monte edin
- ➢ Güç kablosu ve sinyal kablosu projektörü açmadan önce bağlanmalıdır. Projektörü başlatma ve çalıştırma işlemi sırasında, projektöre zarar vermemek için sinyal kablosunu veya güç kablosunu TAKMAYIN veya ÇIKARMAYIN.

#### *Soğutma notları*

#### **Hava çıkışı**

- ➢ Düzgün soğutma için, hava çıkışına 50 cm mesafe içinde engelleyici bir nesne olmadığından emin olun.
- ➢ Görüntüde bozulmaya neden olmaması için hava çıkışı diğer projektörlerin merceğinin önünde olmamalıdır.
- ➢ Çıkış diğer projektörlerin girişlerinden en az 100 cm uzakta olmalıdır
- ➢ Projektör kullanım sırasında çok miktarda ısı üretir. Dahili fan kanma sırasında projektörün ısısını savurur ve bu işlem bir süre devam edebilir. Projektör BEKLEME MODU durumuna girdikten sonra, projektörü kapatmak için AC güç düğmesine basın ve güç kablosunu çıkarın. Kapanma işlemi sırasında projektör zarar görebileceğinden güç kablosunu ÇIKARMAYIN. Bu arada, geciktirilen ısı yayımı da projektörün hizmet ömrünü etkileyecektir. Kapanma işlemi kullanılan modele göre değişebilir. Durum ne olursa olsun, projektör BEKLEME durumuna girdikten sonra güç kablosunun bağlantısını kestiğinizden emin olun.

#### **Hava girişi**

- ➢ Hava girişine 30 cm mesafe içinde engelleyici bir nesne olmadığından emin olun.
- ➢ Girişi diğer ısı kaynaklarından uzakta tutun
- ➢ Çok tozlu alanlardan kaçının

#### *Güç Güvenliği*

- ➢ Sadece ürünle birlikte gelen güç kablosunu kullanın.
- ➢ Güç kablosunun üzerine herhangi bir nesne koymayın. Güç kablosunu üzerine basılmayacak bir yere yerleştirin.
- ➢ Depolama halinde veya uzun süre kullanılmadığı zamanlarda uzaktan kumandanın pillerini çıkarın.

#### *Projektörün Temizlenmesi*

- ➢ Temizlik öncesinde güç kablosunu çıkarın. Bkz. *[Projektörün Temizlenmesi](#page-68-0)* sayfa [57.](#page-68-0)
- ➢ Yaklaşık bir saat ışık kaynağının soğumasını bekleyin.

#### *Düzenleyici Uyarılar*

Projektörü kurmadan ve kullanmadan önce *[Mevzuata Uygunluk](#page-81-0)*, sayf[a 70](#page-81-0) içindeki düzenleyici bilgileri okuyun.

#### *Sembollerin Açıklaması*

![](_page_8_Picture_11.jpeg)

ELDEN ÇIKARMA: Elektrik ve elektronik ekipmanların elden çıkarılması için evsel veya belediye atık toplama hizmetlerini kullanmayın. AB ülkeleri ayrı geri dönüştürme toplama hizmetlerinin kullanımını gerekli kılmaktadır.

#### *Lazer Işınlarına Özellikle Dikkat Edin!*

DLP projektörler ve yüksek güçlü lazer ekipmanı aynı odada kullanıldığında özel dikkat gösterilmelidir.

Lazer ışınının projektör merceğine doğrudan veya dolaylı olarak çarpması Dijital Aynalı Cihazlara (DMD™) ciddi hasar verebilir.

#### *Güneş Işığı Uyarısı*

Doğrudan güneş ışığı altında kullanmaktan kaçının.

Projektör merceğine gelen güneş ışığı Dijital Aynalı Cihazlara (DMD™) ciddi hasar verebilir.

### **Başlıca Özellikler**

- *En uygun siyah düzeyleri ve canlı renklere sahip görüntüler için DLP® DarkChip3™ ve BrilliantColor™ teknolojileri*
- *Güvenilir yansıtma ve performans için katı hâl lazer fosforlu ışık kaynağı*
- *Cıva içermeyen ve enerji yönünden verimli çevre dostu lambasız tasarım*
- *20.000 saate kadar çalışma süresiyle neredeyse bakım gerektirmez*
- *Ayarlama kolaylığı ve konumlandırma esnekliği için elle yakınlaştırma ve odak*
- *Kurulumda daha fazla rahatlık ve esneklik için yatay ve dikey mercek kaydırma*
- *Çarpık ve yamuk görüntü sorunları yamukluk ve 4 köşe ayarıyla kolayca düzeltilir*
- *Uyumlu bir mobil aygıttan video ve ses içeriği akışı için MHL aygıtı uyumluluğu*
- *Dahili HDBaseT alıcısı. Standart CAT5e/6 LAN kablosu üzerinden HD video, dijital ses içeriği, RS232, RJ45 ve Kızılötesi işlevi dağıtımı desteğine sahip HDBaseT™ arabirimi*
- *Eksiksiz ekran bağlanabilirliği girişleri ve çıkışları*
- *Çoklu ses giriş ve çıkış bağlantı noktalarına sahip toplam 10 W stereo ses gücü (5 W x 2)*
- *Kızılötesi 3 boyut pasif eşitleme iletişim kuralıyla uyumluluk için 3 boyut eşitleme bağlantı noktası*
- *Tüm açılarda kurulum için 360° çalışma ve yansıtma tasarımı*
- *Dikey mod yansıtma, projektörün 90° kurulumda kolayca ayarlanmasına olanak tanır*
- *Tozu ve lifleri önlemeye yönelik iyileştirilmiş performans için hava geçirmez motor ve filtresiz tasarım*
- *RJ45 aracılığıyla tümleştirme ve sistem yönetimi için ağa hazır*
- *Ağ izleme ve yönetimi için Crestron® RoomView™ tümleştirme*
- *Hırsızlığa karşı güvenlik özellikleri arasında şunlar bulunur: Kensington® güvenlik yuvası ve güvenlik çubuğu*

### **Bu Kılavuz Hakkında**

Bu kılavuz son kullanıcılar için tasarlanmış olup DLP projektörün nasıl kurulacağını ve kullanılacağını açıklamaktadır. Mümkün surette şekil ve açıklaması gibi birbiri ile ilişkili bilgiler tek bir sayfada verilmiştir. Bu yazıcı dostu biçim kullanım kolaylığının yanı sıra kağıt tasarrufu sağlayarak çevreyi korur. Sadece ihtiyaç duyduğunuz bölümleri yazdırmanız tavsiye edilmektedir.

## İçindekiler

![](_page_10_Picture_10.jpeg)

## $\ddot{O}$ nsöz

![](_page_11_Picture_8.jpeg)

![](_page_12_Picture_1.jpeg)

### <span id="page-12-1"></span><span id="page-12-0"></span>**Paket Kontrol Listesi**

Projektörü paketinden dikkatli bir biçimde çıkarın ve aşağıdaki parçaların bulunup bulunmadığını kontrol edin:

![](_page_12_Figure_4.jpeg)

Eksik veya hasarlı görünen bir parça varsa veya ünite çalışmıyorsa derhal satıcınızla irtibata geçin. Ekipmanı garanti servisi için iade etmeniz gerekmesi halinde kullanmak üzere orijinal paketleme malzemesini saklamanız tavsiye edilir.

![](_page_12_Figure_6.jpeg)

## <span id="page-13-0"></span>**Projektör Parçalarının Görünümleri**

## <span id="page-13-1"></span>*Sağ Önden Görünüm*

![](_page_13_Picture_3.jpeg)

![](_page_13_Picture_128.jpeg)

# *Ö nemli:*

*Projektördeki havalandırma delikleri iyi hava sirkülasyonunu ve dolayısıyla projektör ışık kaynağının soğuk kalmasını sağlar. Havalandırma deliklerini engellemeyin.*

<span id="page-14-0"></span>*Ü stten görünüm—Ekran Görünümü (OSD) düğmeleri ve LED'leri*

![](_page_14_Figure_2.jpeg)

![](_page_14_Picture_217.jpeg)

## <span id="page-15-0"></span>*Arkadan görünüm*

![](_page_15_Figure_2.jpeg)

![](_page_15_Picture_243.jpeg)

![](_page_16_Picture_102.jpeg)

*Not:*

- *Bu özelliği kullanmak için, projektörü açmadan/kapatmadan önce konektörün fişini takmalısınız.*
- *Ekran denetleyicileri ekran üreticileri tarafından sağlanır ve desteklenir.*
- *Bu jakı kullanım amacı dışında kullanmayın.*

![](_page_16_Picture_6.jpeg)

*Güvenlik tedbiri olarak, bağlantı yapmadan önce projektörün ve bağlı aygıtların tümünün güç bağlantılarını kesin.*

### <span id="page-17-0"></span>*Alttan görünüm*

![](_page_17_Figure_2.jpeg)

![](_page_17_Picture_131.jpeg)

#### *Not:*

*Kurarken sadece UL Listeli tavan montajlarını kullandığınızdan emin olun.*

*Tavana kurulum için onaylı montaj donanımını ve maksimum 12mm (0,47 inç) vida derinliğine sahip M4 vidalar kullanın.* 

*Tavan montajı yapısı uygun şekilde ve mukavemette olmalıdır. Tavan montaj yükü kapasitesi kurulan ekipmanın ağırlığını aşmalı ve ayrıca ek bir tedbir olarak 60 saniye süresince ekipman ağırlığının üç katına dayanabilmelidir.*

## *Sehpa için referans çizimler*

Dikey yansıtma için kullanılacak özel sehpanın tasarımı ve üretimi için bir kurulum hizmet sağlayıcısı (ücret karşılığında) tutun. Lütfen tasarımın aşağıdaki koşullara uygun olduğundan emin olun:

- Sehpayı sabitlemek için projektörün arkasındaki 7 vida deliğini kullanın. Vida deliği merkezi boyutu: 290 (adım = 160, 130) × 270 (adım = 135) mm Projektördeki vida deliği boyutu: En fazla 12 mm derinliğe sahip M4
- Yatay ayar mekanizması (örneğin 4 yerdeki cıvatalar ve somunlar)
- Lütfen sehpayı kolayca devrilmeyecek şekilde tasarlayın.

Boyutsal gereksinimleri gösteren çizim gerçek sehpa tasarımı çizimi değildir.

![](_page_18_Figure_7.jpeg)

### <span id="page-19-0"></span>**Uzaktan Kumandanın Parçaları**

![](_page_19_Figure_2.jpeg)

## *Ö nemli:*

*1. Projektörü parlak flüoresan aydınlatması açık halde kullanmaktan kaçının. Bazı yüksek frekanslı flüoresan lambalar uzaktan kumandanın çalışmasını bozabilir.*

*2. Uzaktan kumanda ve projektör arasında herhangi bir engel olmadığından emin olun. Uzaktan kumanda ve projektör arasındaki yolda bir engel varsa sinyali projektör ekranları gibi bir takım yansıtıcı yüzeylerden sektirebilirsiniz.*

*3. Projektör üzerindeki düğmeler ve tuşlar uzaktan kumanda üzerindeki karşılık gelen düğmelerle aynı işleve sahiptir. Bu kullanıcı kılavuzu işlevleri uzaktan kumandaya göre açıklamaktadır.*

#### *Not:*

*24 Haziran 2007 tarihli Lazer Bildirimi No: 50'ye tabi sapmalar haricinde lazer ürünleri için tanımlanmış FDA performans standartları ile uyumludur*

### *Dikkat:*

*Buradan belirtilenlerin dışında kontrollerin kullanımı, ayarlamalar veya işlem uygulamaları tehlikeli lazer ışığına maruz kalınması ile sonuçlanabilir.*

![](_page_20_Picture_298.jpeg)

### *DLP Projektör—Kullanım Kılavuzu*

![](_page_21_Picture_227.jpeg)

#### *Not:*

*Uzaktan Kumanda Birleşik Tuş Ayarları:*

*ID+0: Uzaktan Kumanda müşteri kodunu varsayılan ayarlara sıfırlayın.*

*ID+1: Uzaktan Kumanda müşteri kodunu "1" olarak ayarlayın.*

*~ ID+7: Uzaktan Kumanda müşteri kodunu "7" olarak ayarlayın.*

*Benzersiz kontrol için projektörde de kimlik ayarı gereklidir. Projektör Kimliği ayarları için bkz. sayfa [Gelişmiş 1 Özelliği](#page-50-0) [39.](#page-50-0)*

#### *Not:*

*Projektör MHL modu altındayken, projektördeki tuş takımı uzaktan kumandadaki tuşla aynı tanımda olmalıdır.*

#### *MHL işlevinde:*

*MENU düğmesi uygulama ayarları için, ▲ Yukarı, ▼ Aşağı, ◄ Sol ve ► Sağ düğmeleri yön okları olarak kullanılır. GİRİŞ ve EXIT düğmeleri de vardır.*

#### *Akıllı aygıtınızı uzaktan kumandayla kontrol etme:*

*Projektör, MHL uyumlu akıllı aygıtınızdan içerikler yansıtırken, akıllı aygıtınızı kontrol etmek için uzaktan kumandayı kullanabilirsiniz.*

*MHL moduna girmek için, akıllı aygıtınızı kontrol etmeye yönelik olarak ok tuşları (▲ Yukarı, ▼ Aşağı, ◄ Sol, ► Sağ), MENU, EXIT, MHL kontrol düğmeleri kullanılabilir.*

### <span id="page-22-0"></span>**Uzaktan Kumanda Çalışma Aralığı**

Uzaktan kumanda projektörü kumanda etmek için kızılötesi iletim kullanır. Uzaktan kumandanın doğrudan projektöre doğrultulması gerekmez. Kumandayı projektörün kenarlarına veya arkasına dik tutmadığınız sürece uzaktan kumanda projektör seviyesinin yaklaşık 7 metre (23 fit) ve 15 derece altında veya üzerinde bir yarıçap içinde işlev görecektir. Projektör, uzaktan kumandaya yanıt vermezse uzaktan kumandayı biraz projektöre yaklaştırın.

### <span id="page-22-1"></span>**Projektör ve Uzaktan Kumanda Düğmeleri**

Projektör, uzaktan kumanda veya projektörün üst tarafında bulunan düğmeler kullanılarak çalıştırılabilir. Tüm işlemler uzaktan kumanda ile gerçekleştirilebilirken projektör üzerindeki düğmeler sınırlı işleve sahiptir.

### <span id="page-23-0"></span>*DLP Projektör—Kullanım Kılavuzu*

*AYAR VE Ç ALIŞTIRMA*

### <span id="page-23-1"></span>**Uzaktan Kumandanın Pillerinin Takılması**

**1.** Pil bölmesi kapağını ok yönünde kaydırarak kapağı çıkarın.

**2.** Pili artı tarafı yukarı bakacak şekilde takın.

**3.** Kapağı yerine geri takın.

*İkaz:*

*VARDIR.*

*4. PİLİN YANLIŞ TİPTEKİ BİR PİLLE DEĞİŞTİRİLMESİ DURUMUNDA PATLAMA TEHLİKESİ* 

*1. Yalnızca AAA piller kullanın (Alkalin piller tavsiye edilmektedir).*

*2. Kullanılmış pilleri yerel düzenlemelere göre elden çıkarın.*

*5. BİTEN PİLLERİ YÖNERGELERE GÖRE ELDEN ÇIKARIN.*

*3. Projektör uzun süre kullanılmadığında pilleri çıkarın.*

## <span id="page-24-0"></span>**Projektörün Başlatılması ve Kapatılması**

**1.** Güç kablosunu ve sinyal kablosunu güvenli bir şekilde bağlayın. Bağlandığında, güç led'i yeşil yanıp sönerken sürekli yeşil olur.

![](_page_24_Picture_3.jpeg)

**2.** Işık kaynağını, projektörde " **(d)**" düğmesine veya uzaktan kumandada "U" düğmesine basarak açın. Güç LED'i yeşil renkte yanıp sönecektir. Yaklaşık 30 saniye boyunca başlangıç ekranı görünecektir. Projektörü ilk kullandığınızda, başlangıç ekranı göründükten sonra tercih ettiğiniz dili hızlı menüden seçebilirsiniz. (Bkz.

*[OSD Dilinin Ayarlanması](#page-32-0)* sayfa *[21](#page-32-0)* )

Güvenlik kilidi etkinse *[Bir Erişim Parolası](#page-26-0)  [Ayarlama \(Güvenlik Kilidi\)](#page-26-0)*. sayfadaki [15](#page-26-0) kısmına bakın.

![](_page_24_Figure_7.jpeg)

![](_page_24_Picture_8.jpeg)

**3.** Birden fazla giriş aygıtı bağlıysa, Kaynak **KAYNAK** düğmesine basın ve aygıtlar arasında geçiş yapmak için ▲▼ **HDMI1**  $\sum_{1}$ düğmelerini kullanın. **HDMI2**  $\bigoplus_2$ (Bileşen, RGB - Bileşen adaptörü ile HDMI3/MHL  $\bigoplus_3$ desteklenir.)  $\overline{\mathbb{C}\mathbb{C}\mathbb{C}}$ **VGA** ⊚ Kompozit Video **HDBaseT**  $\equiv$ Ōğe Ayarlar +// Kaydır ▲▼ Men $\bar{u}$  = Cikis • HDMI 1: High-Definition Multimedia Interface uyumluluğu • HDMI 2: High-Definition Multimedia Interface uyumluluğu • HDMI 3 / MHL: High-Definition Multimedia Interface ve Mobile High-Definition Link uyumluluğu VGA: Analog RGB DVD girişi YCbCr/ YPbPr veya HDTV girişi YPbPr, D-sub bağlayıcıyla • Kompozit Video: Geleneksel karma video • HDBaseT: Standart CAT5e/6 LAN kablosu üzerinden HD video, dijital ses içeriği, RS232, RJ45 ve Kızılötesi işlevi dağıtımı desteğidir. Uyarı: HDBaseT işlevi için onaylı bir TX kutusu (VİDEO UZATICI) – Rextron (EVBMN-110L38) kullanılması önerilir ve başka marka TX kutusu kullanıldığında tam yanıt garantisi yoktur. Tek bir HDBaseT CAT5e kablosu kullanılırken, projektör 100 m mesafeye kadar HDBaseT bağlantısı destekler. **4.** "Gücü kapat? /Tekrar **Power** (Güç) (<sup>1</sup>) Gücü kapat? öğesine basın" iletisi göründüğünde, Tekrar Power (Güç) öğesine basın **POWER** düğmesine basın. Projektör kapanır.

## *İkaz:*

*Projektörün soğuduğunu gösteren POWER LED'inin yanıp sönmesi son bulana kadar güç kablosunu çekmeyin.*

## <span id="page-26-0"></span>**Bir Erişim Parolası Ayarlama (Güvenlik Kilidi)**

Bir parola ayarlamak ve projektörün yetkisiz kişilerce kullanımını önlemek için dört (ok) düğmeyi kullanabilirsiniz. Etkinken, projektörü açtıktan sonra parolanın girilmesi gerekir. (Ekran menülerini kullanma konusunda yardım için *[OSD'de Gezinme](#page-31-2)*. sayfadaki [20](#page-31-2) kısmına ve *[OSD Dilinin Ayarlanması](#page-32-0)*. sayfadaki [21](#page-32-0) kısmına bakın.)

### *Ö nemli:*

*Parolayı güvenli bir yerde saklayın. Şifre olmadan projektörü kullanamazsınız. Parolayı kaybederseniz parolayı temizleme hakkında bilgi için satıcınıza başvurun.*

**1.** OSD menüsünü açmak için **MENÜ** düğmesine basın.

**2.** ◄► imleç düğmesine basarak **Ayarlar 1** menüsüne gidin, ▲▼ imleç düğmesine basarak **Gelişmiş 1**'i seçin.

![](_page_26_Picture_7.jpeg)

₩

 $\leftrightarrow$ 

Kaydır

- **3. Gelişmiş 1** alt menüsüne girmek için (Giriş) / ► düğmesine basın. ▲▼ imleç düğmesine basarak **Güvenlik Kilidi**'ni seçin.
- **4.** etkinleştirmek veya devre dışı bırakmak Girmek ve güvenlik kilidi işlevini için ◄► imleç düğmesine basın.

Bir parola iletişim kutusu otomatik olarak görünür.

![](_page_26_Picture_11.jpeg)

Menū Seç <>

Gelişmiş 1

Gelişmiş 2

Menū = Çıkış

### *DLP Projektör—Kullanım Kılavuzu*

**5.** Parola girişi için klavyedeki veya kızıl ötesi uzaktan kumandasındaki ▲▼◄► imleç düğmelerini kullanabilirsiniz. Aynı oku beş kez kullanmak da dahil (ancak beşten az değil) herhangi bir kombinasyonu kullanabilirsiniz.

> Parolayı ayarlamak için imleç düğmelerine herhangi bir sırada basın. İletişim kutusuna çıkmak için **MENÜ** düğmesine basın.

![](_page_27_Picture_88.jpeg)

**6. Güvenlik Kilidi** işlevinin etkin olması durumunda, kullanıcı güç açma tuşuna bastığında şifre onayı menüsü görünür. Şifreyi, 5. adımda ayarladığınız sırayı izleyerek girin. Şifreyi unutursanız lütfen servis merkeziyle iletişime geçin. Servis merkezi kullanıcıyı doğrulayacak ve parolayı sıfırlamaya yardımcı olacaktır.

![](_page_27_Picture_5.jpeg)

## <span id="page-28-0"></span>**Projektör Seviyesinin Ayarlanması**

Projektörü ayarlarken aşağıdakilere dikkat edin:

- *Projektör masası veya standı düz ve sağlam olmalıdır.*
- *Projektörü ekrana dik olacak şekilde konumlandırın.*
- *Kabloların güvenli bir yerde olduğundan emin olun. Kablolara takılabilirsiniz.*
- **1.** Projektörün seviyesini yükseltmek için ayarlayıcıları saatin tersi yönde çevirin.

![](_page_28_Picture_7.jpeg)

**2.** Projektörün seviyesini alçaltmak için, projektörü kaldırın ve ayarlayıcıları saat yönünde çevirin.

![](_page_28_Figure_9.jpeg)

## <span id="page-29-0"></span>**Zum, Odak ve Anahtar Taşını Ayarlama**

- **1.** Yansıtılan görüntüyü ve ekran boyutunu yeniden boyutlandırmak için, **Görüntüyakınlaştırma** kontrolünü (sadece projektör üzerinde) kullanın. **B**
- **2.** Yansıtılan görüntüyü netleştirmek için **Görüntü-odak** kontrolünü (sadece projektör üzerinde) kullanın. **A**

![](_page_29_Figure_4.jpeg)

**3.** Dikey veya yatay görüntü trapezoidi düzeltmek için  $\blacksquare / \blacksquare / \blacksquare / \blacksquare$ düğmelerine basın (projektörde veya uzaktan kumandada) veya seçili D (Dikey) veya Y (Yatay) anahtar taşı için **Keystone** (Anahtar Taşı) düğmesine (uzaktan kumandada) basın.

![](_page_29_Figure_6.jpeg)

Uzaktan kumanda ve OSD paneli

**4.** Ekranda yamukluk kontrolü görünür.

Görüntüde Dikey Yamukluk düzeltme için  $\blacktriangle$  /  $\blacktriangledown$  düğmelerine basın.

Görüntüde Yatay Yamukluk düzeltme için / düğmelerine basın.

![](_page_29_Figure_11.jpeg)

5

## <span id="page-30-0"></span>**Ses Düzeyini Ayarlama**

**1.** Uzaktan kumanda üzerindeki **Volume** (Ses Düzeyi) düğmelerine basın.

Ekranda ses düzeyi kontrolü görünür.

![](_page_30_Figure_4.jpeg)

- **2. Volume +/-** (Ses düzeyi +/-) öğesini ayarlamak için tuş takımındaki ◄ / ► düğmelerine basın.
- **3.** Sesi kapatmak için **Mute** düğmesine basın (Bu özellik sadece uzaktan kumanda üzerinde bulunur).

![](_page_30_Figure_7.jpeg)

Ses Düzeyi

# *EKRAN GÖ RÜ NÜ MÜ (OSD) MENÜ AYARLARI*

### <span id="page-31-1"></span><span id="page-31-0"></span>**OSD Menü Kontrolleri**

Projektörde görüntü ayarlamaları yapmanıza ve çeşitli ayarları değiştirmenize izin veren bir OSD bulunur.

### <span id="page-31-2"></span>*OSD'de Gezinme*

OSD'de gezinmek ve değişiklikler yapmak için uzaktan kumanda imleç düğmelerini veya projektördeki düğmeleri kullanabilirsiniz. Aşağıdaki şekilde projektör üzerindeki karşılık gelen düğmeler gösterilmiştir.

![](_page_31_Figure_6.jpeg)

- 1. OSD'ye girmek için **MENÜ** düğmesine basın.
- 2. Üç menü bulunur. Menüler arasında gezinmek için ◄ / ► imleç düğmelerine basın.
- 3. Menüde yukarı ve aşağı gitmek için ▲ / ▼ imleç düğmelerine basın.
- 4. Ayarların değerlerini değiştirmek için ◄ / ► imleç düğmelerine basın.
- 5. OSD'yi kapatmak veya bir alt menüden çıkmak için **MENÜ** düğmesine basın. Önceki menüye dönmek için **EXIT** (ÇIKIŞ) düğmesine basın.

![](_page_31_Picture_192.jpeg)

#### *Not:*

*Video kaynağına bağlı olarak OSD'deki tüm öğeler kullanılamayabilir. Örneğin, Bilgisayar menüsündeki Yatay/Dikey Konum öğeleri yalnızca bir PC'ye bağlanıldığında değiştirilebilir. Kullanılamayan öğelere erişilemez ve bu öğeler silik olarak görünür.* 

### <span id="page-32-0"></span>**OSD Dilinin Ayarlanması**

Devam etmeden önce OSD dilini tercihinize göre ayarlayın.

1. **MENU** düğmesine basın. **Ayarlar 1**'e gitmek için ◄► imleç düğmesine basın. ▲▼ imleç düğmesine basarak **Gelişmiş 1** menüsüne gidin.

![](_page_32_Picture_69.jpeg)

2. Gelişmiş 1 alt menüsüne girmek için ← (Giriş) / ▶ düğmesine basın. Dil öğesi seçilene kadar ▲▼ imleç düğmesine basın.

![](_page_32_Picture_70.jpeg)

- 3. İstediğiniz dil vurgulanıncaya kadar imleç düğmesine basın.
- 4. Ekran menüsünü kapatmak için MENU düğmesine dört kez basın.

## <span id="page-33-0"></span>**OSD Menüsüne Genel Bakış**

Bir ayarı hızlı bir biçimde bulmak veya bir ayar aralığı belirlemek için aşağıdaki şekli kullanın.

![](_page_33_Picture_216.jpeg)

![](_page_34_Picture_224.jpeg)

## *DLP Projektör—Kullanım Kılavuzu*

![](_page_35_Picture_232.jpeg)
## **Görüntü Menü**

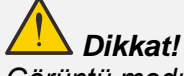

*Görüntü modu parametrelerinin tümü değiştiğinde kullanıcı moduna kaydedilir.* 

**OSD** menüsünü açmak için **MENÜ** düğmesine basın. **Görüntü Menüsüne** girmek için ◄► imleç düğmesine basın. ▲▼ imleç düğmesine basarak **Görüntü** menüsünde yukarı ve aşağı gidin. Girmek ve ayarların değerlerini değiştirmek için ◄► düğmelerine basın.

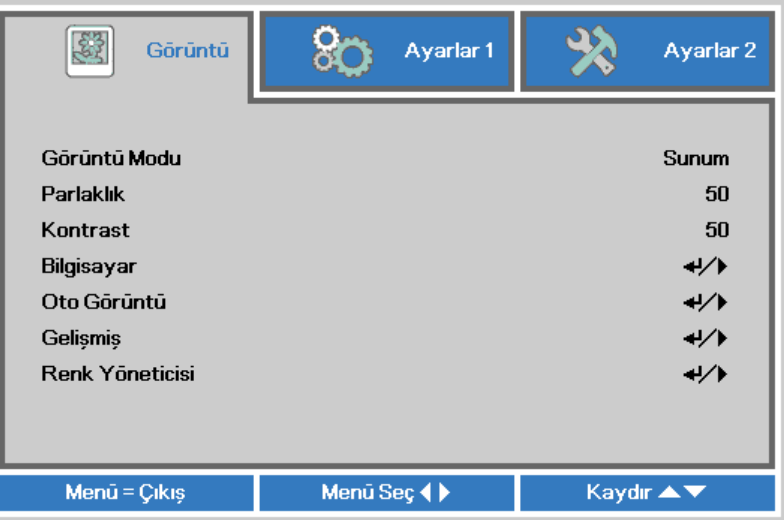

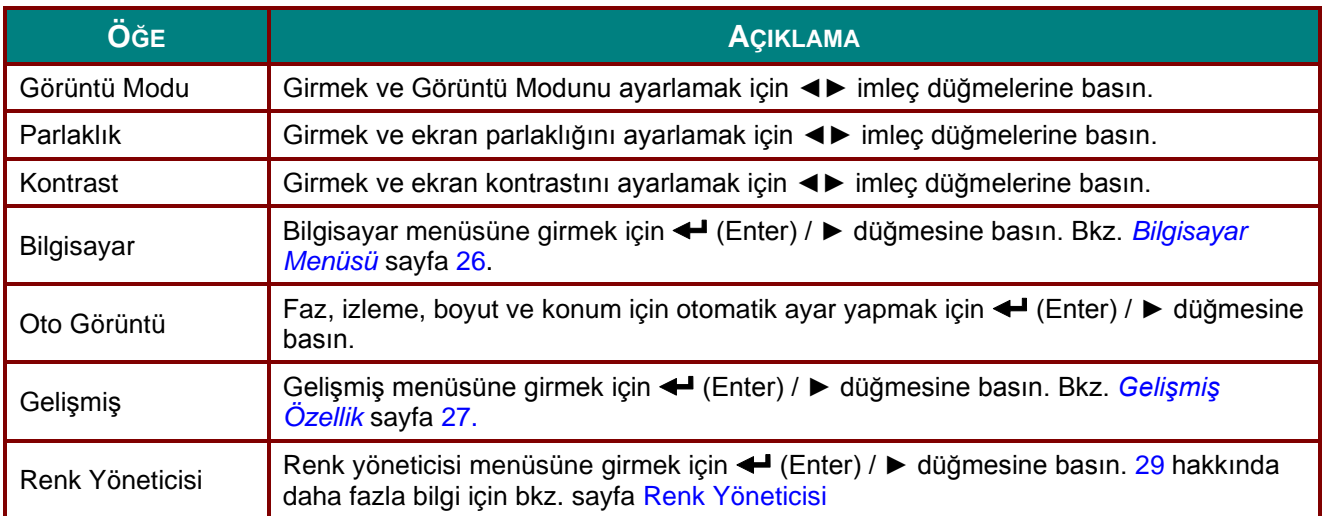

# <span id="page-37-0"></span>*Bilgisayar Menüsü*

**OSD** menüsünü açmak için **MENÜ** düğmesine basın. **Görüntü** menüsüne gitmek için ◄► düğmesine basın. **Bilgisayar** menüsüne gitmek için ▲▼ düğmesine basın ve sonra **Enter** veya ► düğmesine basın. **Bilgisayar** menüsünde yukarı ve aşağı gitmek için ▲▼ düğmesine basın.

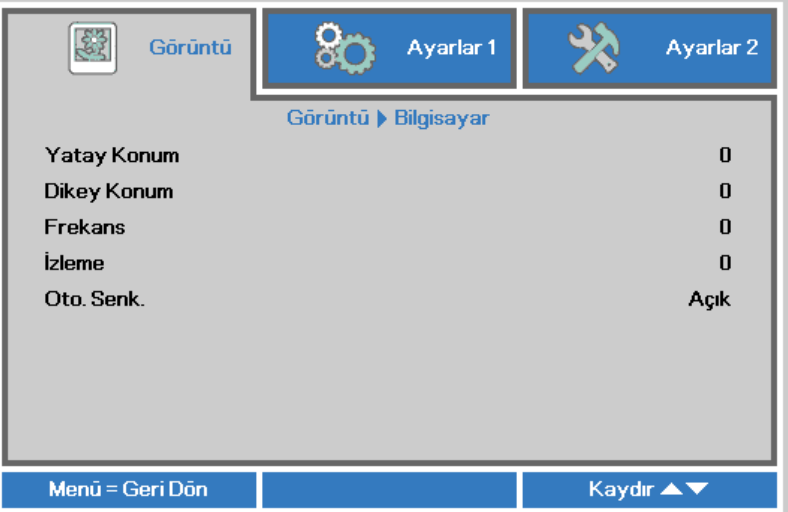

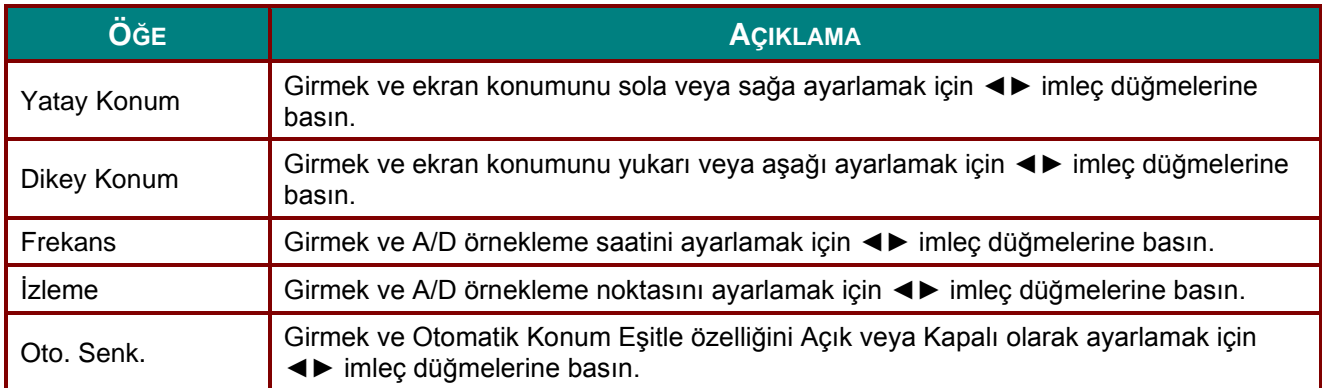

# <span id="page-38-0"></span>*Gelişmiş Özellik*

**OSD** menüsünü açmak için **Menü** düğmesine basın. **Görüntü** menüsüne gitmek için ◄► düğmesine basın. **Gelişmiş** menüsüne gitmek için ▼▲ düğmesine basın ve sonra **Enter** veya ► düğmesine basın. **Gelişmiş** menüsünde yukarı ve aşağı gitmek için ▼▲ düğmesine basın.

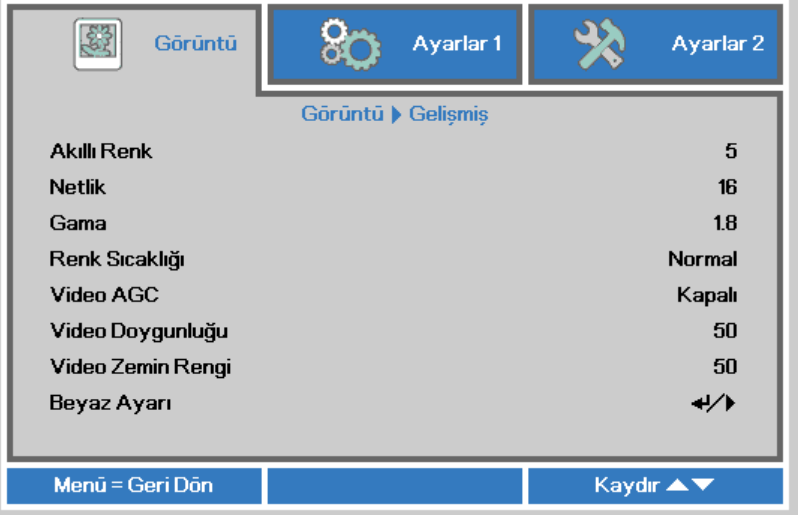

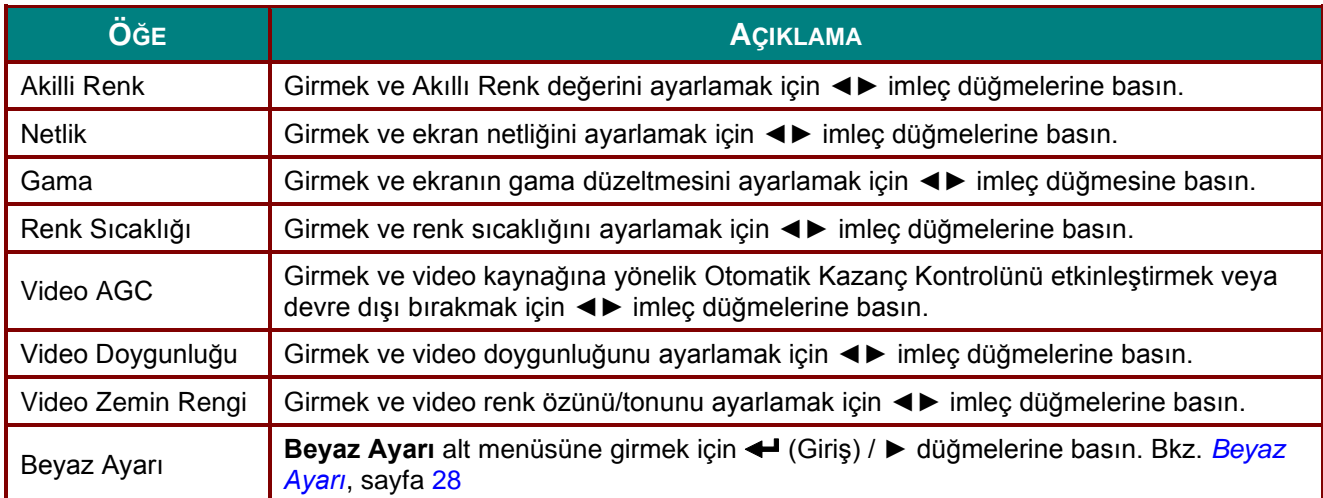

# <span id="page-39-0"></span>*Beyaz Ayarı*

**ENTER** düğmesine basarak **Beyaz Dengesi** alt menüsüne girin.

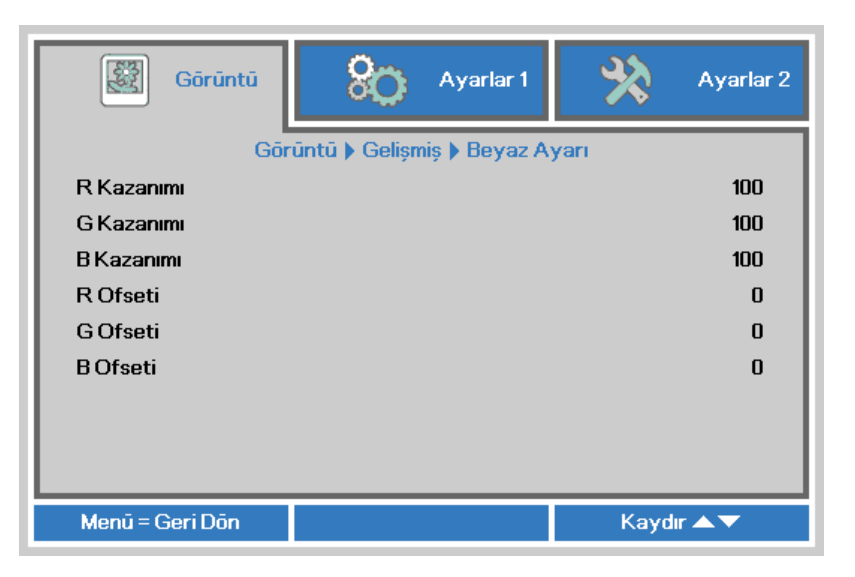

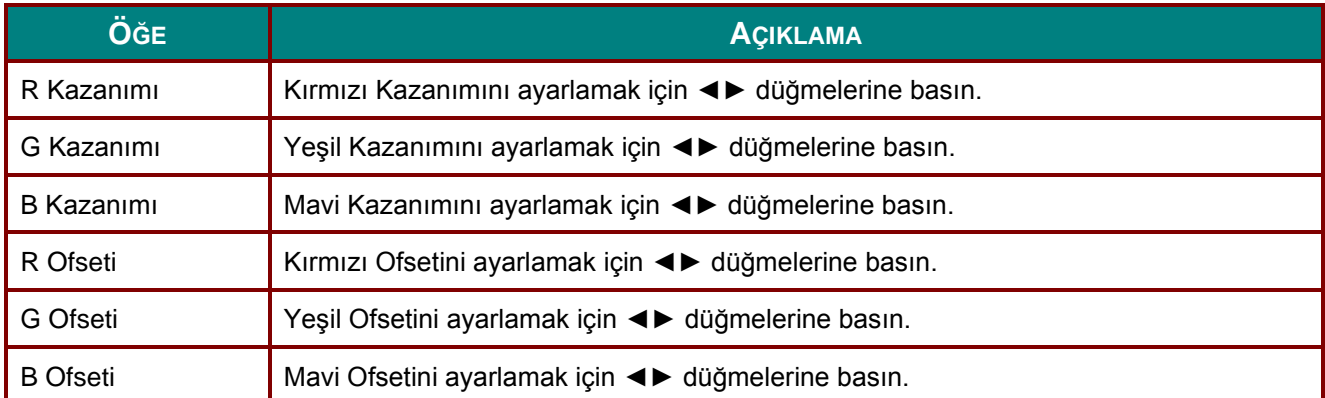

## <span id="page-40-0"></span>*Renk Yöneticisi*

**OSD** menüsünü açmak için **Menü** düğmesine basın. **Görüntü** menüsüne gitmek için ◄► düğmesine basın. ▼▲ düğmesine basarak **Renk Yöneticisi** menüsüne gidin ve ardında **Enter** veya ► düğmesine basın. ▼▲ düğmesine basarak **Renk Yöneticisi** menüsünde yukarı ve aşağı hareket edin.

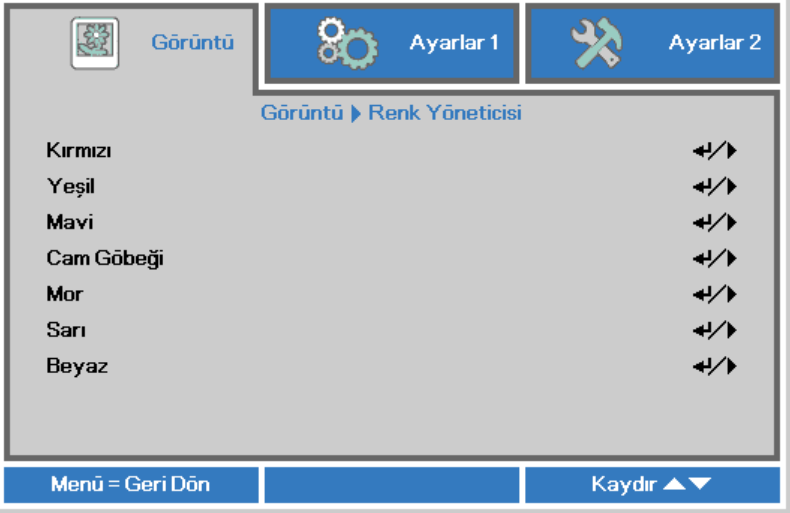

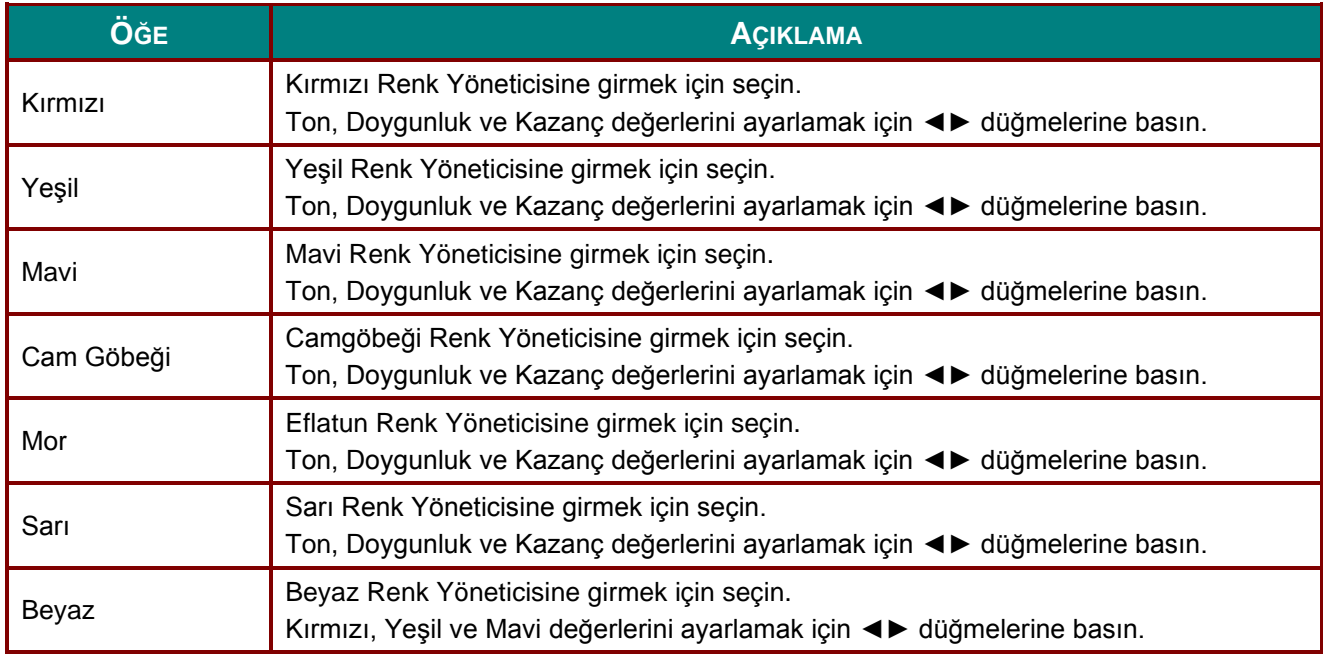

## **Ayarlar 1 Menüsü**

**OSD** menüsünü açmak için **MENÜ** düğmesine basın. **Ayarlar 1** menüsüne gitmek için ◄► imleç düğmesine basın. **Ayarlar 1** menüsünde yukarı ve aşağı gitmek için imleç ▲▼ düğmesine basın. Girmek ve ayarların değerlerini değiştirmek için ◄► düğmesine basın.

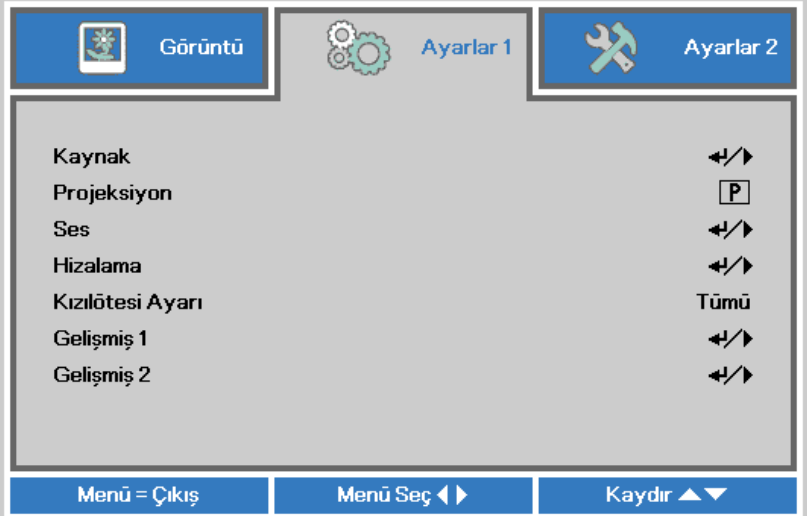

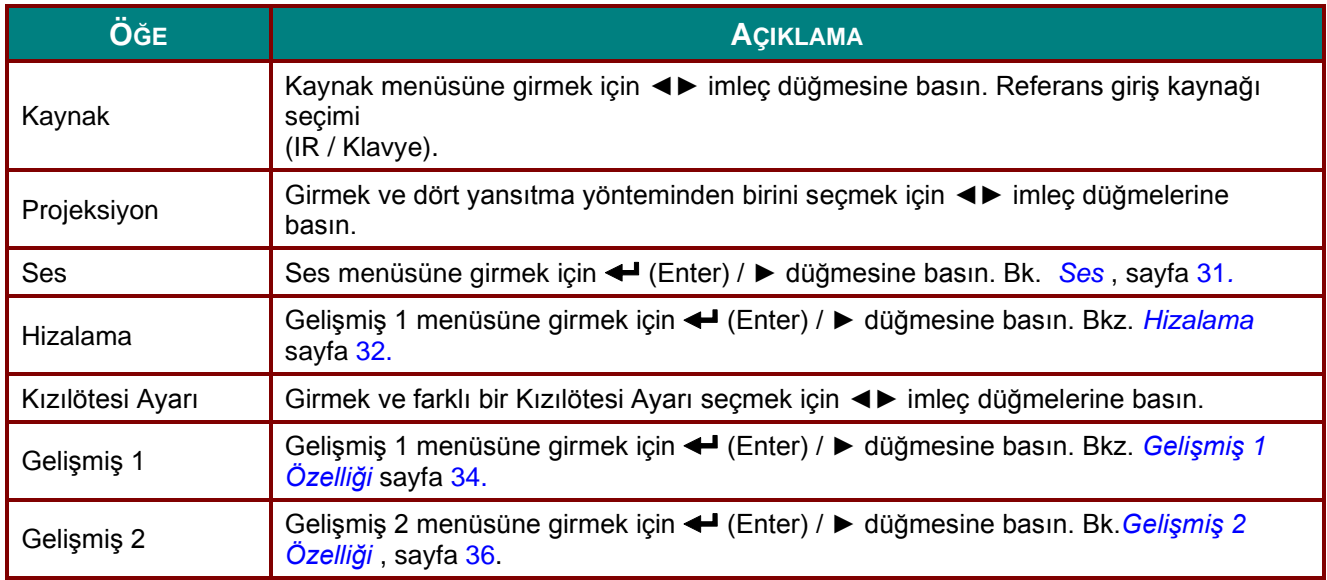

## <span id="page-42-0"></span>*Ses*

**OSD** menüsünü açmak için **Menü** düğmesine basın. **Ayarlar 1** menüsüne gitmek için ◄► düğmesine basın. **Ses** menüsüne gitmek için ▼▲ düğmesine basın ve sonra **Enter** veya ► düğmesine basın. **Ses** menüsünde yukarı ve aşağı gitmek için ▼▲ düğmesine basın.

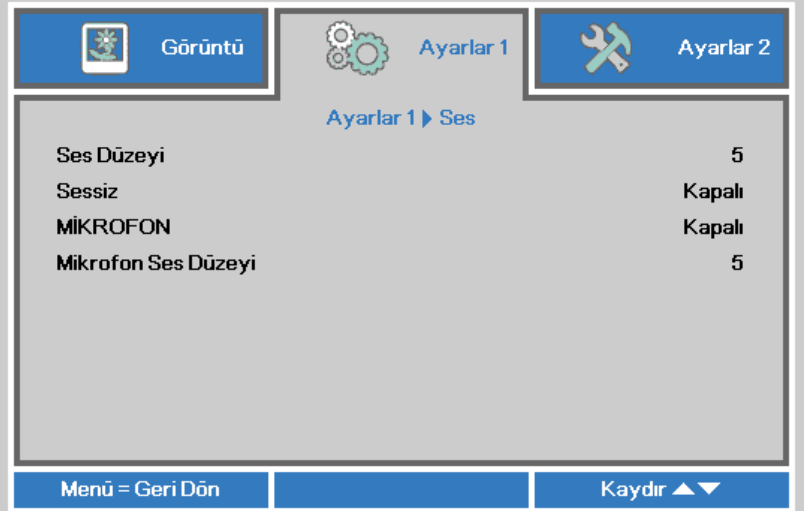

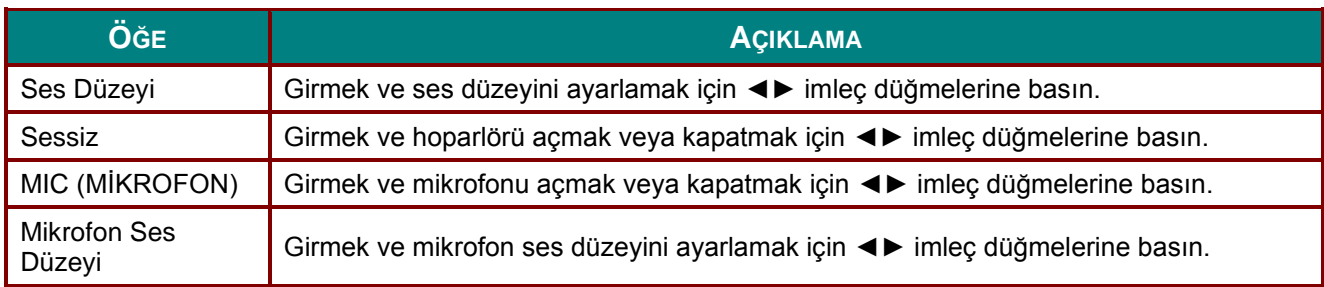

### <span id="page-43-0"></span>*Hizalama*

**OSD** menüsünü açmak için **Menü** düğmesine basın. **Ayarlar 1** menüsüne gitmek için ◄► düğmesine basın. **Hizalama** menüsüne gitmek için ▼▲ düğmelerine, ardından da **Giriş** veya ► düğmesine basın. **Hizalama** menüsünde yukarı ve aşağı gitmek için ▼▲ düğmelerine basın.

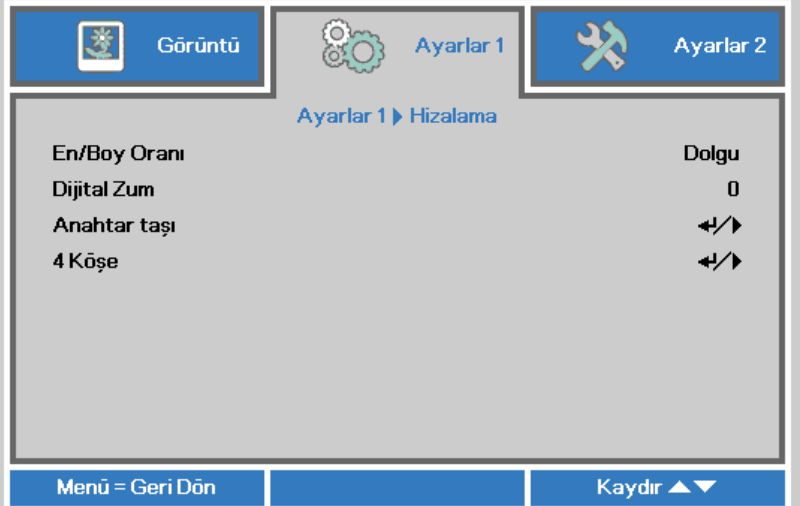

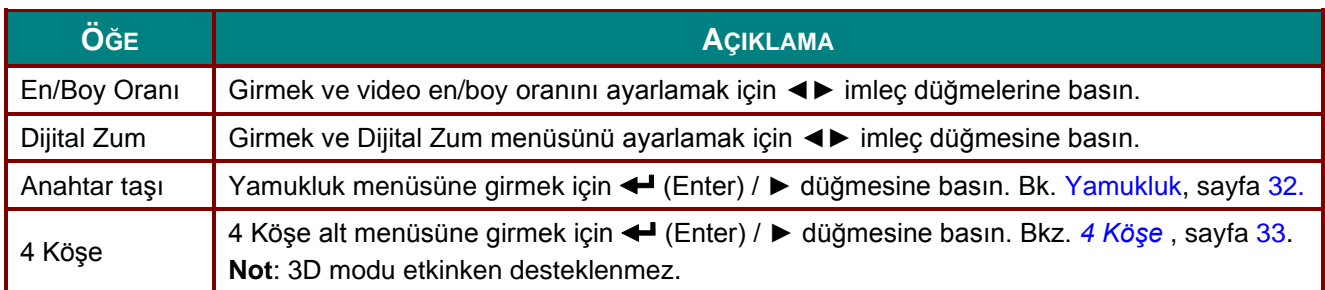

### <span id="page-43-1"></span>*Yamukluk*

**OSD** menüsünü açmak için **Menü** düğmesine basın. **Ayarlar 1** menüsüne gitmek için ◄► düğmesine basın. **Hizalama** menüsüne gitmek için ▼▲ düğmelerine, ardından da **Giriş** veya ► düğmesine basın. **Anahtar taşı** menüsüne gitmek için ▼▲ düğmelerine, ardından da **Enter** veya ► düğmesine basın. Dikey değerleri -30 ila 30 arasında ayarlamak için ▼▲ düğmelerine, yatay değerleri -30 ila 30 arasında ayarlamak için ◄► düğmelerine basın.

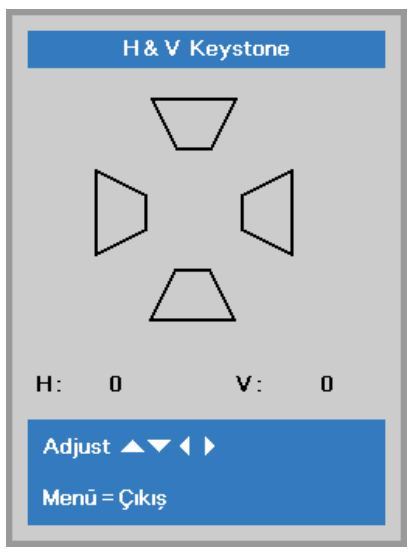

### <span id="page-44-0"></span>*4 Köşe*

**OSD** menüsünü açmak için **Menü** düğmesine basın. **Ayarlar 1** menüsüne gitmek için ◄► düğmesine basın. **Hizalama** menüsüne gitmek için ▼▲ düğmelerine, ardından da **Giriş** veya ► düğmesine basın. **4 Köşe** menüsüne gitmek için ▼▲ düğmelerine, ardından da **Enter** veya ► düğmesine basın.

1. ▲ / ▼ imleç düğmelerine basarak bir köşe seçin ve **ENTER** düğmesine basın.

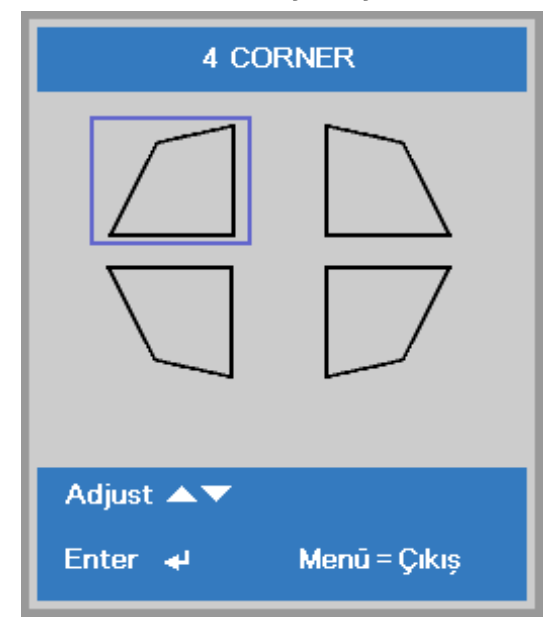

- 2. ▲ / ▼ imleç düğmelerine basarak dikeyi, ◄ / ► düğmelerine basarak da yatayı ayarlayın.
- 3. Ayarları kaydedip çıkmak için **MENU** düğmesine basın.

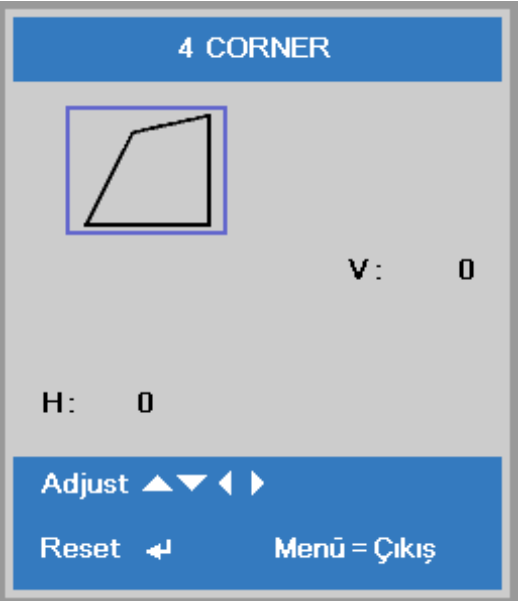

## <span id="page-45-0"></span>*Gelişmiş 1 Özelliği*

**OSD** menüsünü açmak için **Menü** düğmesine basın. **Ayarlar 1** menüsüne gitmek için ◄► düğmesine basın. **Gelişmiş 1** menüsüne gitmek için ▲▼ düğmesine basın ve sonra **Enter** veya ► düğmesine basın. **Gelişmiş 1** menüsünde yukarı ve aşağı gitmek için ▲▼ düğmesine basın. Girmek ve ayarın değerlerini değiştirmek için ◄► düğmesine basın.

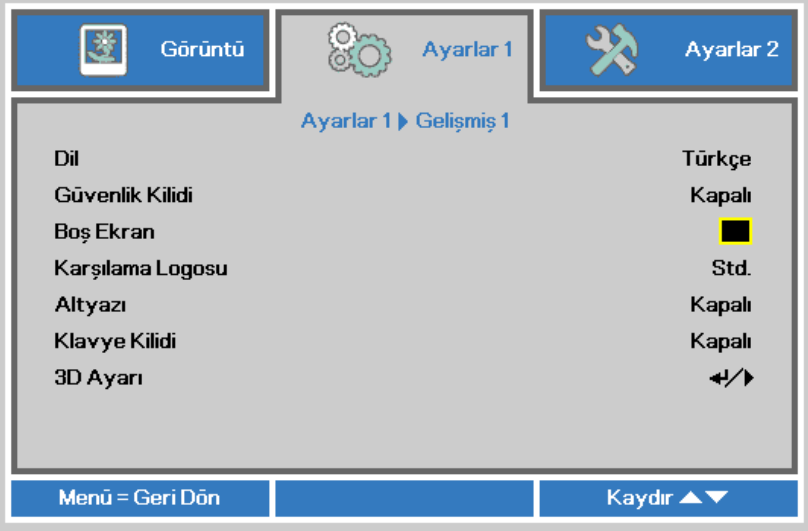

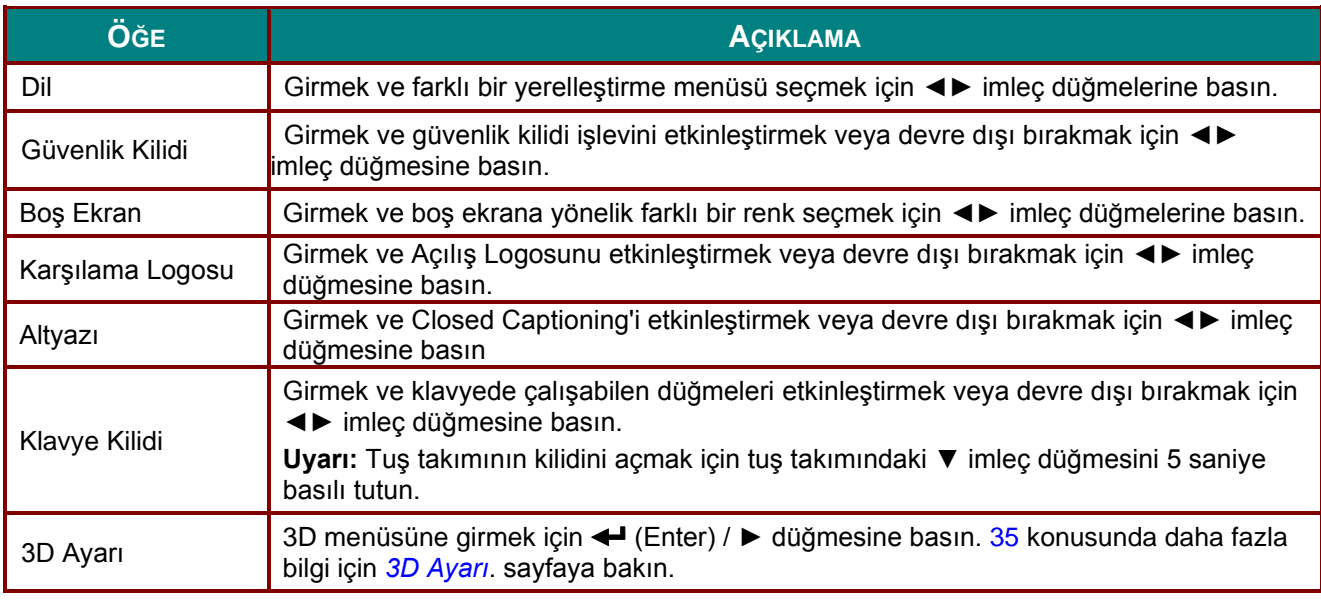

#### *Not:*

*3D işlevinin keyfini çıkarmak için, ilk önce DVD aygıtınızda 3D Disk Menüsünde bulunan Filmi 3D Oynat ayarını etkinleştirin.*

<span id="page-46-0"></span>*3D Ayarı*

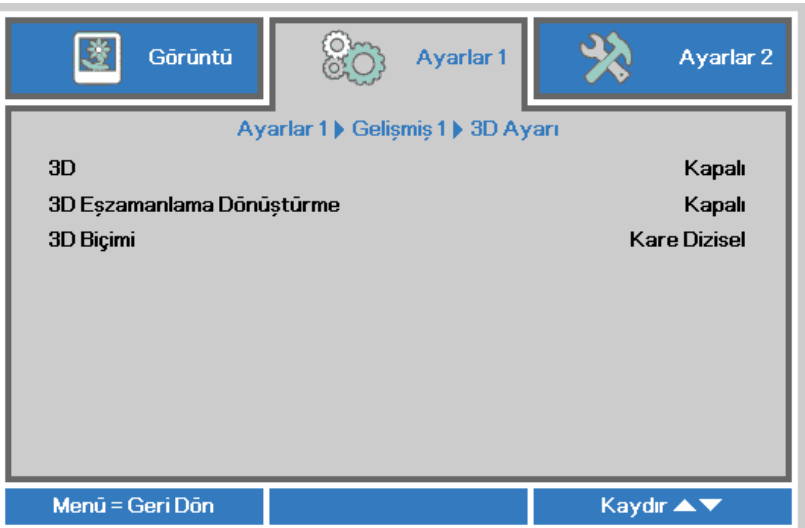

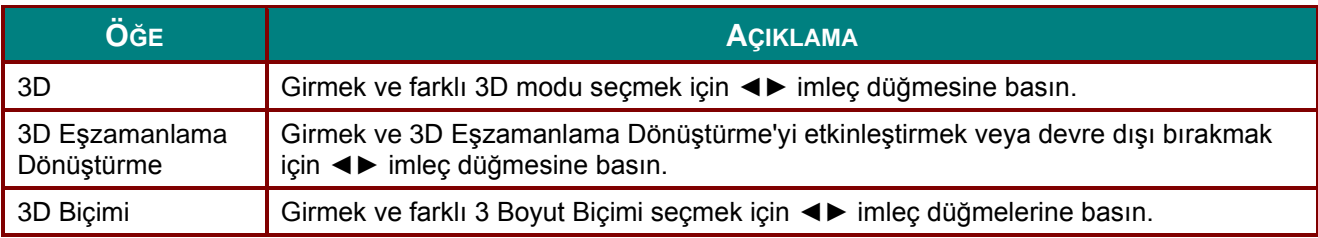

#### *Not:*

- *1. Uygun 3D kaynağı yoksa 3D OSD menü öğesi gri olur. Bu, varsayılan ayardır.*
- *2. Projektör uygun bir 3D kaynağına bağlandığında, 3D OSD menü öğesi seçim için etkinleştirilir.*
- *3. 3D görüntüyü görüntülemek için 3D gözlük kullanın.*
- *4. 3D DVD veya 3D medya dosyasından 3D içeriğe gerek duyarsınız.*
- *5. 3D kaynağını etkinleştirmeniz gerekir (bazı 3D DVD içeriklerinde 3D açık-kapalı seçme özelliği olabilir).*
- *6. DLP link 3D veya IR 3D örtücü gözlüğe gerek duyarsınız. IR 3D örtücü gözlükler ile, bilgisayarınıza bir sürücü yüklemeniz ve USB verici bağlamanız gerekir.*
- *7. OSD 3D modu, gözlük tipini eşleştirmenizi gerektirir (DLP link veya IR 3D).*
- *8. Gözlüğün gücünü açın. Gözlükte normalde güç açma-kapatma anahtarı vardır. Her gözlük tipi kendi yapılandırma yönergelerine sahiptir. Lütfen kurulum işlemini tamamlamak için gözlüğünüzle birlikte verilen yapılandırma yönergelerini uygulayın.*
- *9. Pasif 3D, 3D Eşitleme Girişinden/Çıkışından desteklemeyecektir.*

#### *Uyarı:*

*Farklı gözlük tipleri (DLP link veya IR Örtücü gözlük) kendi ayarlama yönergelerine sahip olduğundan, lütfen kurulum işlemini tamamlamak için kılavuzu uygulayın.*

## <span id="page-47-0"></span>*Gelişmiş 2 Özelliği*

**OSD** menüsünü açmak için **Menü** düğmesine basın. **Ayarlar 1** menüsüne gitmek için ◄► düğmesine basın. **Gelişmiş 2** menüsüne gitmek için ▲▼ düğmesine basın ve sonra **Enter** veya ► düğmesine basın. **Gelişmiş 2** menüsünde yukarı ve aşağı gitmek için ▲▼ düğmesine basın. Girmek ve ayarın değerlerini değiştirmek için ◄► düğmesine basın.

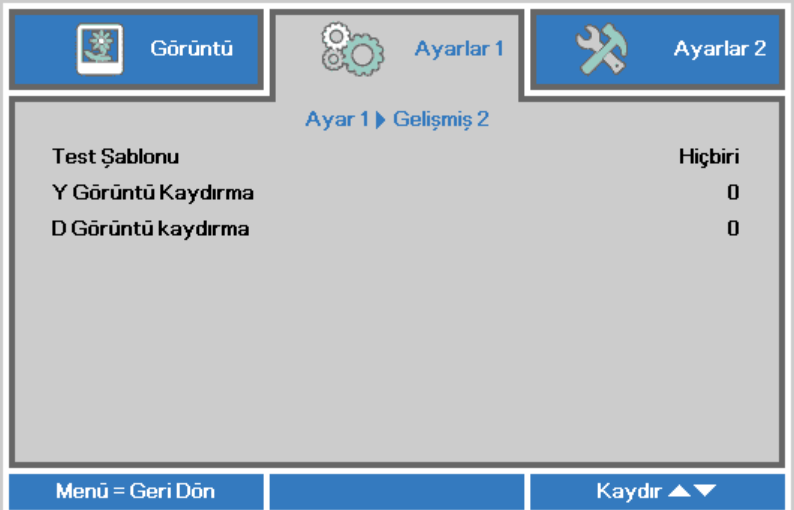

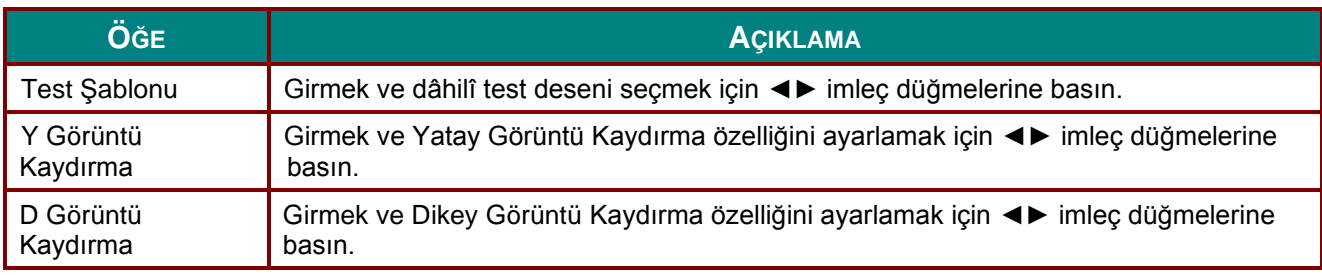

## **Ayarlar 2 Menüsü**

**OSD** menüsünü açmak için **MENÜ** düğmesine basın. **Ayarlar 2** menüsüne gitmek için ◄► imleç düğmesine basın. **Ayarlar 2** menüsünde yukarı ve aşağı gitmek için imleç ▲▼ düğmesine basın.

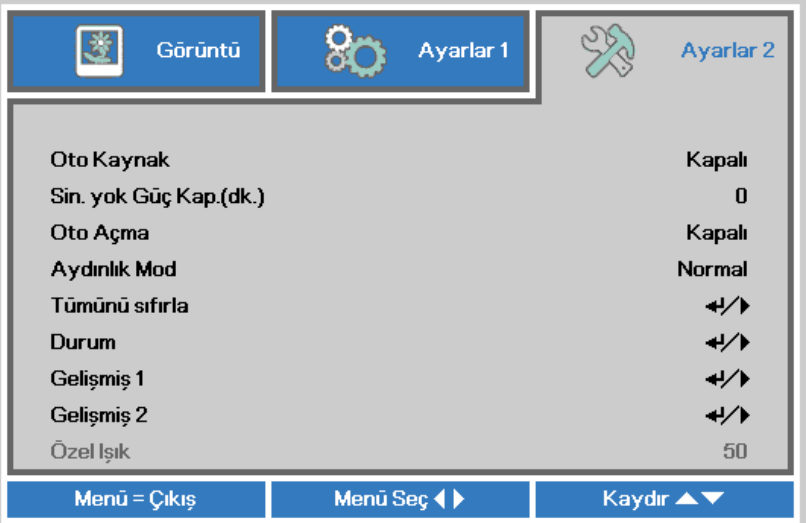

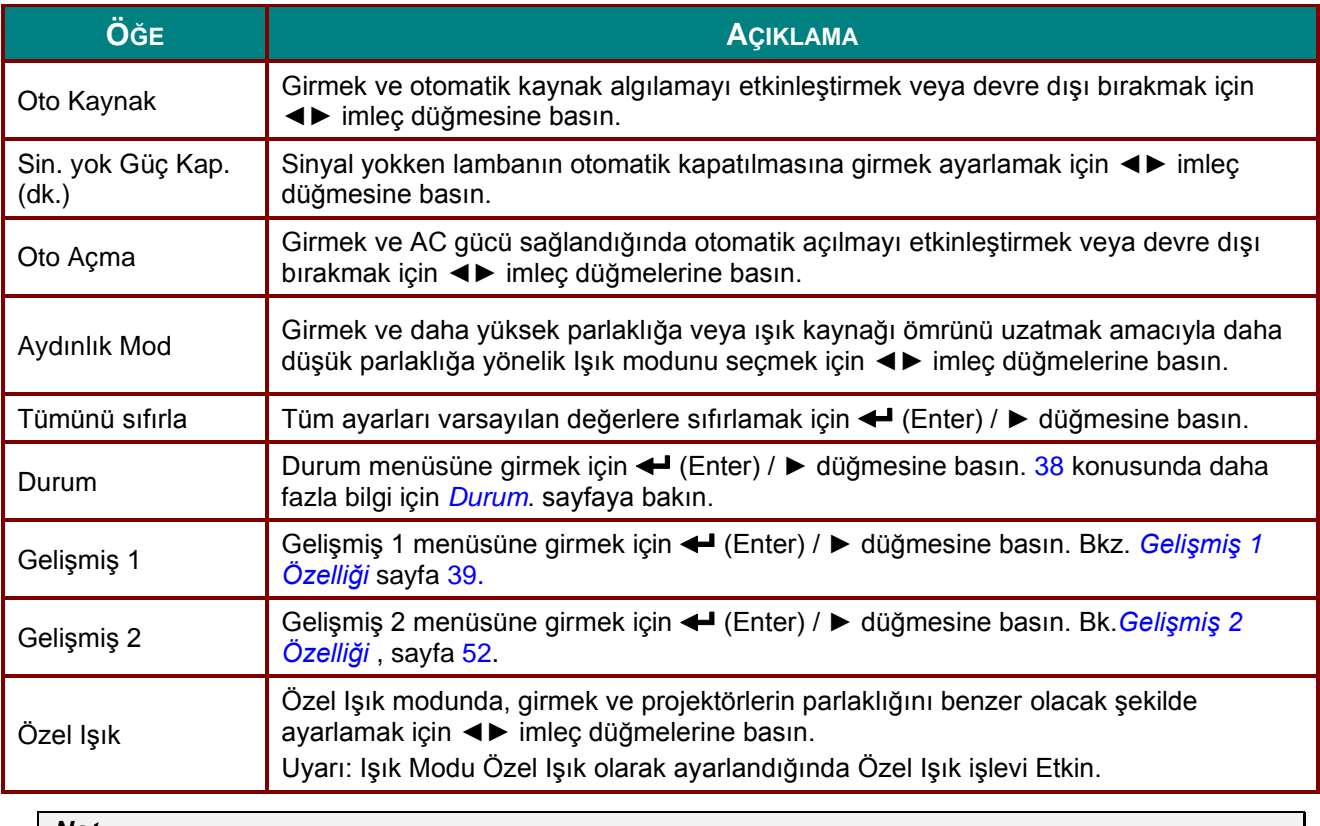

*Not:*

*Aşırı Kısma: Boş ekranla %50 ışık kaynağı gücü tüketimi tasarrufu (BLANK düğmesine basın)* 

### <span id="page-49-0"></span>*Durum*

**Ayarlar 2** menüsünde yukarı ve aşağı gitmek için imleç ▲▼ düğmesine basın. **Durum** menüsünü seçin ve girmek için **Enter** veya ► tuşuna basın.

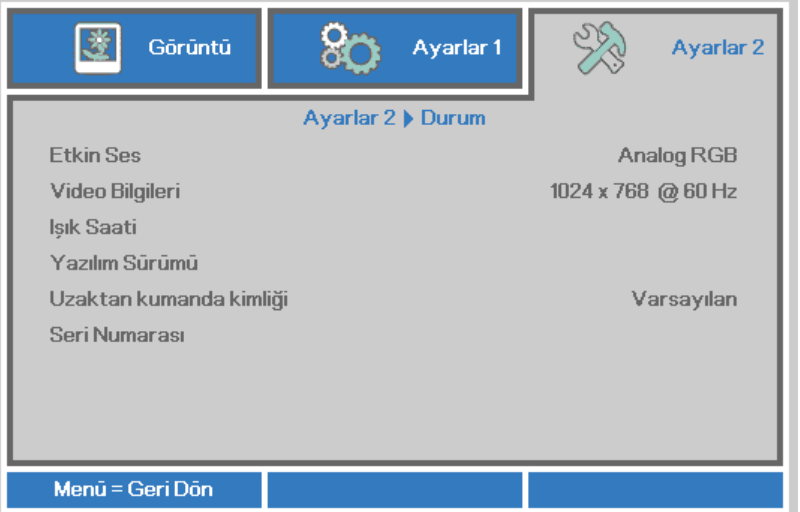

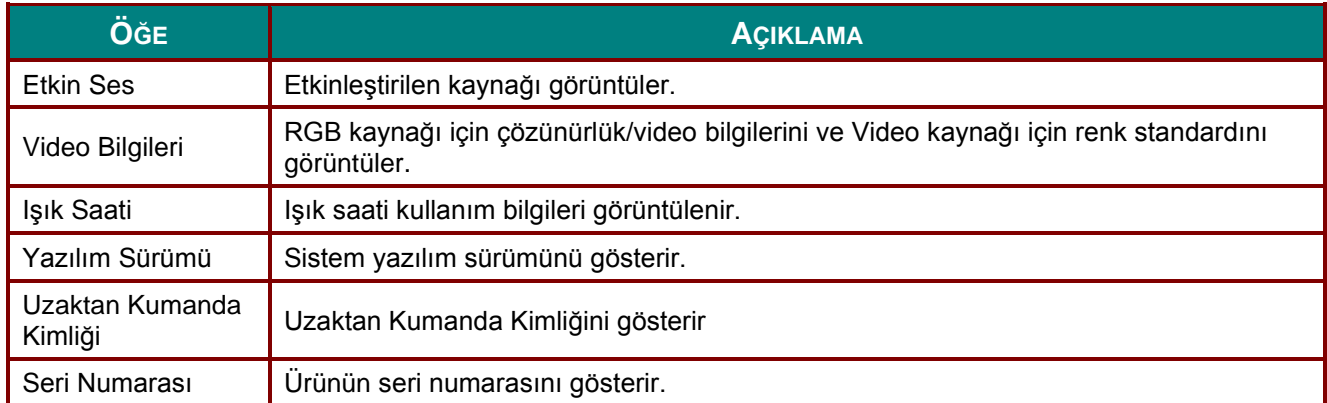

# <span id="page-50-0"></span>*Gelişmiş 1 Özelliği*

**OSD** menüsünü açmak için **Menü** düğmesine basın. **Ayarlar 2** menüsüne gitmek için ◄► düğmesine basın. **Gelişmiş 1** menüsüne gitmek için ▲▼ düğmesine basın ve sonra **Enter** veya ► düğmesine basın. **Gelişmiş 1** menüsünde yukarı ve aşağı gitmek için ▲▼ düğmesine basın. Girmek ve ayarın değerlerini değiştirmek için ◄► düğmesine basın.

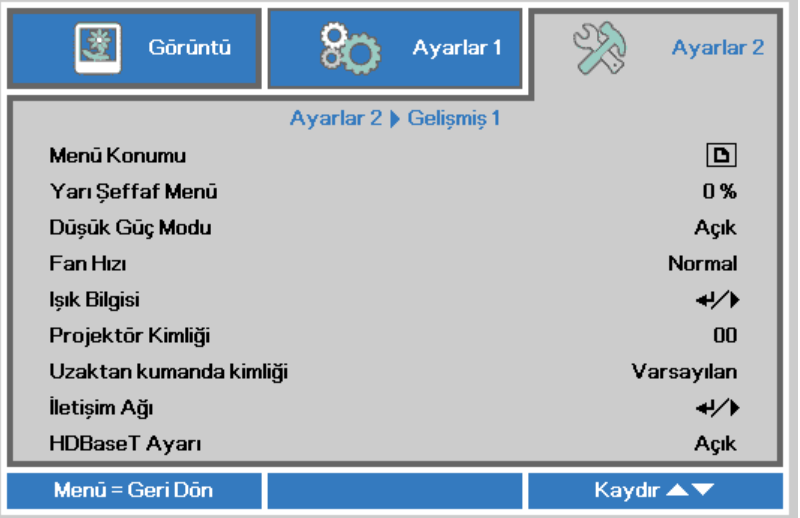

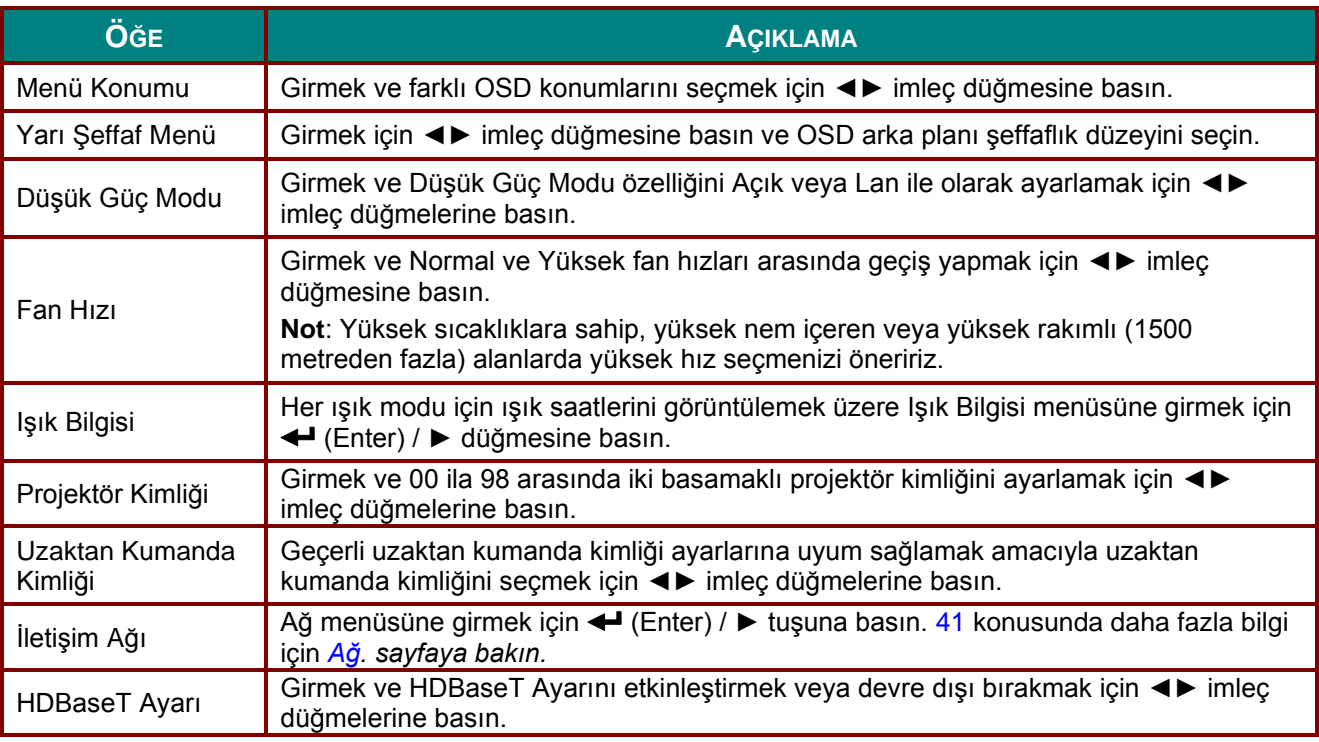

*Not:*

*"Lan ile" hakkında, RJ45 bu modda uyandırılmayı destekler ama scalar desteklemez.*

#### *Not:*

- *1. Varsayılan müşteri koduna sahip uzaktan kumanda, ekran menüsünde herhangi bir Uzaktan Kumanda Kimliği ayarı için kullanılabilir olacaktır.*
- *2. Durum anahtarı, ekran menüsünde herhangi bir Uzaktan Kumanda Kimliği ayarı için kullanılabilir olacaktır.*
- *3. Kullanıcılar geçerli Uzaktan Kumanda Kimliği ayarını unutursa, lütfen Status tuşuna basarak, geçerli Uzaktan Kumanda Kimliği ayarını kontrol etmek ve uzaktan kumandada ekran menüsü ayarına karşılık gelen kimliği ayarlamak amacıyla BİLGİ EKRAN MENÜSÜNÜ açın.*
- *4. Ekran menüsünden Uzaktan Kumanda Kimliği ayarlandıktan sonra, ekran menüsünün kapanması koşuluyla yeni kimlik değeri etkinleştirilebilir ve belleğe kaydedilir.*
- *5. "Varsayılan" ayar değeri, uzaktan kumandada Kimlik 0 anlamına gelir.*

#### *Not:*

- *1. HDBaseT TX kutusunu kullanmak istediğinizde HDBaseT kontrolü işlevini etkinleştirin. (Projektörden HDBaseT TX kutusuna olan RS232 ve RJ45/LAN kontrol işlevini çıkarın.) HDBaseT kontrol işlevi tablosuna bakınız.*
- *2. HDBaseT etkin olduğunda, Düşük Güç Moduotomatik olarak HDBaseT ile Aç'a ayarlanacaktır.*
- *3. HDBaseT TX kutusu sinyali kesildiğinde HDBaseT kontrolü devre dışı bırakılır.*

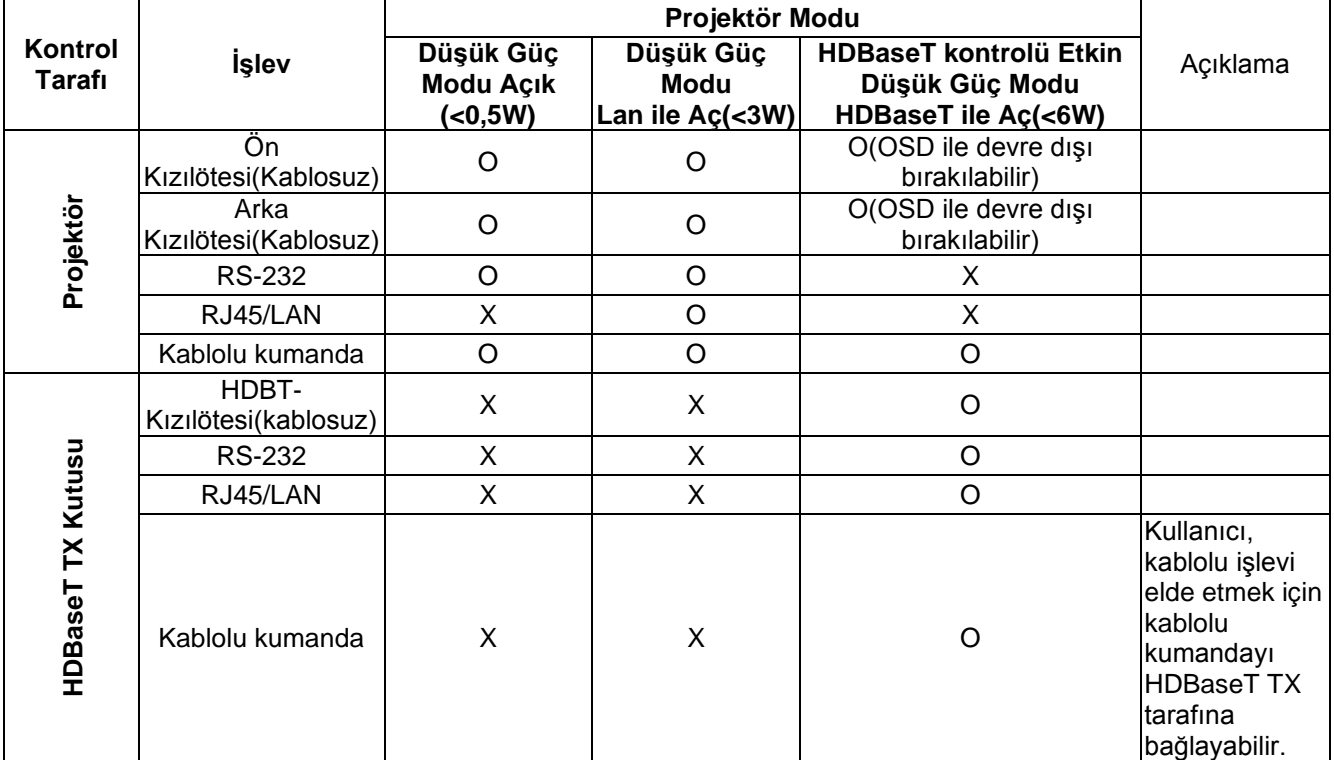

#### *HDBaseT kontrol işlevi tablosu*

O: Etkin X : Devre Dışı

<span id="page-52-0"></span>*Ağ*

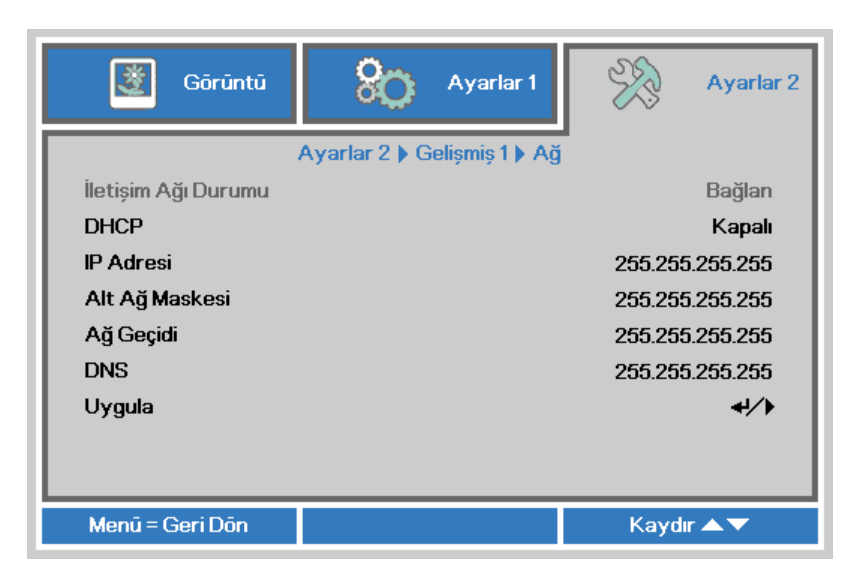

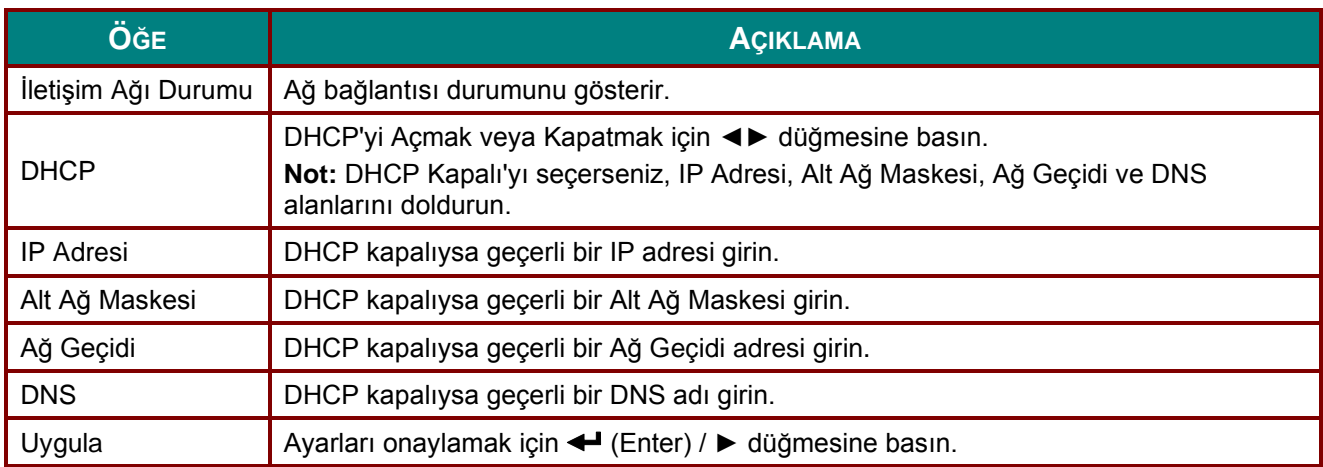

#### *LAN\_RJ45*

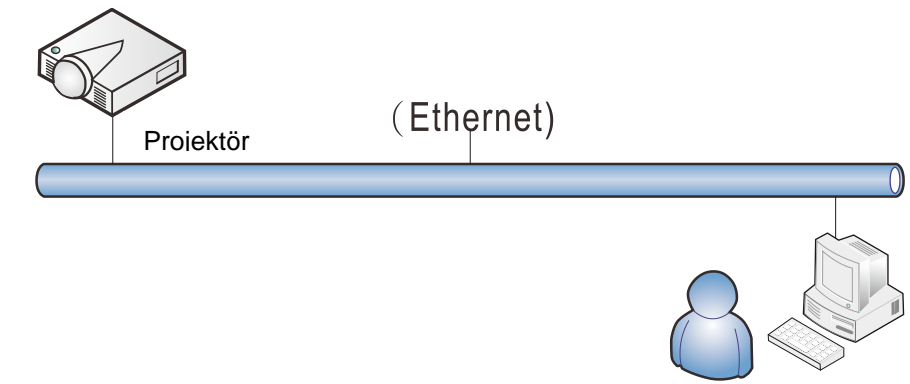

# *Kablolu LAN özellikleri*

Projektör, kablolu LAN bağlantısı aracılığı ile bir PC ya da Dizüstü bilgisayardan da uzaktan kumanda edilebilir ya da izlenebilir. Crestron / AMX (Aygıt Bulma) / Extron kontrol kutuları ile uyumluluk, yalnızca ağ üzerinde toplu projektör yönetimi değil, aynı zamanda PC ya da Dizüstü bilgisayar tarayıcı ekranı üzerindeki kumanda panelinden yönetimi de mümkün kılar.

- Crestron, Birleşik Devletler'deki Crestron Electronics, Inc. şirketinin kayıtlı ticari markasıdır.
- Extron, Birleşik Devletler'deki Extron Electronics, Inc. şirketinin kayıtlı ticari markasıdır.
- AMX, Birleşik Devletler'deki AMX LLC şirketinin kayıtlı ticari markasıdır.
- PJLink, Japonya, Amerika Birleşik Devletleri ve diğer ülkelerde JBMIA ile ticari marka ve logo kaydı başvurusunda bulunmuştur.

## *Desteklenen Harici Aygıtlar*

Bu projektör, Creston Electronics kumandası ile ilgili yazılımın (örn, RoomView ®) özel komutlarını desteklemektedir.

<http://www.crestron.com/>

- Bu projektör AMX ( Aygıt Bulma) tarafından desteklenmektedir. <http://www.amx.com/>
- Bu projektör, referans için Extron aygıtlarını desteklemeye uyumludur. <http://www.extron.com/>
- Bu projektör, tüm PJLink Class1 (Sürüm 1.00) komutlarını destekler. <http://pjlink.jbmia.or.jp/english/>

LAN/RJ45 portuna bağlanabilecek ve projektörü uzaktan kumanda edebilecek farklı harici aygıt türleri ile her bir harici aygıtı destekleyen ilgili kumanda komutları hakkında daha fazla bilgi için lütfen doğrudan Destek-Servis ekibi ile irtibata geçin.

# *LAN\_RJ45*

1. Projektör ve PC'deki (dizüstü bilgisayar) RJ45 bağlantı noktalarına bir RJ45 kablosu bağlayın.

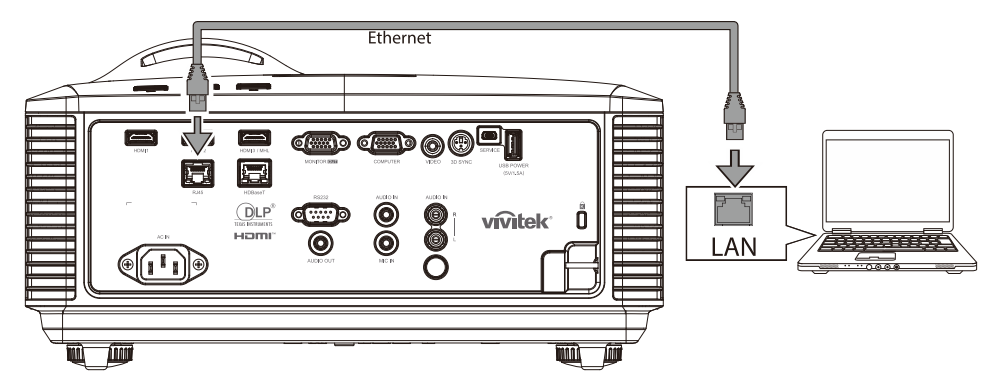

2. Bilgisayarda (dizüstü), **Başlat** → **Denetim Masası** →**Ağ ve Internet** öğelerini seçin.

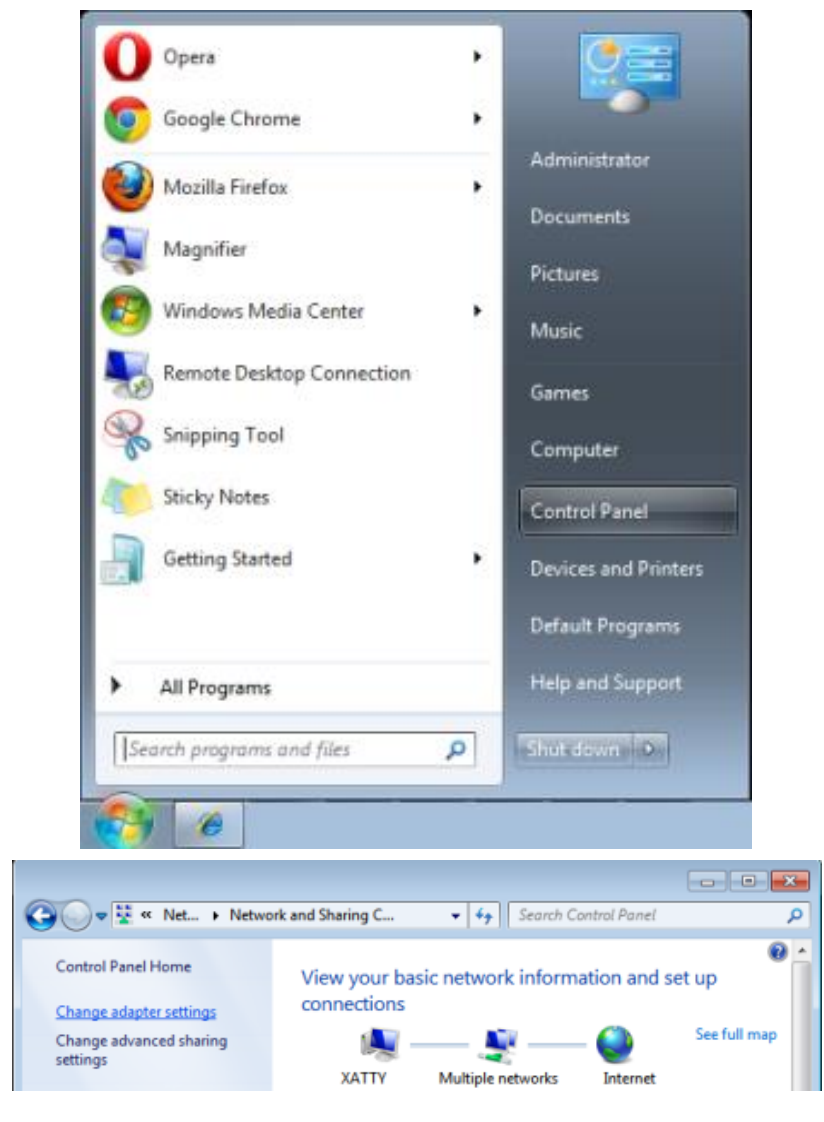

#### *DLP Projektör—Kullanım Kılavuzu*

3. **Yerel Ağ Bağlantısı**'na sağa tıklayın ve **Ö zellikler** sekmesini seçin.

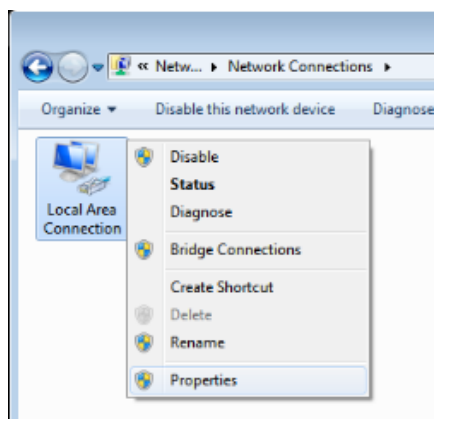

- 4. **Ö zellikler** penceresinde **Ağ** sekmesini ve **Internet Protokolü (TCP/IP)** öğesini seçin.
- 5. **Ö zellikler**'e tıklayın.

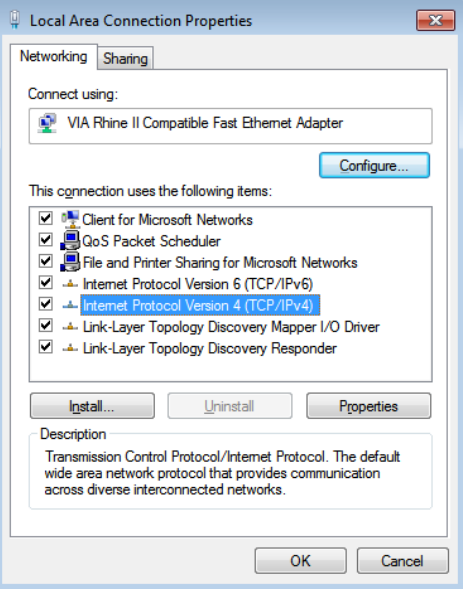

6. **Aşağıdaki IP adresini kullan**'ı tıklatın ve IP adresini ve Alt Ağ maskesini girin, ardından **Tamam**'ı tıklatın.

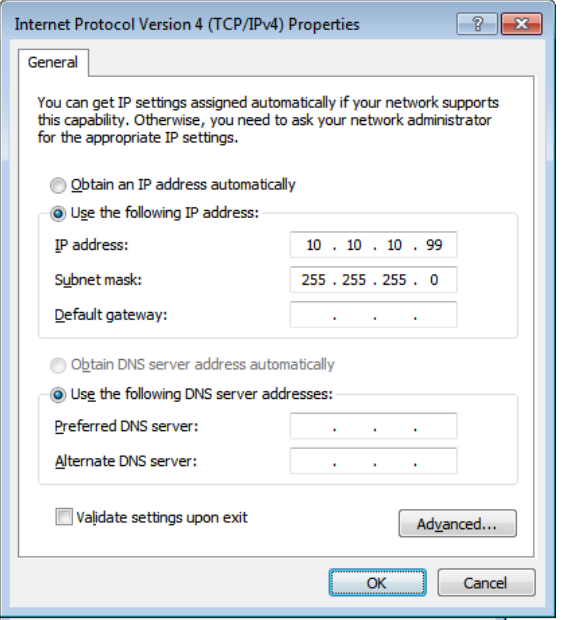

- 7. Projektör üzerindeki **Menü** düğmesine basın.
- 8. **Ayarlar2→ Gelişmiş1 → Ağ** öğelerini seçin.
- 9. **İletişim Ağı**'na girdikten sonra aşağıdaki değerleri girin:
	- DHCP: Kapalı
	- IP Adresi: 10.10.10.10
	- Alt Ağ Maskesi: 255.255.255.0
	- ▶ Ağ Geçidi: 0.0.0.0
	- DNS Sunucusu: 0.0.0.0
- 10. Ayarları onaylamak için < (Enter) / ► düğmesine basın.

#### Web tarayıcısını açın

(örneğin Adobe Flash Player 9.0 veya üstü sürüme sahip Microsoft Internet Explorer).

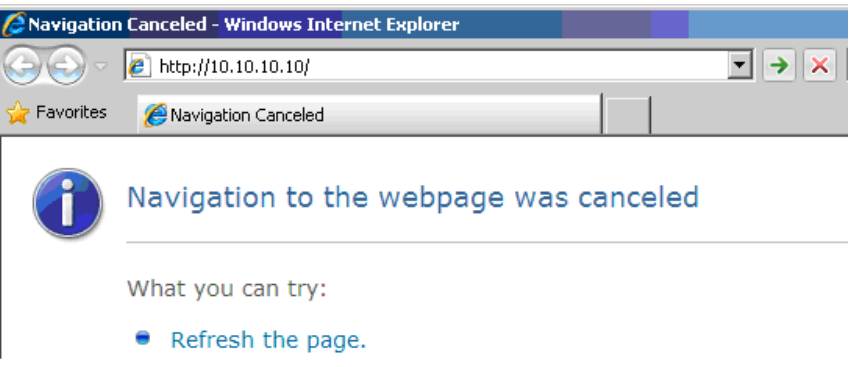

- 11. Adres çubuğuna IP adresini girin: 10.10.10.10.
- 12. ← (Giriş) / ► düğmesine basın.

Projektör uzaktan yönetim için ayarlanır. LAN/RJ45 işlevi aşağıdaki şekilde görüntülenir.

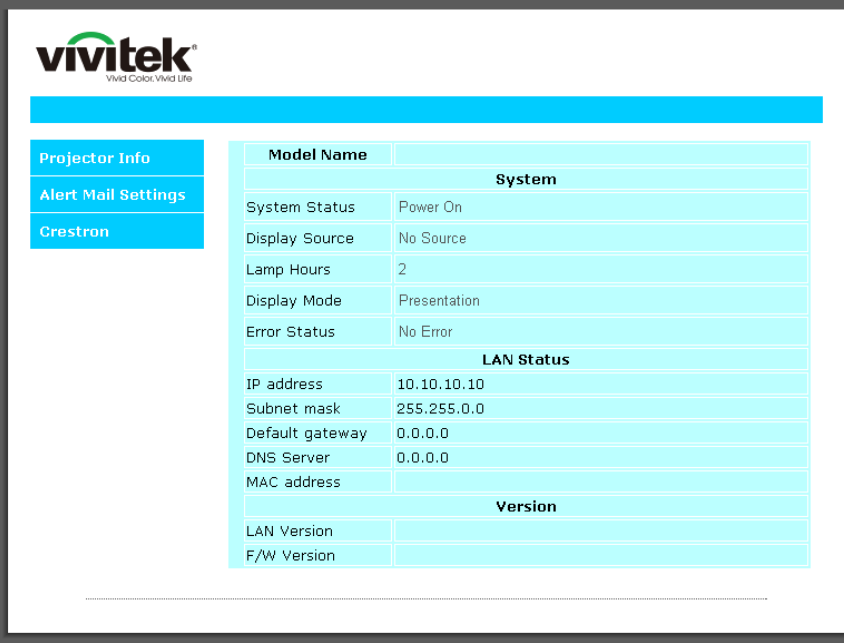

## *DLP Projektör—Kullanım Kılavuzu*

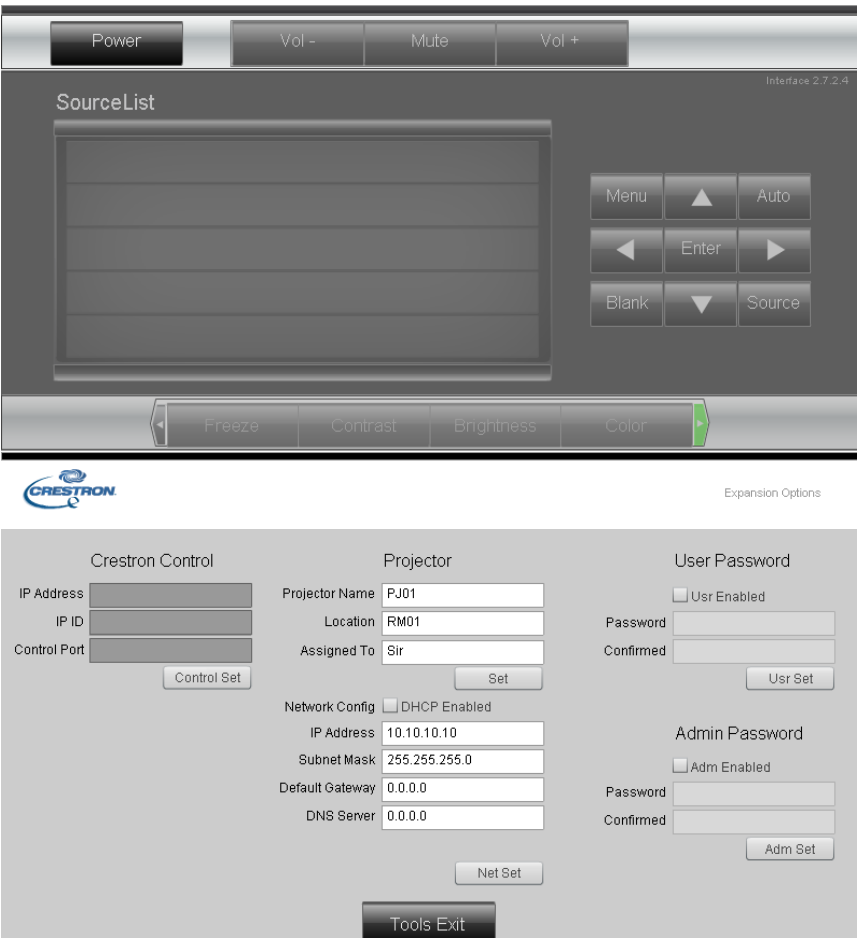

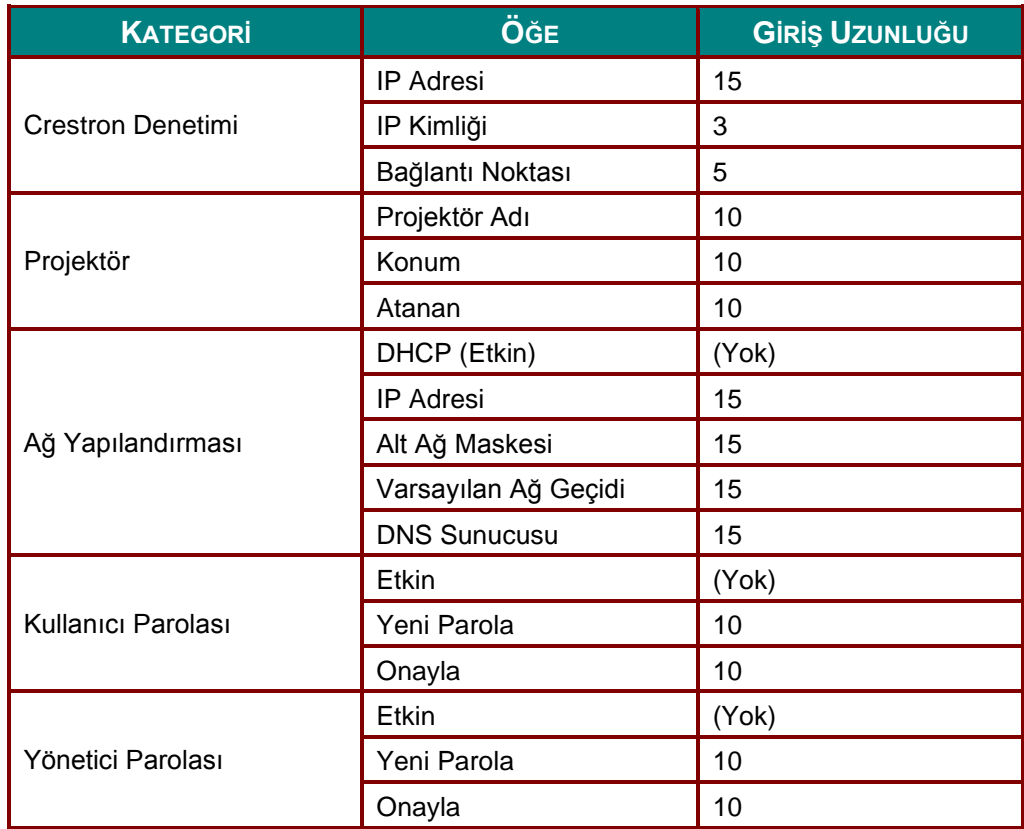

Daha fazla bilgi için, lütfen [http://www.crestron.com](http://www.crestron.com/) adresini ziyaret edin.

#### *E-posta Uyarılarının Hazırlanması*

- 1. Kullanıcının LAN RJ45 işlevi ana sayfasına web tarayıcı ile (örneğin Microsoft Internet Explorer v6.01/v8.0) erişebildiğinden emin olun.
- 2. LAN/RJ45 ana sayfasında **Uyarı Postası Ayarları** öğesine tıklayın.

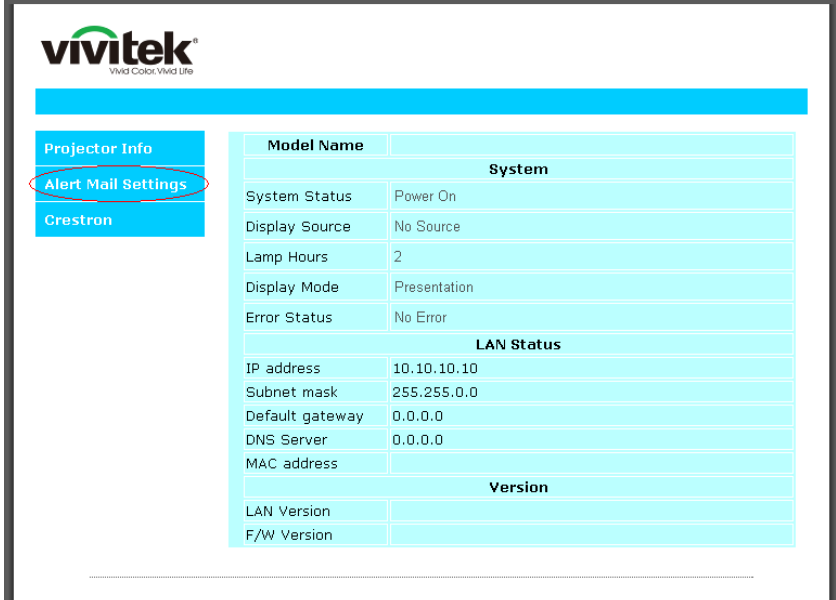

3. Varsayılan olarak, **Uyarı Postası Ayarları** kısmındaki bu giriş kutuları boştur.

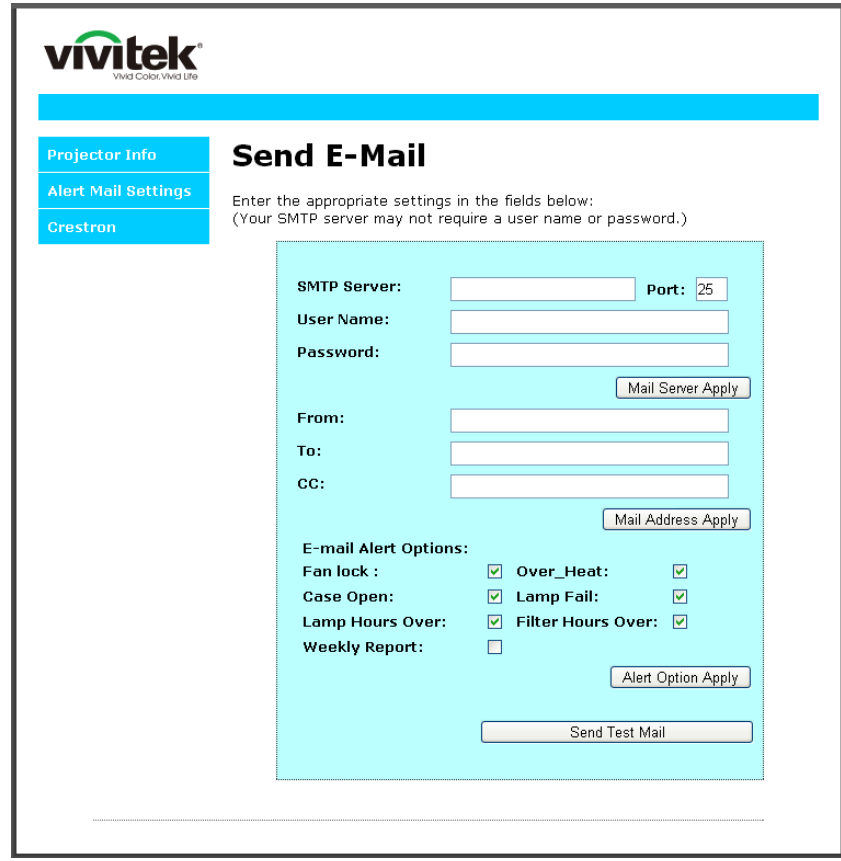

#### *DLP Projektör—Kullanım Kılavuzu*

4. Alarm postası göndermek için, aşağıdakileri girin:

**SMTP** alanı e-posta göndermeye yönelik posta sunucusudur (SMTP iletişim kuralı). Bu gerekli bir alandır.

**Kime** alanı alıcının e-posta adresidir (örneğin projektör yöneticisi). Bu gerekli bir alandır.

**Bilgi** alanı belirtilen e-posta adresine uyarının bir kopyasını gönderir. Bu isteğe bağlı bir alandır (örneğin projektör yöneticisi asistanı).

**Kimden** alanı gönderenin e-posta adresidir (örneğin projektör yöneticisi). Bu gerekli bir alandır.

Uyarı koşullarını istediğiniz kutuları işaretleyerek seçin.

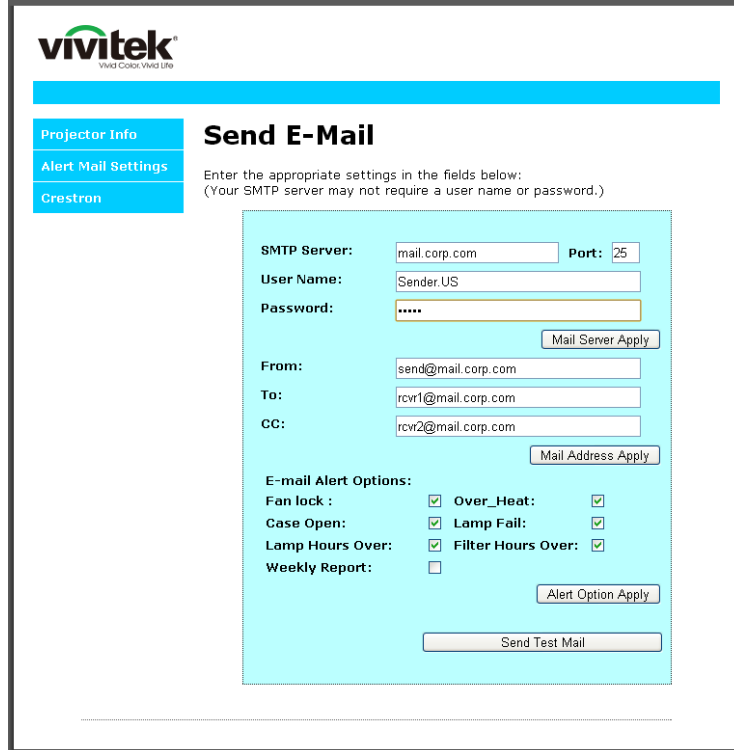

*Uyarı: Tüm alanları belirtildiği şekilde doldurun. Kullanıcı hangi ayarın doğru olduğunu test etmek için Test Postası Gönder öğesine tıklayabilir. E-posta uyarısının başarıyla gönderilmesi için, alarm koşullarını seçmeli ve doğru e-posta adresini girmelisiniz.*

### *Telnet Özelliği ile RS232*

RS232 arabirimine, özel RS232 komut denetimi yoluyla ve "Hyper-Terminal" iletişimiyle bağlı projektörün yanı sıra, LAN/RJ45 arabirimi için "TELNET ile RS232" denilen alternatif bir RS232 komut denetimi yolu bulunmaktadır.

# *"TELNET ile RS232" için Hızlı Başlatma Kılavuzu*

Projektör OSD'si üzerinden IP Adresini kontrol edin ve alın.

Dizüstü bilgisayarın/PC'nin projektör web sayfasına erişebildiğinden emin olun.

"TELNET" özelliğinin dizüstü bilgisayar/PC tarafından filtrelenmesi durumunda devre dışı bırakılacak "Windows Güvenlik Duvarı" ayarını seçtiğinizden emin olun.

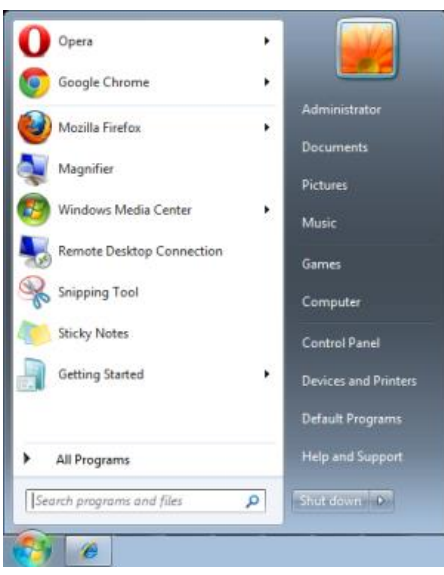

Başlat => Tüm Programlar => Donatılar => Komut İstemi

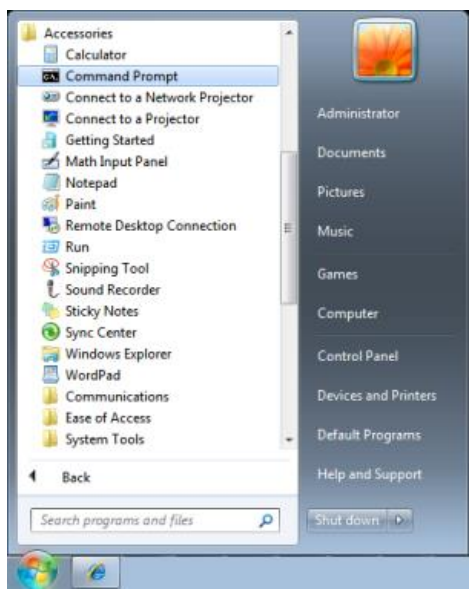

Komut formatını aşağıdaki gibi girin:

*telnet ttt.xxx.yyy.zzz 23* ("Enter" tuşu basılı)

(**ttt.xxx.yyy.zzz**: Projektör IP Adresi)

Telnet-Bağlantısı hazırsa ve kullanıcı RS232 komut girişinde bulunabiliyorsa, "Enter" tuşuna basılı durumdayken RS232 komutuyla çalışılabilir.

# *Windows 7 / 8 / 10 işletim sistemlerinde TELNET işlevini etkinleştirme yöntemi*

Windows işletim sisteminin varsayılan kurulumuna "TELNET" işlevi dâhil değildir. Ancak son kullanıcı, "Windows özelliklerini Aç ya da Kapa" özelliğini etkinleştirerek bu özelliği ekleyebilir.

Windows işletim sisteminde "Denetim Masası" kısmını açın

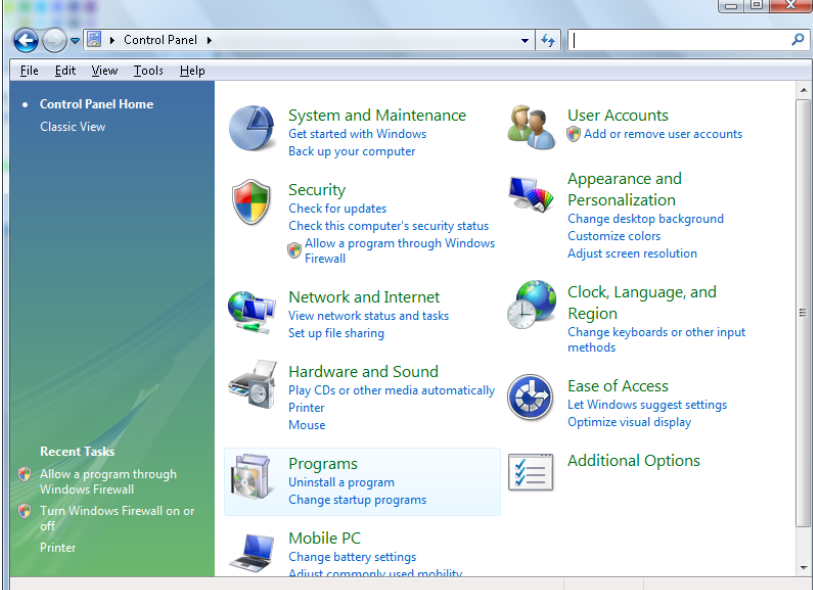

"Programlar"ı açın

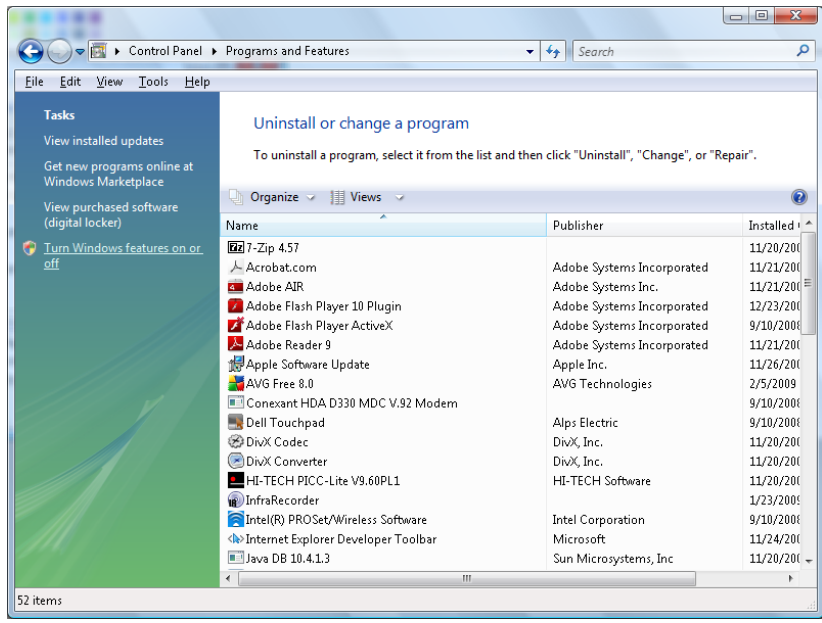

"Windows özelliklerini aç ya da Kapa" kısmını açık duruma getirin

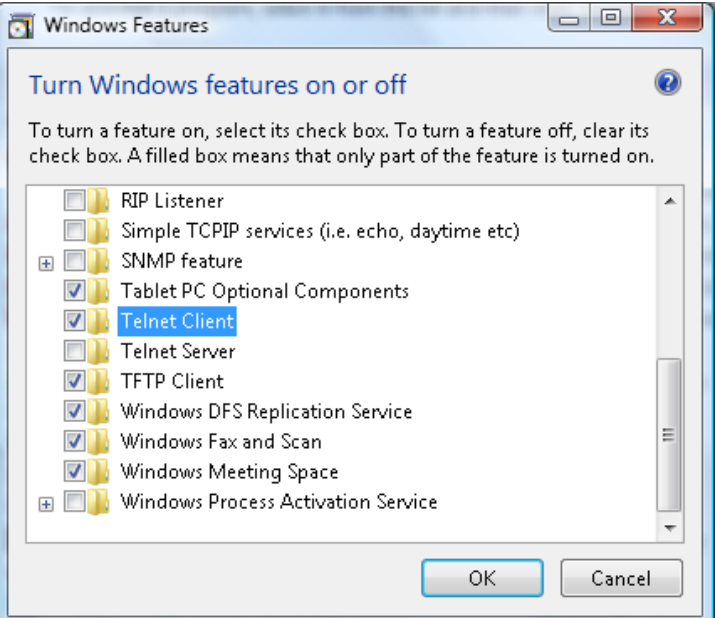

"Telnet İstemcisi" seçeneğini işaretleyin ve "Tamam" düğmesine basın.

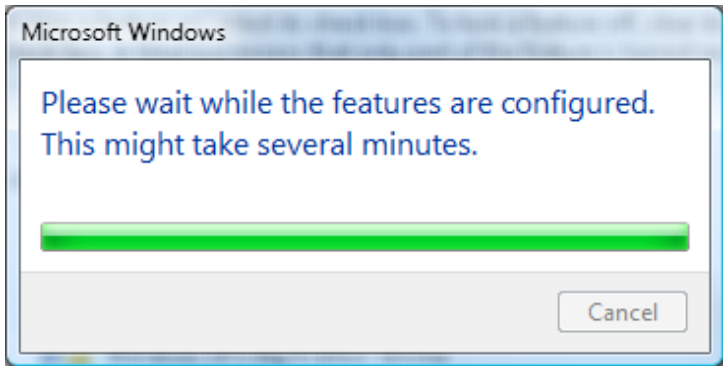

# *"TELNET ile RS232" özellikleri :*

- 1. Telnet: TCP
- 2. Telnet portu: 23

(daha fazla bilgi için lütfen servis yetkilisi ya da ekibi ile irtibata geçin)

- 3. Telnet yardımcı programı: Windows "TELNET.exe" (konsol modu)
- 4. Telnet ile RS232 kontrolü bağlantısını normal şekilde kesme: TELNET bağlantısı hazır oldukran sonra Windows Telnet yardımcı programını kapatın
- 5. Telnet-Kontrolü için Sınırlama 1: Telnet-Kontrol uygulaması için 50 bayt altında ardışık ağ yükü bulunmaktadır.

Telnet-Kontrolü için Sınırlama 2: Telnet Kontrolün tek bir RS232 komutu için 26 bayt altı alan bulunmaktadır.

Telnet-Kontrolü için Sınırlama 3: Sonraki RS232 komutunun minimum gecikme süresi 200 (ms) üzeri olmalıdır.

(\*, Windows dahili "TELNET.exe" yardımcı programında, "Enter" tuşuna basıldığında, "Satır Başı" ve "Yeni Satır" kodları sunulacaktır.

# <span id="page-63-0"></span>*Gelişmiş 2 Özelliği*

**OSD** menüsünü açmak için **Menü** düğmesine basın. **Ayarlar 2** menüsüne gitmek için ◄► düğmesine basın. **Gelişmiş 2** menüsüne gitmek için ▲▼ düğmesine basın ve sonra **Enter** veya ► düğmesine basın. **Gelişmiş 2** menüsünde yukarı ve aşağı gitmek için ▲▼ düğmesine basın. Girmek ve ayarın değerlerini değiştirmek için ◄► düğmesine basın.

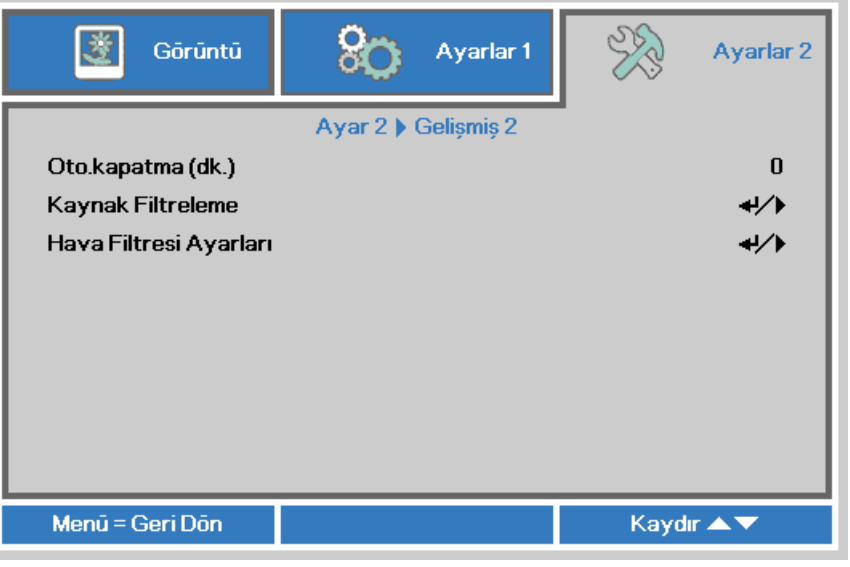

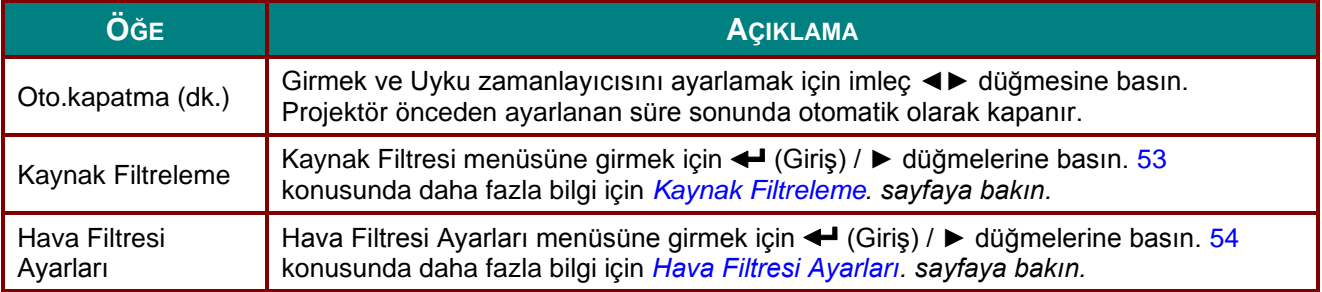

# <span id="page-64-0"></span>*Kaynak Filtreleme*

**Kaynak Filtreleme** alt menüsüne girmek için **ENTER** düğmesine basın.

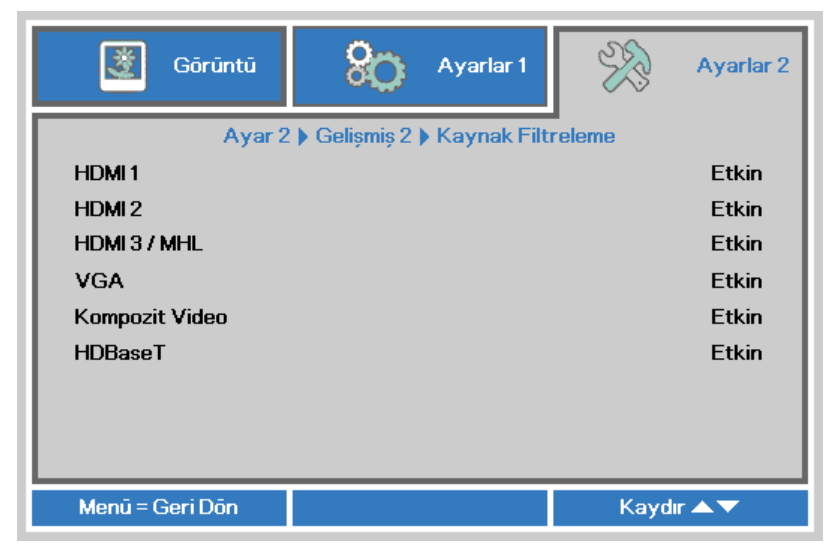

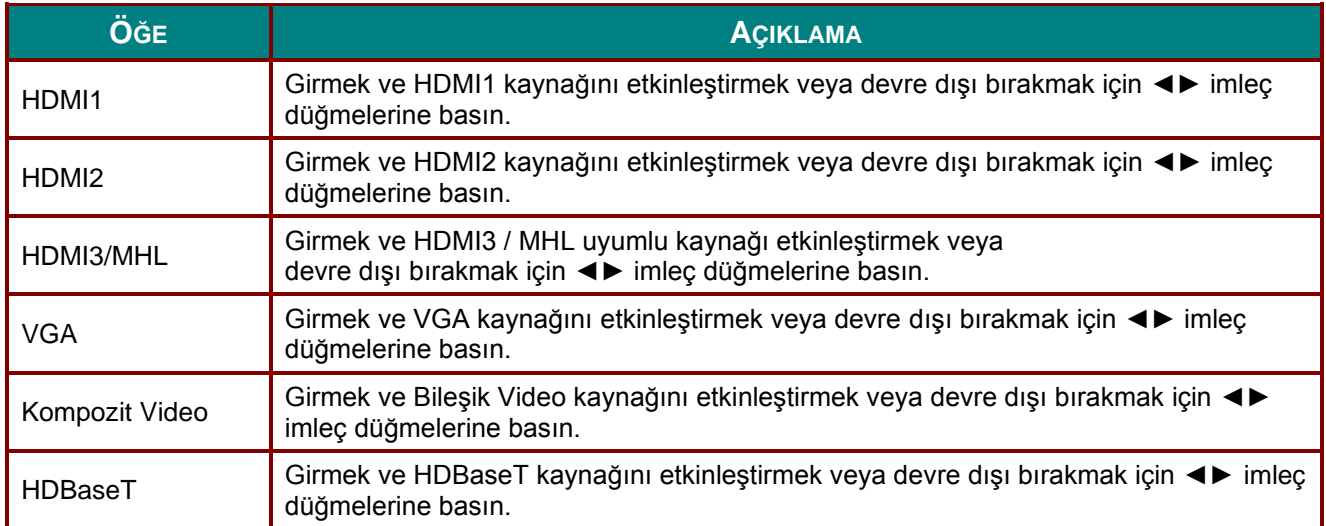

# <span id="page-65-0"></span>*Hava Filtresi Ayarları*

**Hava Filtresi Ayarları** alt menüsüne girmek için **GİRİŞ** düğmesine basın.

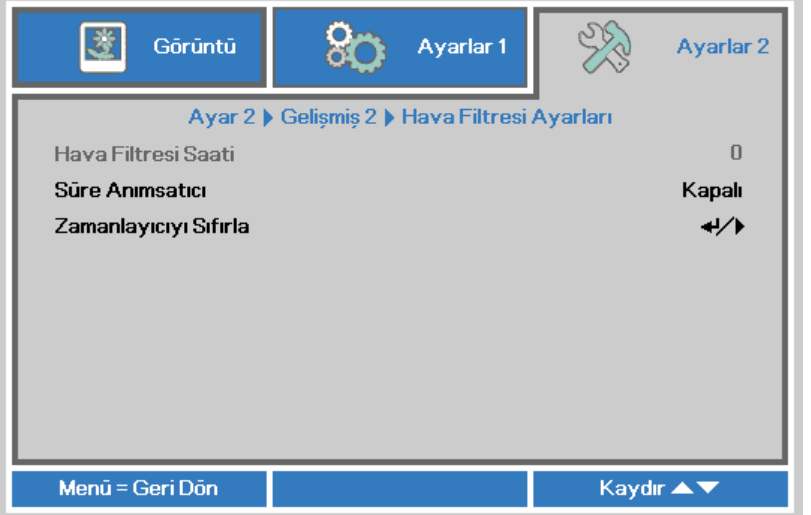

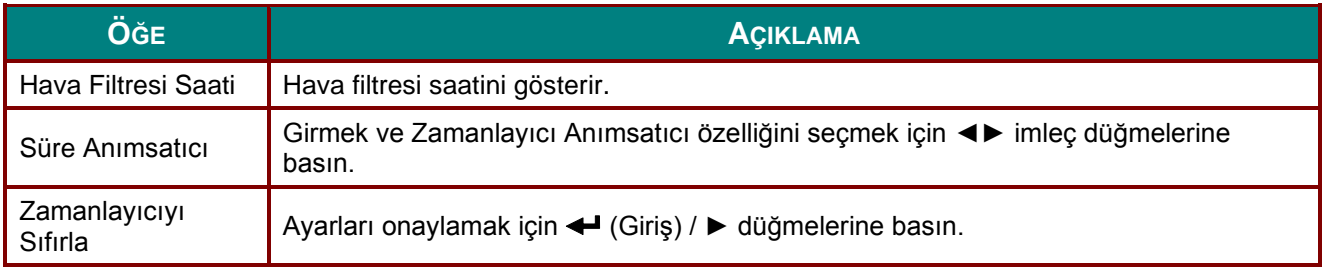

# *BAKIM VE GÜVENLİK*

#### **Hava Filtresini Temizleme**

Hava filtresi, bu projektörün içinde bulunan optik elemanların yüzeyinde toz birikmesini engeller. Filtre kirli ya da tıkanmış duruma gelirse, projektörünüz aşırı ısınabilir ya da yansıtılan görsel kalitesi düşebilir.

- **1.** Projektörü kapatın ve AC güç kablosunu AC prizinden çekin.
- **2.** Filtrenin elektrik süpürgesiyle temizlenmesi.

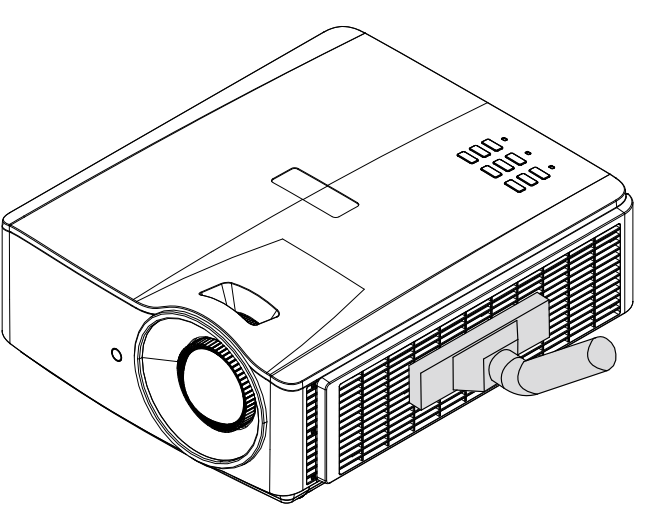

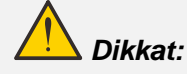

*Projektörü tozlu ya da dumanlı alanlarda çalıştırmaktan kaçınmanızı öneririz, görsel kalitesinde düşüklük görülebilir.*

*Filtre ağır şekilde tıkanmışsa ve temizlemek mümkün değilse, yeni bir filtre takın.*

#### *Uyarı:*

*Filtreye erişmek için merdiven kullanmanız önerilir. Projektörün duvar montajını kaldırmayın.*

## **Filtrenin Değiştirilmesi**

**1.** Projektörü kapatın ve AC güç kablosunu AC prizinden çekin.

> Projektörün üzerindeki ve havalandırma çevresindeki tozu temizleyin.

Filtre modülünü projektörden sökün.

**2.** Filtreyi filtre kapağından kaldırın.

> Yeni filtreyi kapağa yerleştirin.

**3.** Filtre kapağını projektöre tekrar yerleştirin.

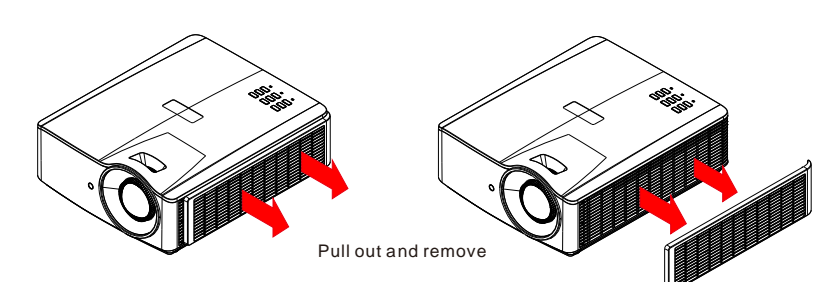

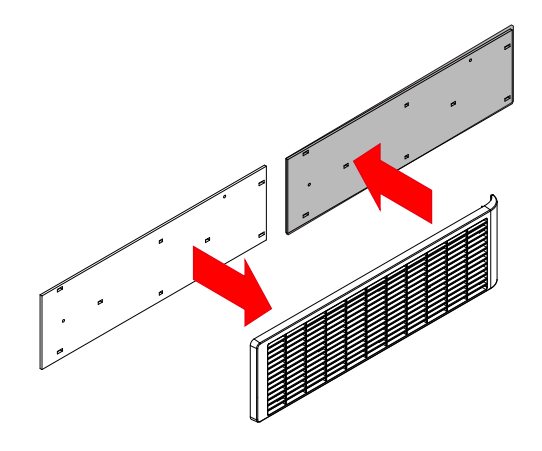

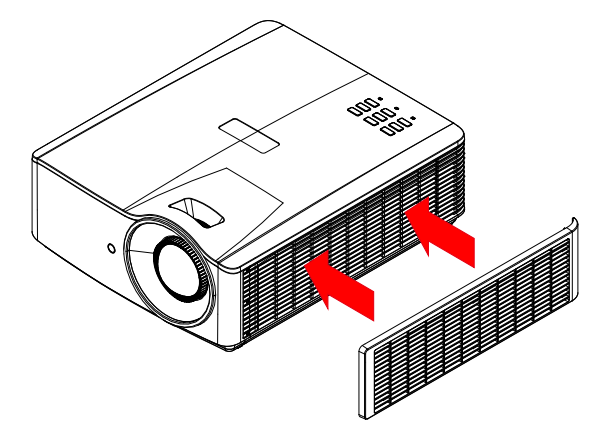

**4.** Hava Filtresi değiştirildikten sonra projektörü açın ve Hava Filtresi Zamanlayıcıyı  $4. \int_{\frac{\pi}{4}}^{\frac{\pi}{4}}$ sıfırlayın.

Hava Filtresi Zamanlayıcıyı Sıfırla:

**MENU >** düğmesine basın, **Ayarlar 2 >> Gelişmiş 2 >>> Hava Filtresi Ayarları** öğelerini, ardından da **Zamanlayıcıyı Sıfırla** öğesini seçin. Zamanlayıcıyı sıfırlamak için (Enter) / ► düğmesine basın.

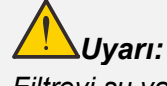

*Filtreyi su ya da başka sıvılarla yıkamayın.*

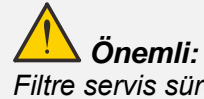

*Filtre servis süresi geldiğinde Filtre LED'i yanar. Filtre kırılırsa, lütfen yenisini kullanın.*

### **Projektörün Temizlenmesi**

Tozu ve kiri gidermek için projektörün temizlenmesi projektörün sorunsuz bir biçimde çalışmasını sağlayacaktır.

# *Uyarı:*

*1. Temizlikten en az 30 dakika önce projektörü kapattığınızdan ve fişini çektiğinizden emin olun. Aksi takdirde ciddi yanıklar meydana gelebilir.*

*2. Temizlik için sadece nemli bir bez kullanın. Projektörün havalandırma deliklerine su girmesine izin vermeyin.* 

*3. Temizlik esnasında projektör içine az bir miktar su girerse projektörü kullanmadan önce birkaç saat havalandırılmış bir odada fişi çekili halde bırakın.*

*4. Temizlik esnasında projektör içine çok miktarda su girerse projektörü servise götürün.*

#### *Merceği Temizleme*

Optik mercek temizleyicisini birçok fotoğraf makinesi mağazasından satın alabilirsiniz. Projektör merceğini temizlemek için aşağıdaki adımları takip edin.

- 1. Temiz bir bez üzerine az miktarda optik mercek temizleyicisi dökün. (Temizleyiciyi doğrudan mercek üzerine uygulamayın.)
- 2. Merceği dairesel hareketlerle hafif bir biçimde silin.

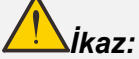

*1. Aşındırıcı temizlik maddeleri veya solventler kullanmayın.*

*2. Renk bozulması veya solmayı önlemek için temizleyiciyi projektör kasası üzerine dökmekten kaçının.*

### *Kasanın Temizlenmesi*

Projektör kasasını temizlemek için aşağıdaki adımları takip edin.

- 1. Tozu temiz nemli bir bezle silin.
- 2. Bezi ılık su ve hafif bir deterjanla (bulaşık deterjanı gibi) nemlendirin ve kasayı silin.
- 3. Bezdeki tüm deterjanı durulayın ve projektörü tekrar silin.

*İkaz: Renk bozulması veya solmayı önlemek için aşındırıcı alkol bazlı temizlik maddeleri kullanmayın.*

### **Fiziksel Kilit Kullanma**

#### *Kensington Güvenlik Yuvasını kullanma*

Güvenlik hakkında endişeleriniz varsa projektörü Kensington yuvasını ve bir güvenlik kablosu kullanarak sabit bir nesneye bağlayın.

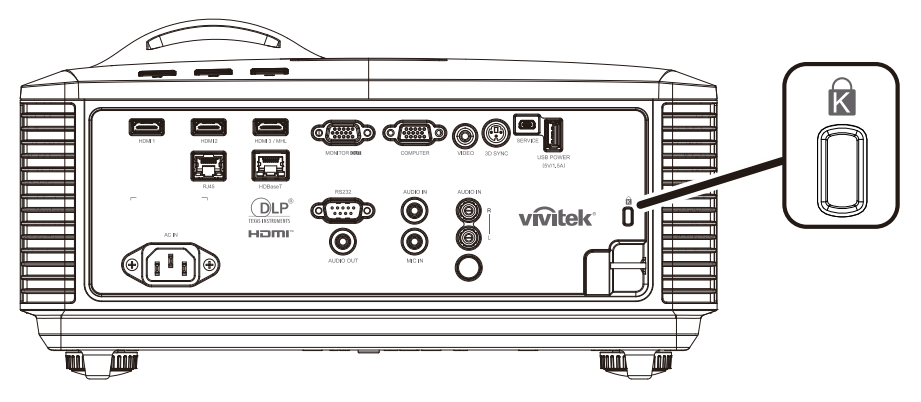

#### *Not:*

*Uygun bir Kensington güvenlik kablosu satın alma hakkında ayrıntılar için satıcınızla irtibata geçin.*

*Güvenlik kilidi Kensington'un MicroSaver Güvenlik Sistemine uygundur. Herhangi bir sorunuz olduğunda başvuru bilgileri: Kensington, 2853 Campus Drive, San Mateo, CA 94403, U.S.A. Tel: 800-535-4242, [http://www.Kensington.com.](http://www.kensington.com/)*

#### *Güvenlik Çubuğu Kilidinin Kullanılması*

Parola koruma işlevine ek olarak, Güvenlik Çubuğu Açıklığı projektörü yetkisiz kullanımlardan korumaya yardımcı olur.

Aşağıdaki resme bakın.

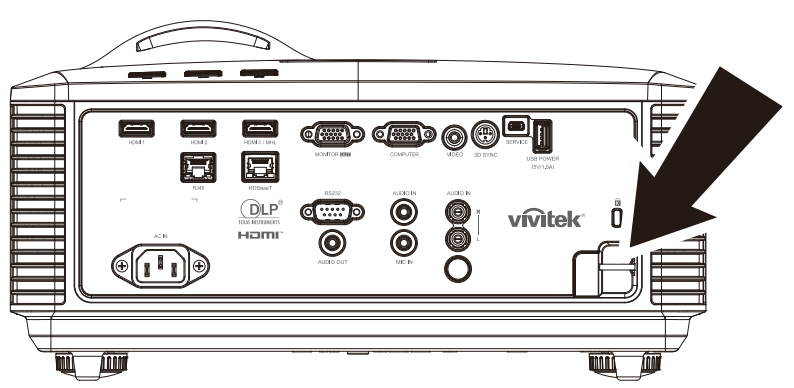

# *SORUN GİDERME*

### **Genel Sorunlar ve Çözümleri**

Bu yönergeler projektörü kullanırken karşılaşabileceğiniz sorunları gidermek için bir takım ipuçları vermektedir. Problem çözümlenemezse yardım için satıcınızla irtibata geçin.

Sorun giderme işlemlerine başlamadan önce, sorun gevşek bir bağlantı kadar basit bir problem olabilir. Probleme özgü çözümlere geçmeden önce aşağıdaki kontrolleri gerçekleştirin.

- *Elektrik prizinin çalıştığını onaylamak için başka bir elektrikli aygıt kullanın.*
- *Projektörün açık olduğundan emin olun.*
- *Tüm bağlantıların sağlam bir biçimde yapıldığından emin olun.*
- *Bağlı aygıtın açık olduğundan emin olun.*
- *Bağlı PC'nin bekleme modunda olmadığından emin olun.*
- *Bağlı dizüstü bilgisayarın harici ekran için yapılandırıldığından emin olun. (Bu genellikle dizüstü bilgisayarda bir fonksiyon tuşu kombinasyonuna basılarak gerçekleştirilir.)*

#### **Sorun Giderme İpuçları**

Her soruna özgü bölümde önerilen sırayı takip etmeye çalışın. Bu şekilde problemi daha hızlı bir biçimde çözebilirsiniz.

Sorunlu noktayı bulmaya çalışın, böylece sağlam parçaların değiştirilmesi önlenmiş olacaktır. Örneğin pilleri değiştirmenize rağmen sorun devam ediyorsa orijinal pilleri geri takın ve bir sonraki adıma geçin.

Sorun giderme esnasında gerçekleştirdiğiniz işlemlerin bir kaydını tutun: Bu bilgiler teknik desteği ararken veya servis personeline başvururken faydalı olabilir.

### **LED Hata Mesajları**

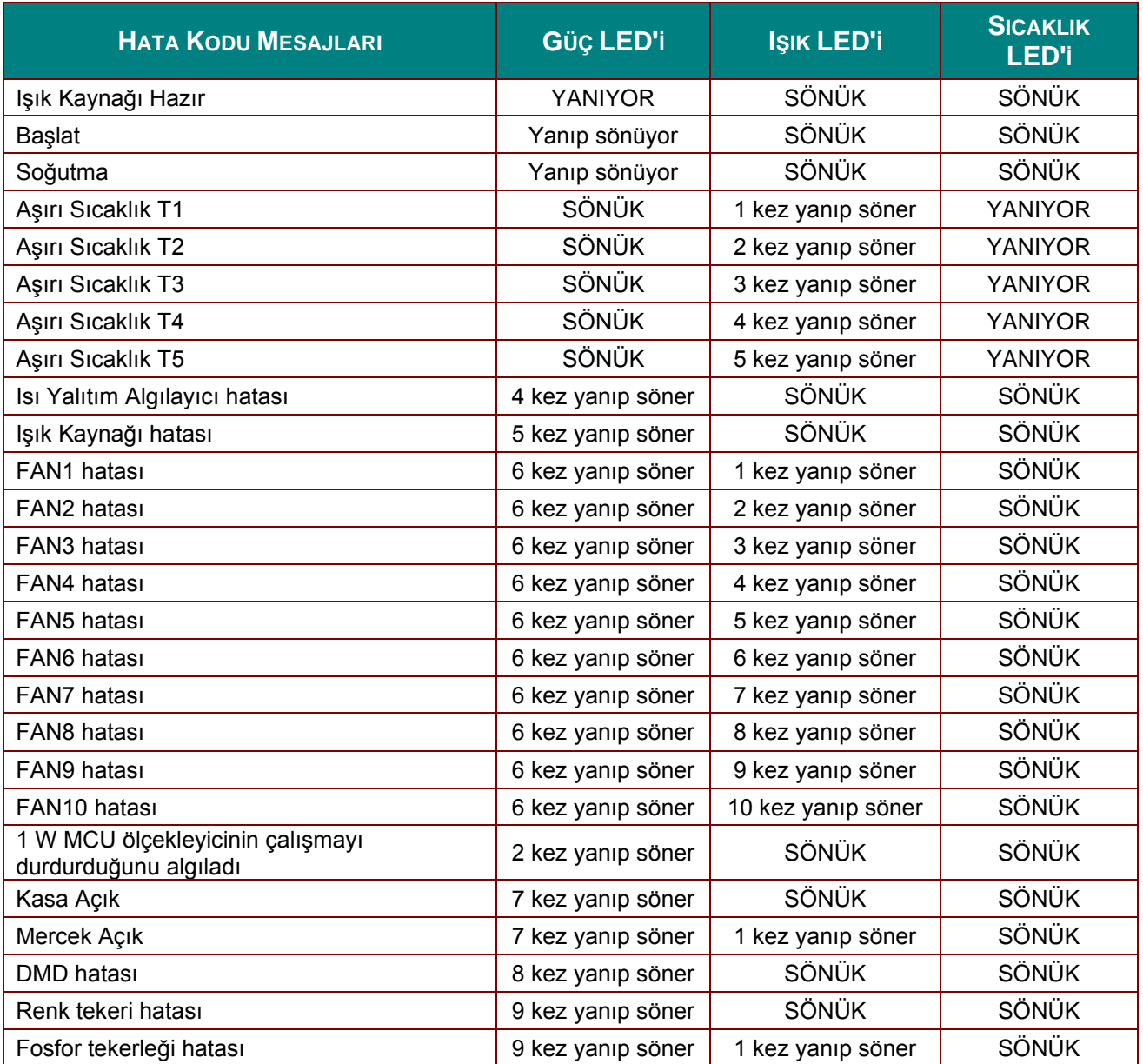

Hata durumunda lütfen AC güç kablosu bağlantısını kesin ve projektörü yeniden başlatmadan önce bir (1) dakika bekleyin. Güç veya Işık kaynağı LED'leri hala yanıp sönüyorsa veya Aşırı Sıcaklık LED'i yanıyorsa, servis merkezinizle irtibata geçin.

### **Görüntü Sorunları**

#### *Sorun: Ekranda görüntü yok*

- 1. Dizüstü veya masaüstü PC'nizdeki ayarları doğrulayın.
- 2. Tüm cihazları kapatın ve tekrar doğru sıra ile çalıştırın.

#### *Sorun: Görüntü bulanık*

- 1. Projektörde **Odak** özelliğini ayarlayın.
- 2. Uzaktan kumandadaki veya projektördeki **Otomatik** düğmesine basın.
- 3. Projektörün ekrana uzaklığının belirtilen aralık içinde olduğundan emin olun.
- 4. Projektör merceğinin temiz olup olmadığını kontrol edin.
### *Sorun: Görüntü üst ve altta daha geniş (trapezoid etkisi)*

- 1. Projektörü ekrana mümkün olduğunca dik olacak şekilde konumlandırın.
- 2. Sorunu düzeltmek için uzaktan kumandadaki veya projektördeki **Keystone** (Anahtar taşı) düğmesini kullanın.

### *Sorun: Görüntü ters*

Ekran menüsünün **Ayarlar 1** menüsündeki **Yansıtma** ayarını kontrol edin.

#### *Sorun: Görüntü çizgili*

- 1. Ekran menüsünün **Görüntü->Bilgisayar** menüsünde **Frekans** ve **İzleme** ayarlarını varsayılan ayarlarına getirin.
- 2. Soruna, bağlı bilgisayarın video kartının neden olmadığından emin olmak için başka bir bilgisayara bağlayın.

#### *Sorun: Görüntü kontrastsız, donuk*

Ekran menüsünün **Görüntü** menüsündeki **Kontrast** ayarını gerçekleştirin.

### *Sorun: Yansıtılan görüntünün rengi kaynak renkle eşleşmiyor.*

Ekran menüsünün **Görüntü-> Gelişmiş** menüsündeki **Renk Sıcaklığı** ve **Gama** ayarlarını yapın.

### **Işık Kaynağı Sorunları**

### *Sorun: Projektörden ışık gelmiyor*

- **1.** Güç kablosunun sıkı bir biçimde bağlanıp bağlanmadığını kontrol edin.
- **2.** Güç kaynağının iyi durumda olduğunu başka bir elektrikli cihaz ile test ederek kontrol edin.
- **3.** Projektörü doğru sırada yeniden başlatın ve Güç LED'inin yandığını kontrol edin.

## **Uzaktan Kumanda Sorunları**

#### *Sorun: Projektör uzaktan kumandaya tepki vermiyor*

- **1.** Uzaktan kumandayı projektör üzerindeki uzaktan kumanda sensörüne doğrultun.
- **2.** Uzaktan kumanda ve sensör arasındaki yolda herhangi bir engel olmadığından emin olun.
- **3.** Odadaki flüoresan lambaları kapatın.
- **4.** Pil kutuplarını kontrol edin.
- **5.** Pilleri değiştirin.
- **6.** Çevredeki diğer kızılötesi cihazları kapatın.
- **7.** Uzaktan kumandaya bakım yaptırın.

### **Ses Sorunları**

### *Sorun: Ses yok*

- **1.** Uzaktan kumandadaki ses düzeyini ayarlayın.
- **2.** Ses kaynağının ses düzeyini ayarlayın.
- **3.** Ses kablosu bağlantısını kontrol edin.
- **4.** Kaynak ses çıkışını başka hoparlörlerle test edin.
- **5.** Projektöre bakım yaptırın.

#### *Sorun: Ses cızırtılı*

- **1.** Ses kablosu bağlantısını kontrol edin.
- **2.** Kaynak ses çıkışını başka hoparlörlerle test edin.
- **3.** Projektöre bakım yaptırın.

### **Projektöre Bakım Yaptırma**

Sorunu çözemiyorsanız, projektöre bakım yaptırmanız gerekir. Projektörü orijinal kutusuna yerleştirin. Sorunun bir açıklamasını ve sorunu çözmeye çalışırken gerçekleştirdiğiniz işlemlerin bir listesini pakete ekleyin: Bu bilgiler servis personeli için faydalı olabilir. Bakım için projektörü satın aldığınız yere götürün.

## **HDMI S ve C**

### *S. "Standart" bir HDMI kablo ile "Yüksek Hızlı" bir HDMI kablo arasındaki fark nedir?*

Kısa bir süre önce HDMI Licensing, LLC kabloların Standart veya Yüksek Hızlı Kablolar olarak test edileceğini duyurdu.

˙Standart (veya "kategori 1") HDMI kablolar 720p/1080i sinyaline eşdeğer olan 75 Mhz veya 2,25 Gbps'ye kadar hızlar için test edilmiştir.

˙Yüksek Hızlı (veya "kategori 2") HDMI kablolar, bir HDMI kablo üzerinden en yüksek bant genişliği olan ve kaynaktan gelen artırılmış renk derinlikleri ve/veya artırılmış yenileme oranlarını içeren 1080p sinyallerini başarılı bir şekilde aktarabilen 340 Mhz veya 10,2 Gbps'ye kadar olan hızlar için test edilmiştir. Yüksek Hızlı kablolar WQXGA sinema ekranları (2560 x 1600 çözünürlük) gibi yüksek çözünürlüklü görüntüleri de aktarabilmektedir.

#### *S. HDMI kabloları 10 metreden uzun mesafelere nasıl çekebilirim?*

Bir kablonun etkili mesafesini tipik 10 metre aralığından çok daha fazla uzunluklara uzatabilen HDMI çözümleri için kullanılan birçok HDMI Adaptörü mevcuttur. Bu şirketler aktif kablolar (kablo sinyalini artıran ve uzatan aktif elektronikler entegre edilmiş kablolar), yineleyiciler, yükselticiler ve aynı zamanda CAT5/6 ve fiber çözümler içeren çok farklı çözümler üretmektedir.

#### *S. Bir kablonun HDMI onaylı kablo olup olmadığını nasıl anlarım?*

Tüm HDMI ürünlerinin HDMI Uygunluk Testi Spesifikasyonu'nun bir kısmı olarak üretici tarafından onaylanması gerekmektedir. Ancak, HDMI logosu taşıyan kabloların bulunduğu fakat doğru şekilde test edilmediği birçok örnek bulunmaktadır. HDMI Licensing, LLC, HDMI ticari markasının piyasada doğru bir biçimde kullanılmasını sağlamak için bu örnekleri etkin bir biçimde araştırmaktadır. Tüketicilerin kablolarını tanınmış bir kaynaktan ve güvenilir bir şirketten satın almalarını tavsiye ediyoruz.

Daha fazla bilgi için bkz.<http://www.hdmi.org/learningcenter/faq.aspx#49>

# *TEKNİK ÖZELLİKLER*

## **Teknik Özellikler**

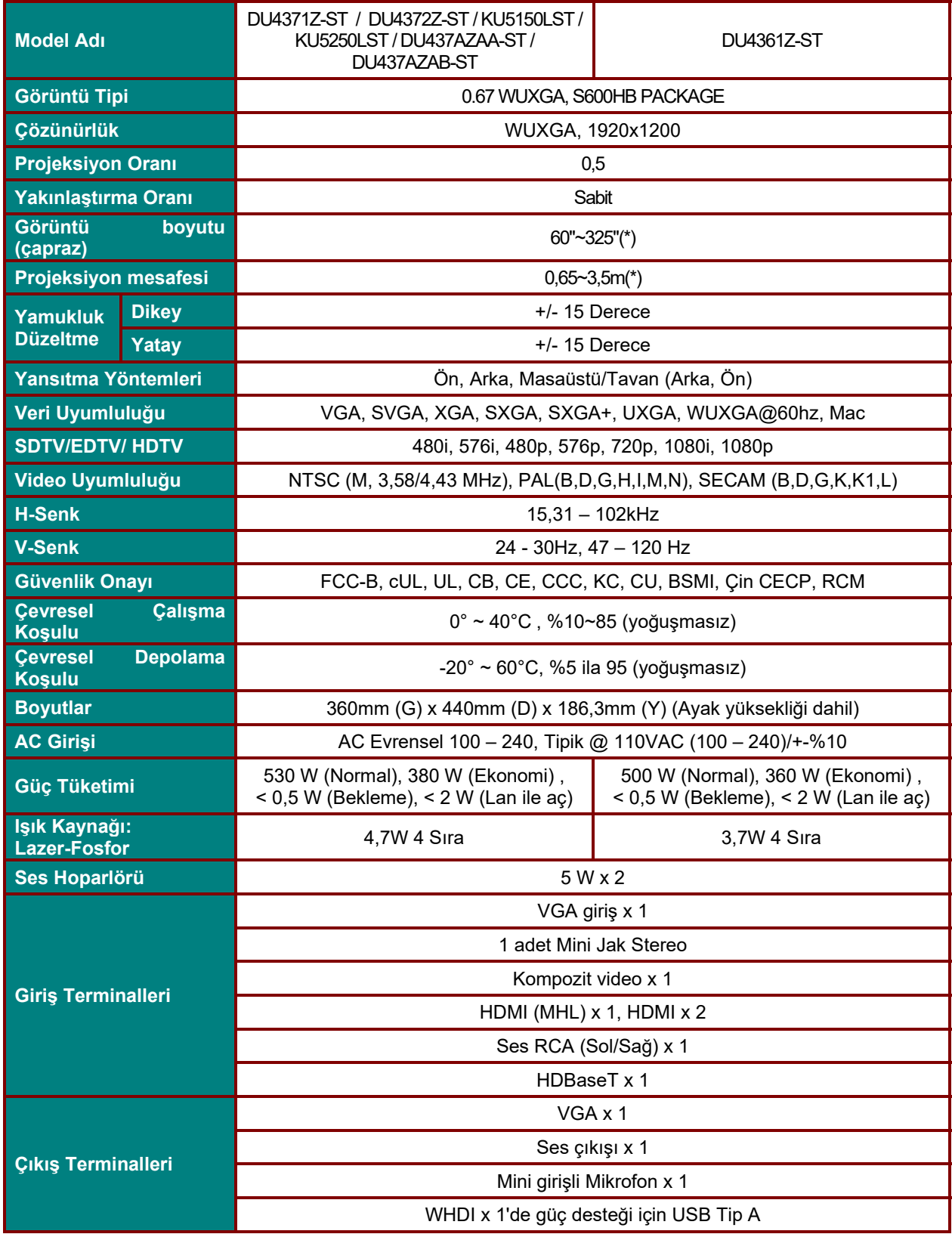

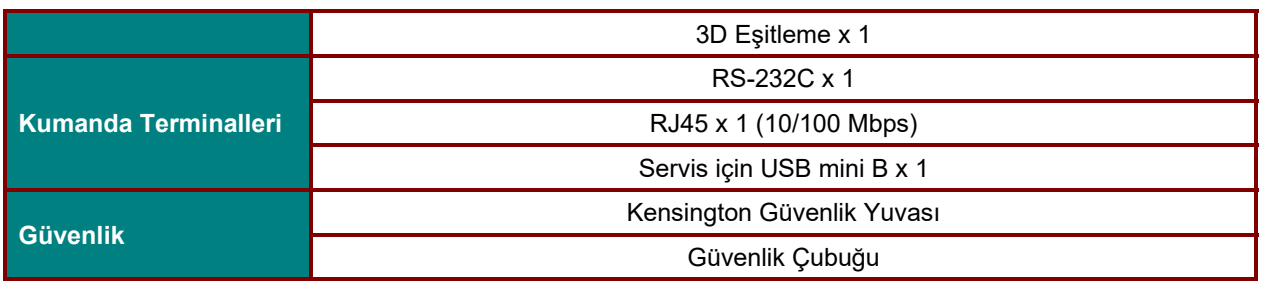

*Uyarı:* 

*Ürünün teknik özellikleriyle ilgili sorularınız için lütfen yerel distribütörünüzle temasa geçin.* 

*\* : Görüntü boyutu 185 inç'i geçtiğinde üst ve alt köşelerde parlama başlar. Video ve fotoğraf içeriklerinin kullanılması tavsiye edilir.* 

## **Projeksiyon Mesafesi ve Projeksiyon Boyutu**

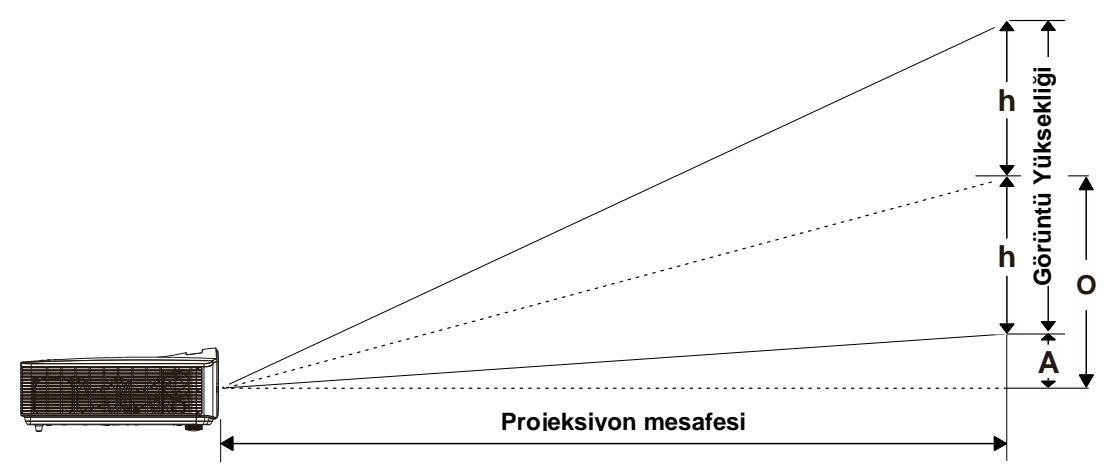

## *Yansıtma Mesafesi ve Boyutu Tablosu*

*TR: 0,5; ofset=%110,5*

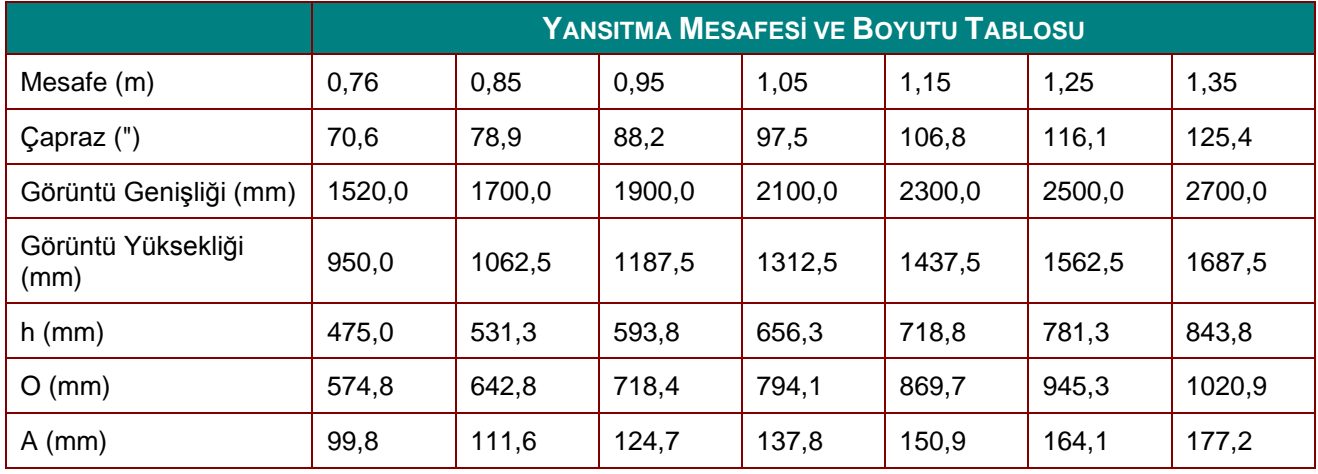

ofset % =  $(O+h)/(2xh) \times$  %100

O=A+h

h=(1/2) × (görüntü yüksekliği)

## **Zamanlama Modu Tablosu**

## *Desteklenen Frekans Tablosu*

Ünite uygun çözünürlüğü seçmek için bilgisayar sinyallerini otomatik olarak belirler. Bazı sinyaller manuel ayar gerektirebilir.

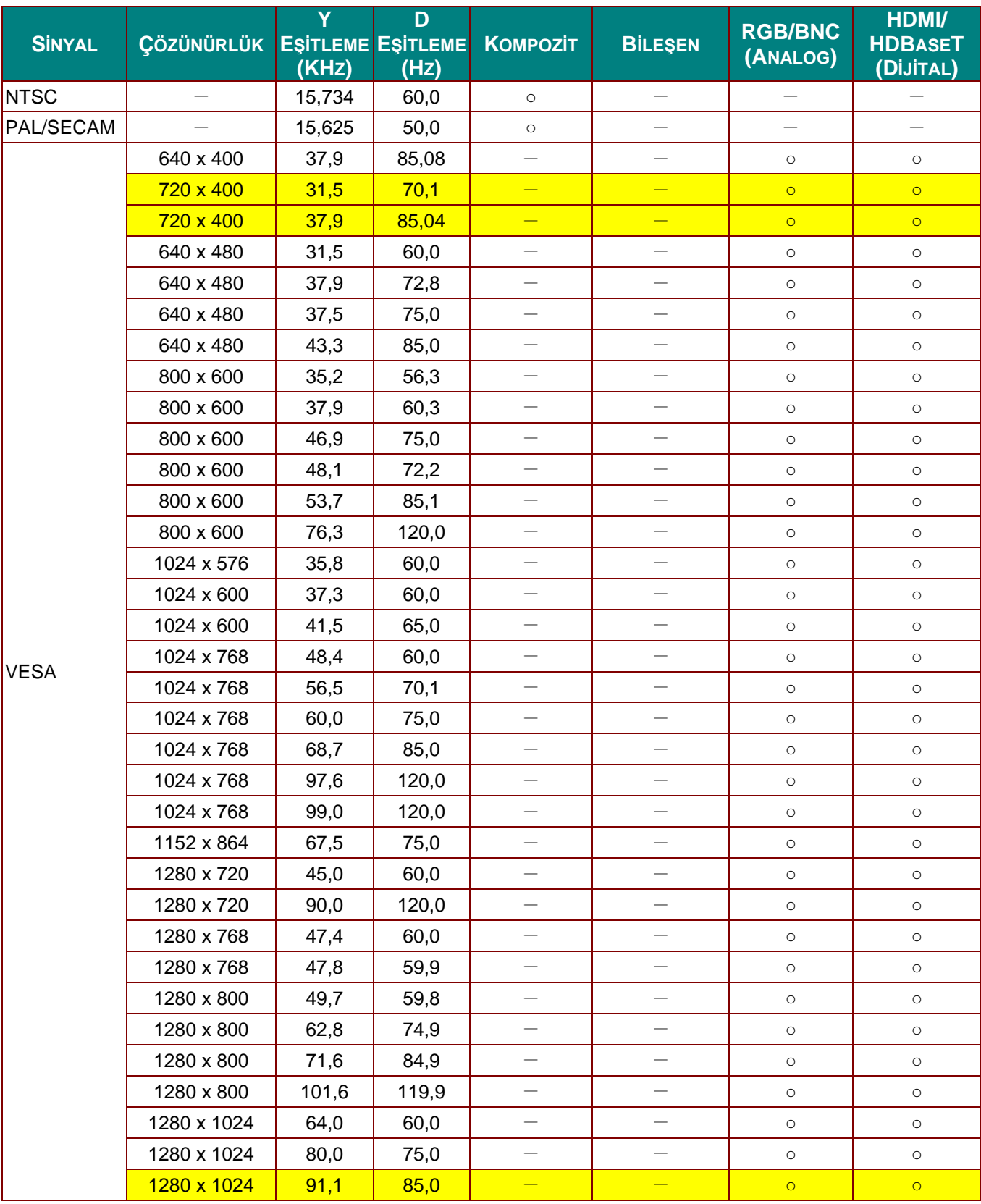

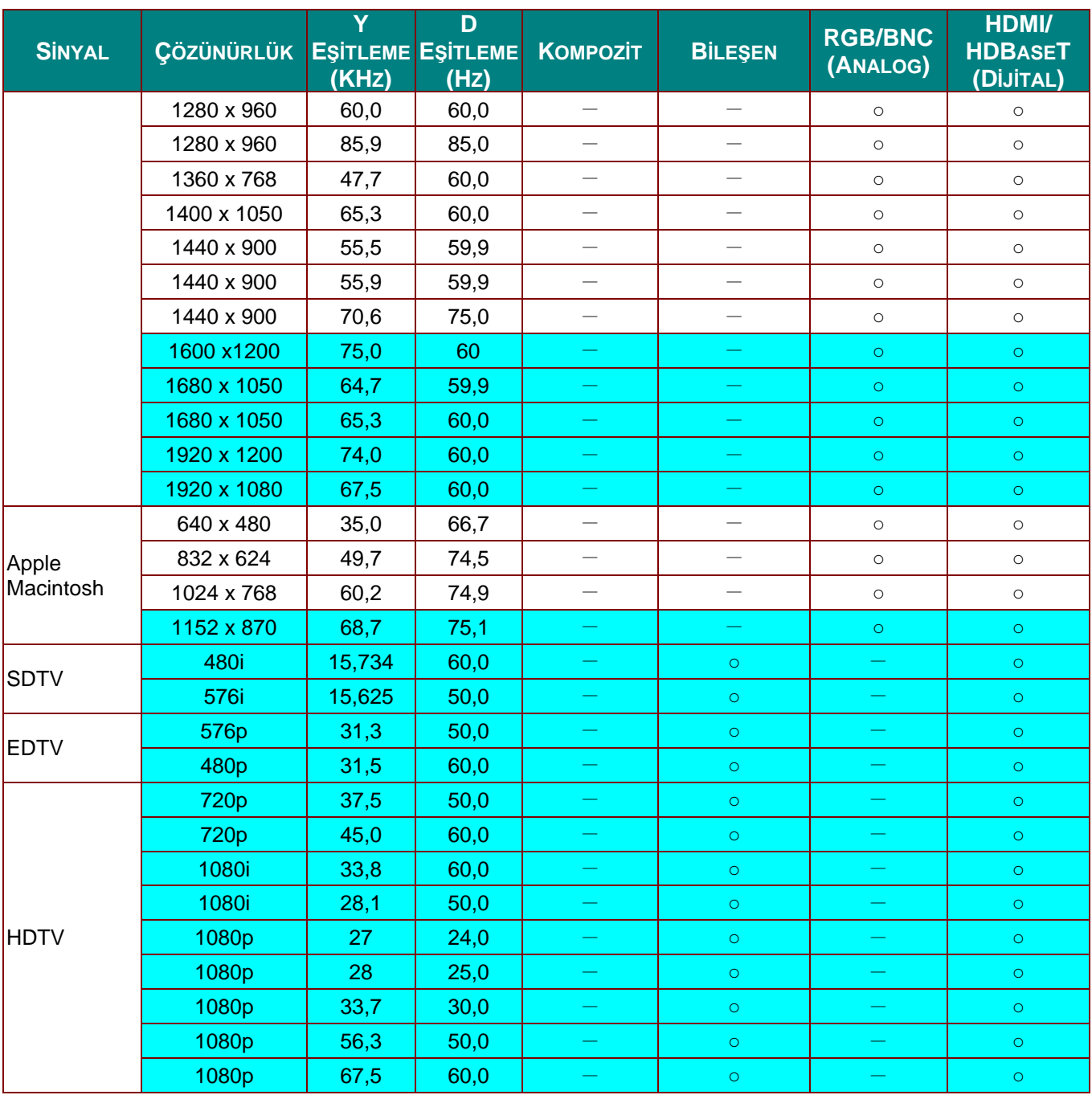

O: Frekans destekli

—: Frekans desteksiz

Panelin yerel çözünürlüğü 1280 x 800'dir. Yerel çözünürlük dışındaki çözünürlük eşit olmayan boyutta metin veya çizgi görüntüleyebilir.

rengi yalnızca Görüntülenebilir. (yalnızca 4:3)

rengi biraz gürültünün kabul edilebilir olduğu anlamına gelir

HDTV zamanlaması ana kontrol aracı DVD çalardır, VG828 ikincildir.

## *3 Boyut modu için Desteklenen Frekans Tablosu*

Ü nite uygun çözünürlüğü seçmek için bilgisayar sinyallerini otomatik olarak belirler. Bazı sinyaller manuel ayar gerektirebilir.

## *D-SUB/HDMI Giriş Sinyali*

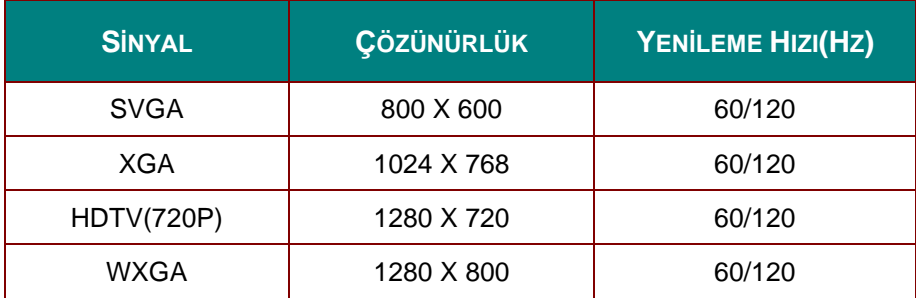

## *Gerçek 3D Video Uyumluluğu tablosu*

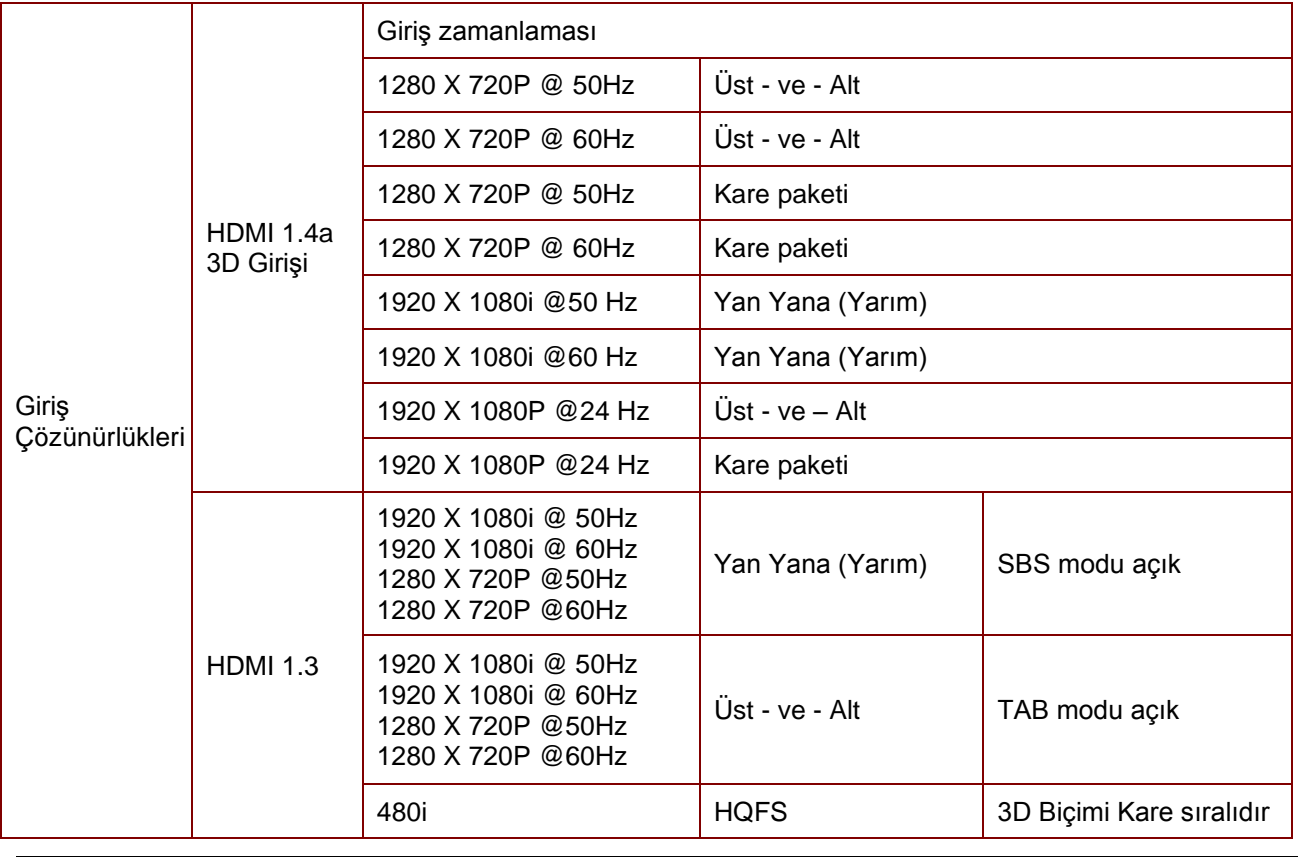

*Uyarı:* 

*3D gözlükler 144Hz'e kadar desteklenmelidir.*

## **Projektör Boyutları**

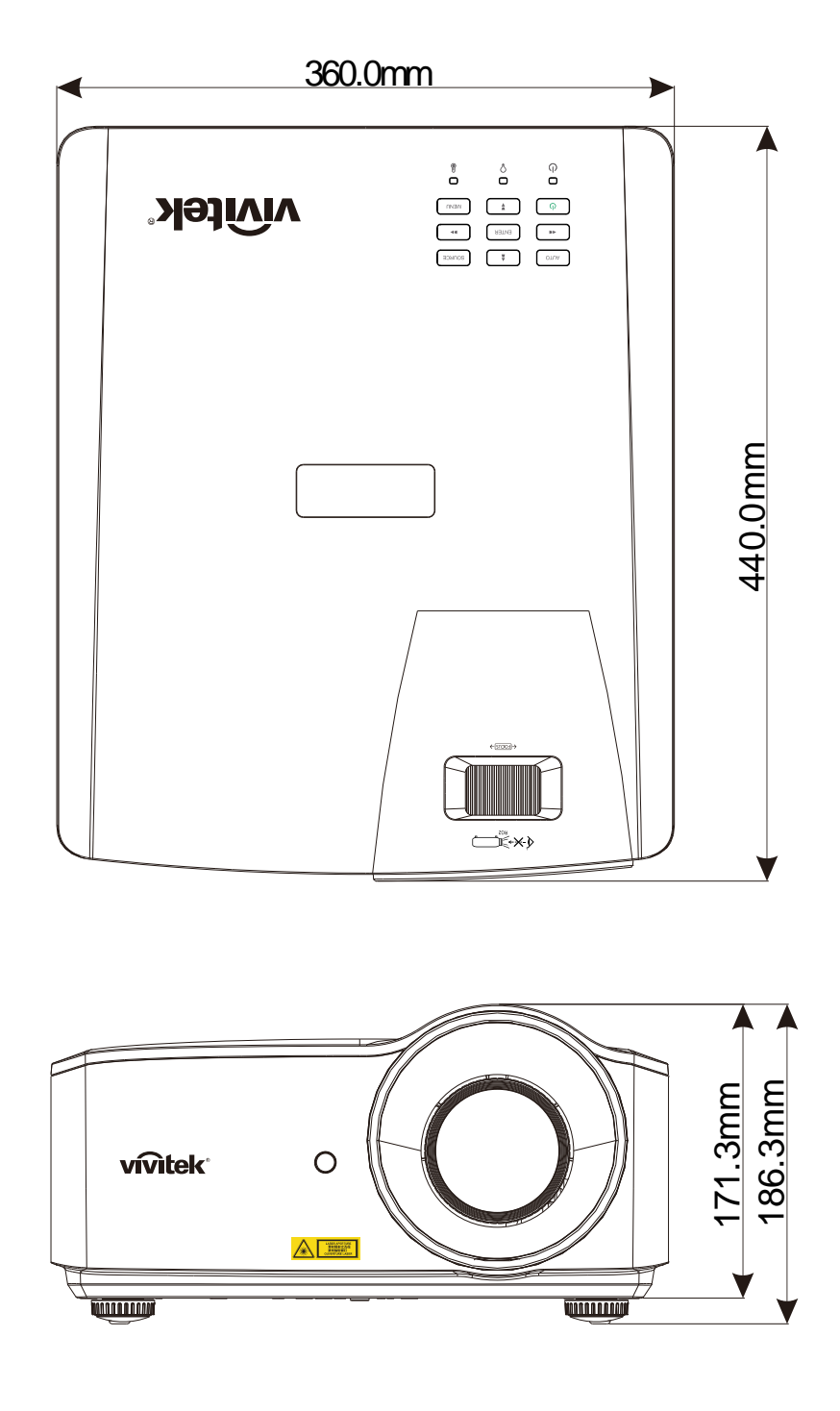

## *MEVZUATA UYGUNLUK*

## **FCC Uyarısı**

Bu cihaz, FCC Kuralları Bölüm 15 uyarınca Sınıf B dijital cihazlar için öngörülen sınırlara göre test edilmiş ve uygun bulunmuştur. Bu sınırlar cihaz ticari bir ortamda çalıştırıldığı zaman zararlı parazitlere karşı gerekli korumayı sağlayacak şekilde tasarlanmıştır.

Bu cihaz radyo frekansı enerjisi üretir, kullanır ve yayabilir, yönerge kılavuzuna uygun şekilde kurulmadığı takdirde, radyo iletişimi üzerinde zararlı parazitlere neden olabilir. Bu cihazın yerleşim alanında kullanılması zararlı parazitlere neden olabilir, bu durumda kullanıcının maliyetlerini kendisi üstlenerek parazitleri düzeltmesi gerekecektir.

Uyumdan sorumlu taraflarca açık bir biçimde onaylanmamış değişiklikler ve modifikasyonlar kullanıcının cihazı çalıştırma yetkisini geçersiz kılabilir.

## **Kanada**

Bu sınıf B dijital cihaz Kanada ICES-003 ile uyumludur.

## **Güvenlik Onayları**

FCC-B, cUL, UL, CB, CE, CCC, KC, CU, BSMI, Çin CECP ve RCM.

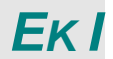

## **RS-232 İletişim**

### **İletişim parametresi ayarları**

Projektör kontrolü komutlarını girmek için seri kontrol komutunu kullanabilir veya Windows istemci terminal yazılımı üzerinden işletim verilerini alabilirsiniz.

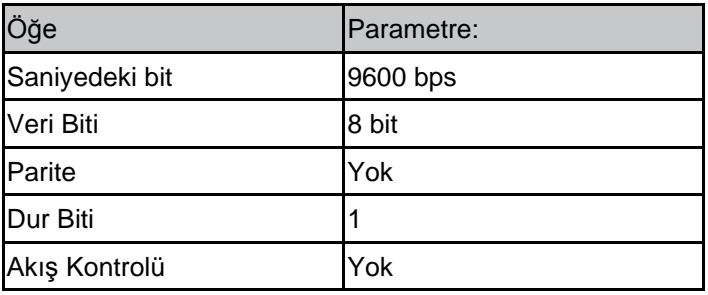

Not:

\* UART terminalinin zaman aşımı 0,5 saniyedir.

\* Her ikisi de büyük veya küçük harf ile kullanılabilir

### **İşlem komutları**

#### **İşlem komutu sözdizimi**

Bir işlem komutunun önüne "op" karakteri eklenir, ardından kontrol komutları ve ayarlar boşluk [SP] bırakılarak eklenir ve "CR" ve "ASCII hex 0D" satır başı çiftiyle sonlandırılır. Seri kontrol komutlarının sözdizimi: op[SP]<işlem komutu>[SP]<Ayar Değeri>[CR]

op Bunun bir işlem komutu olduğunu gösteren bir sabit.

[SP] Boşluğu gösterir.

[CR] Komutun sonundaki satır başı çifti "CR" ve "ASCII hex 0D"yi gösterir.

Ayar değeri İşlem komutunun ayarlarıdır

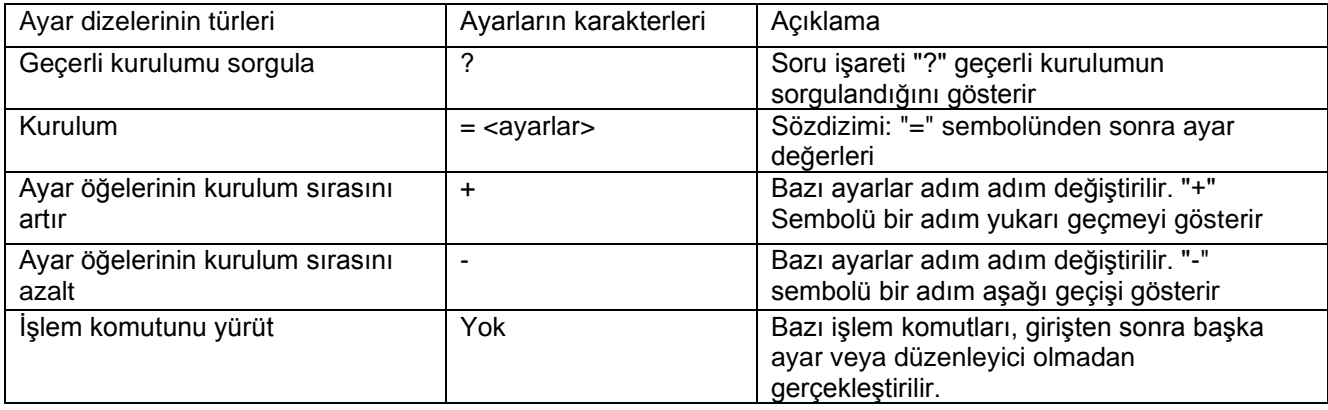

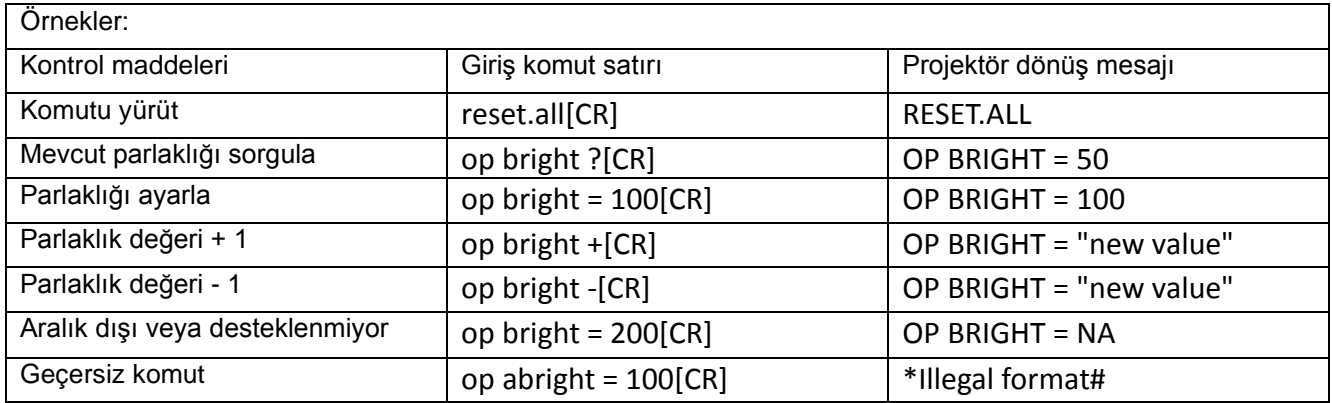

**Not:**

**Birden çok komut gönderirken, son komutun dönüş mesajının bir sonrakini göndermeden önce alındığından emin olun.**

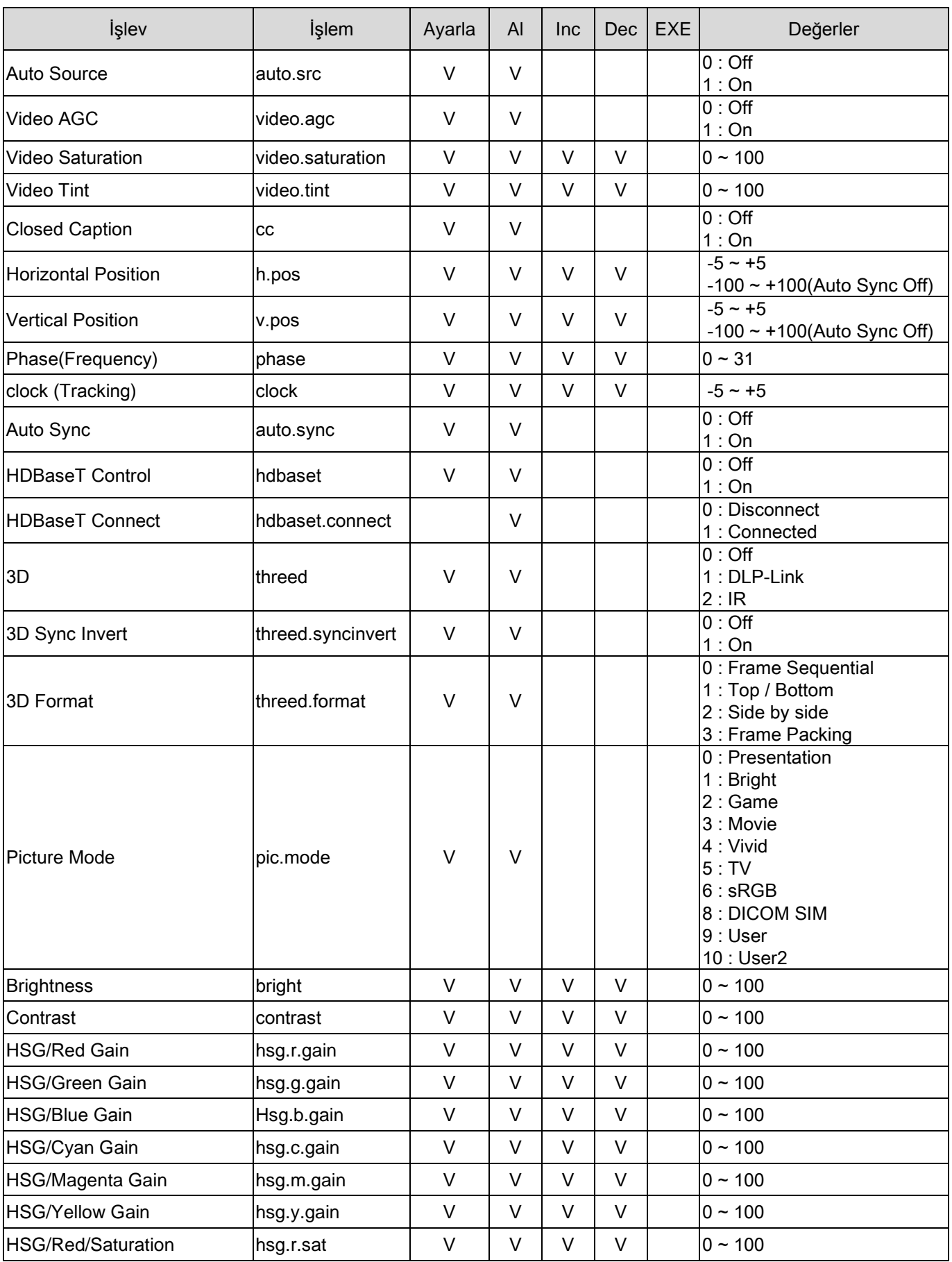

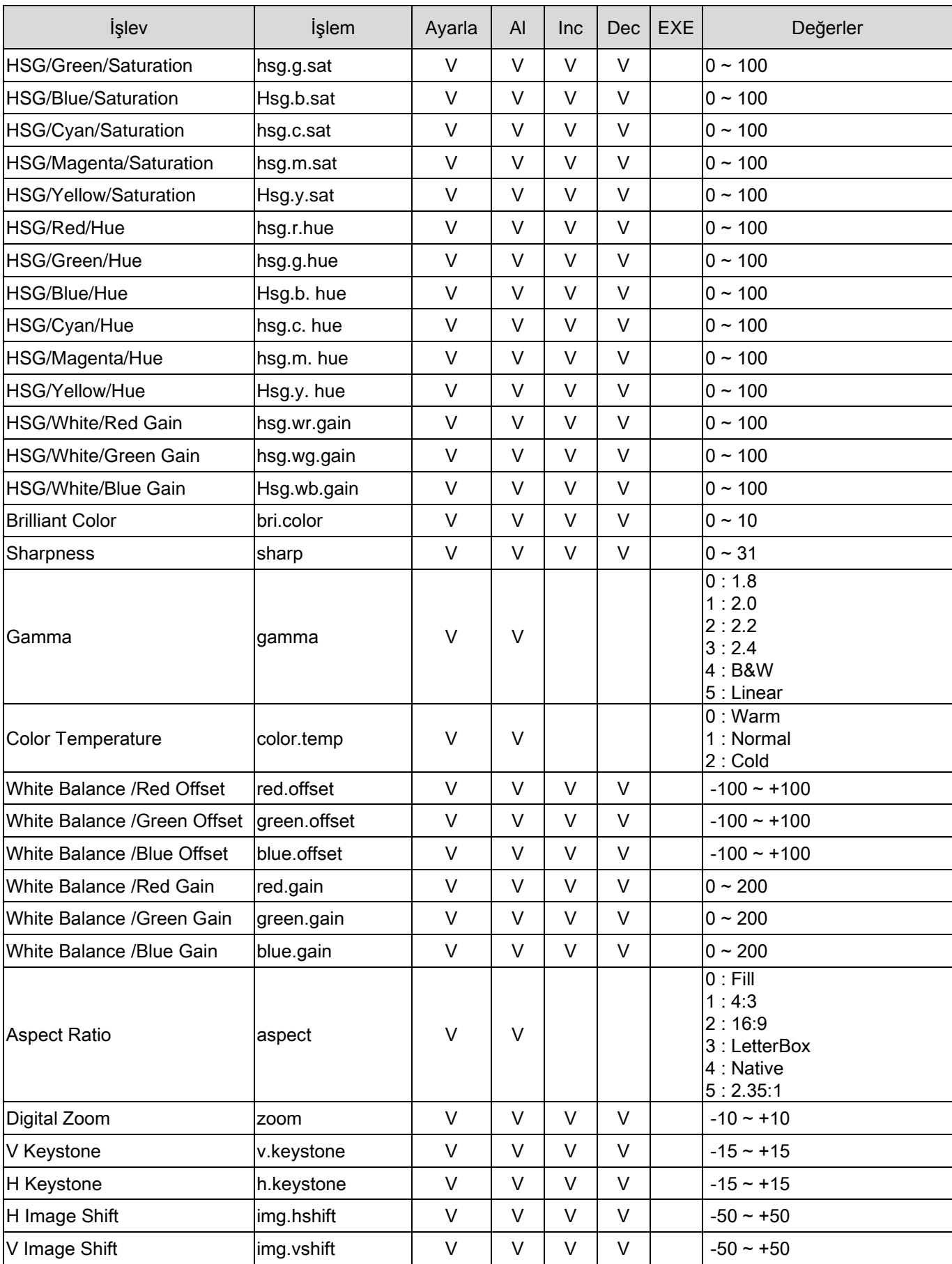

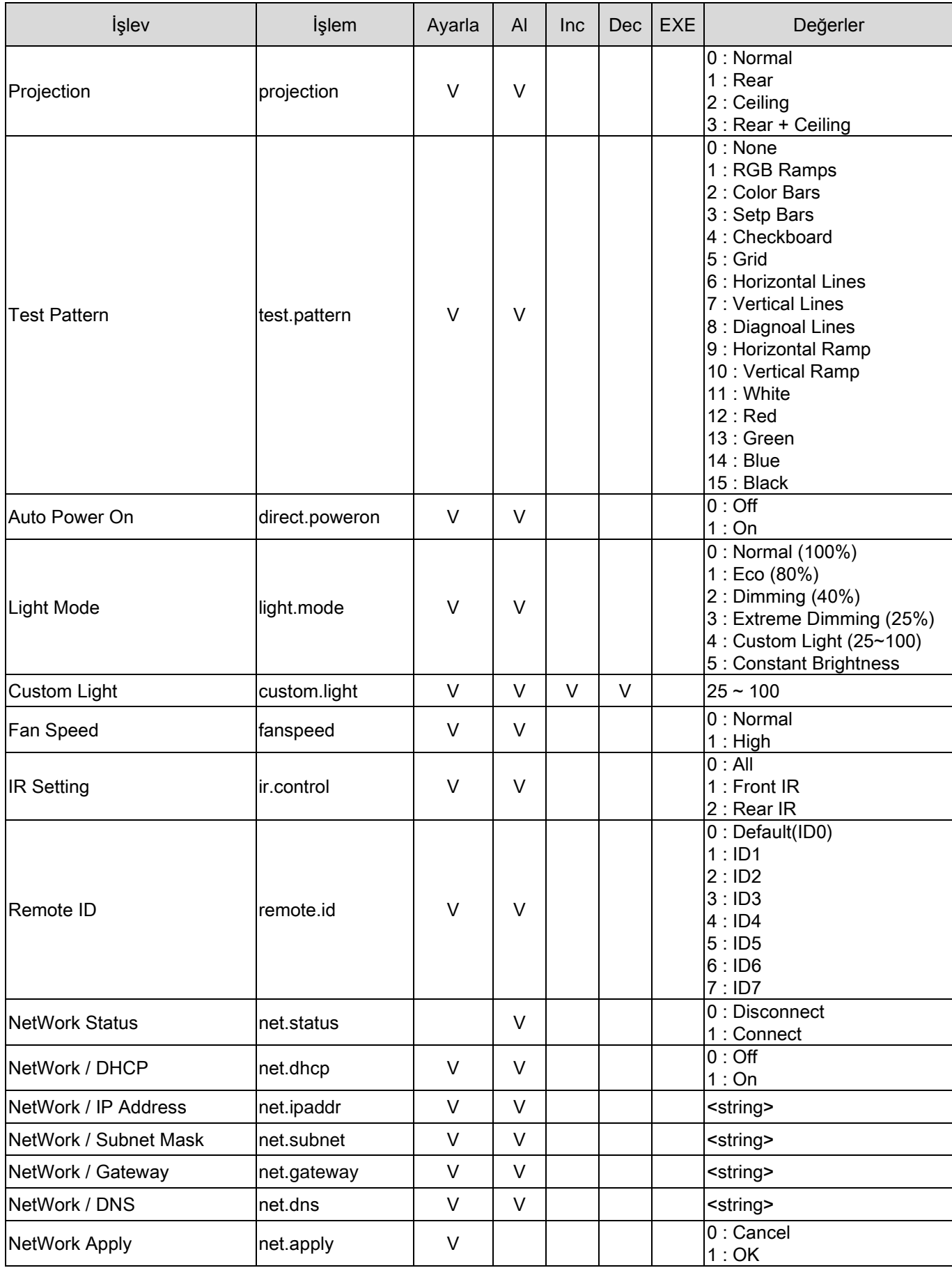

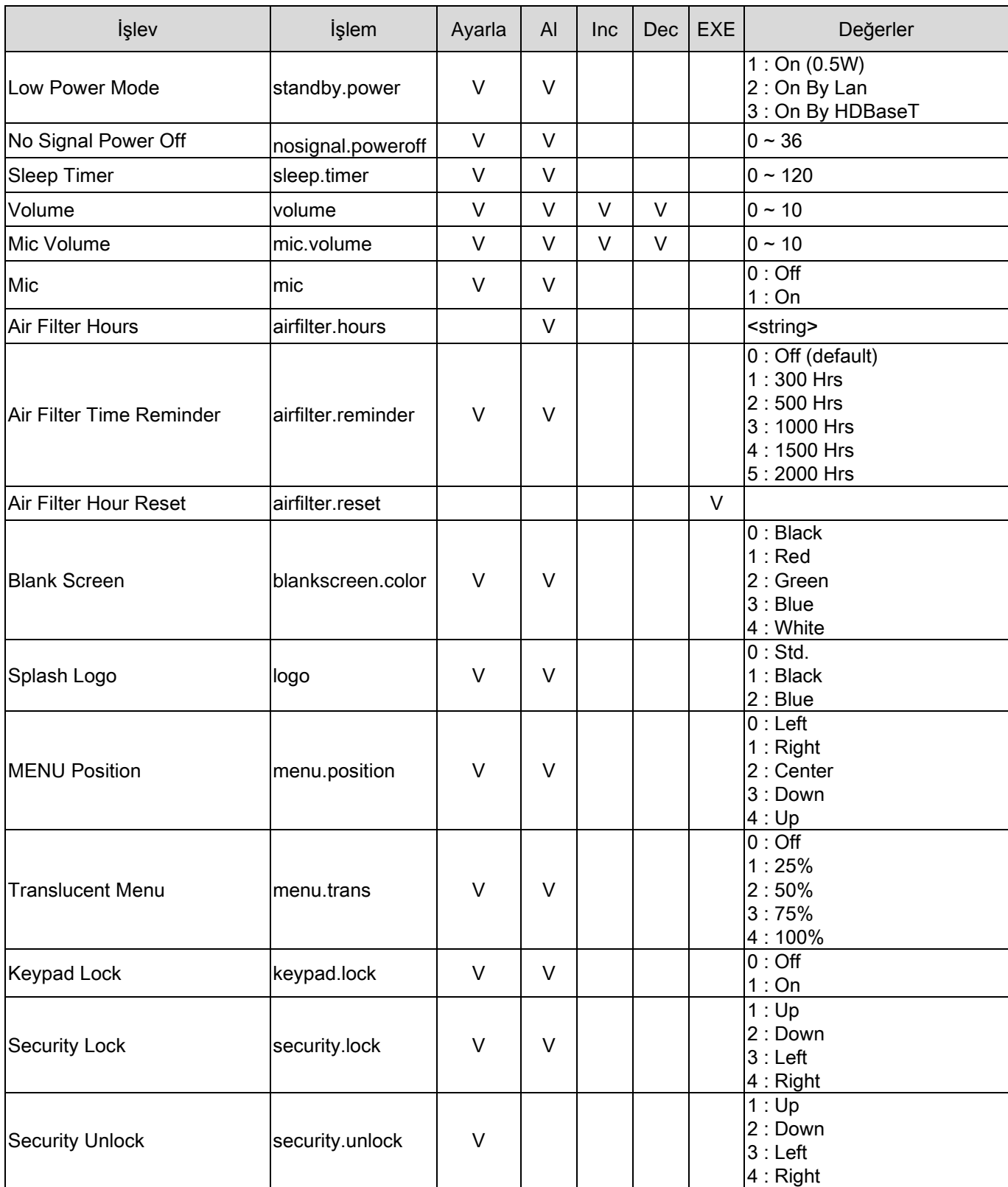

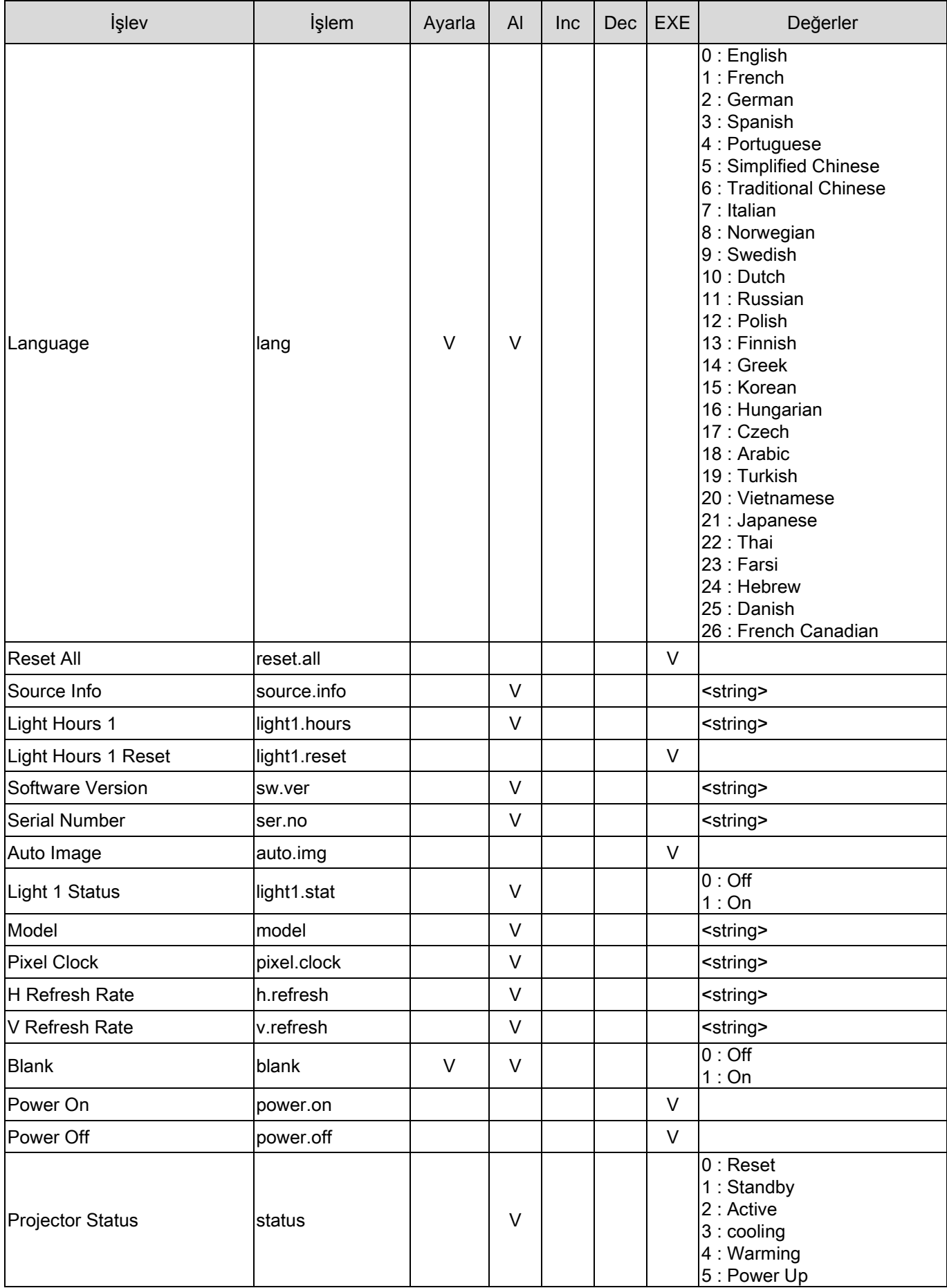

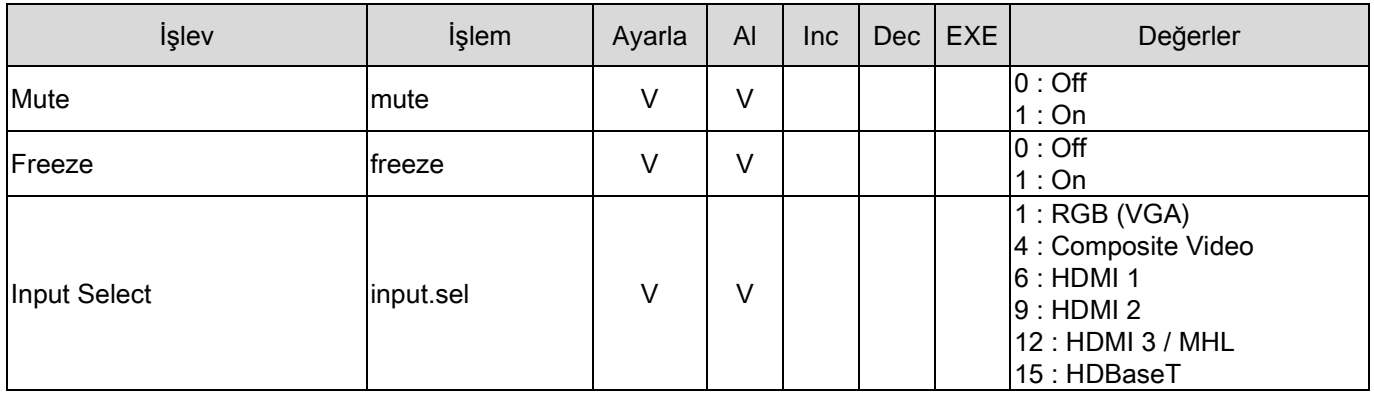